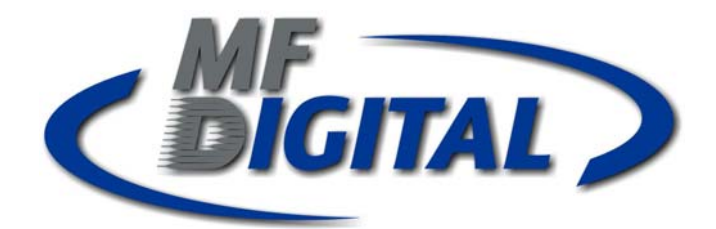

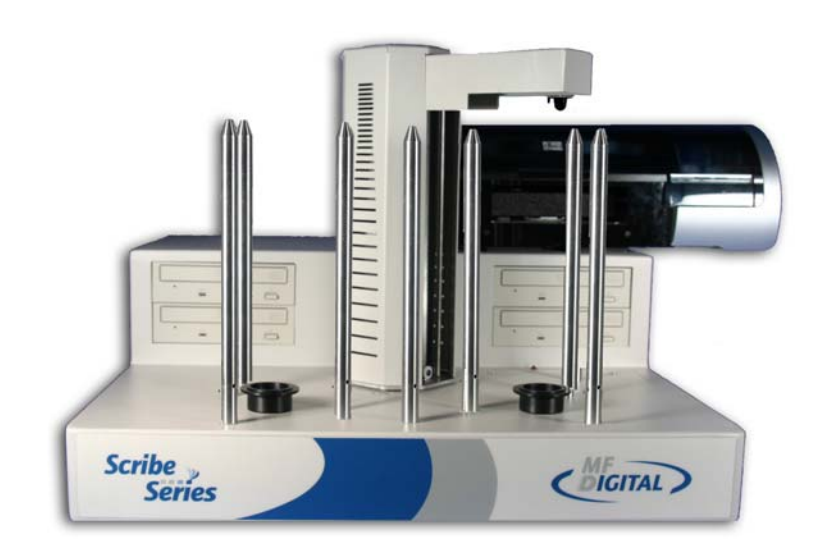

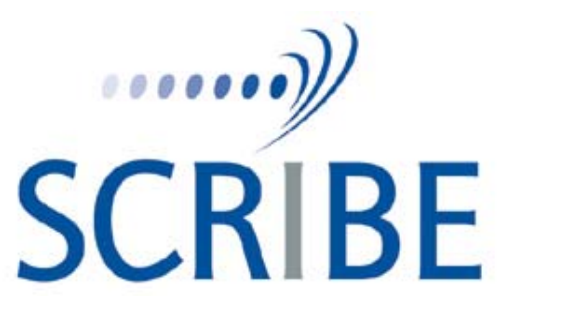

**Series Operator's Guide**  *Rev.: 090909.4* 

# **Copyright Notice**

Copyright ©2003-2009 by MF DIGITAL. All rights reserved.

This manual and the accompanying illustrations may not be copied, reproduced, electronically transmitted, or translated into another language, in whole, or in part, without the written consent of MF DIGITAL

MF DIGITAL, - Scribe, -SA, Baxter, Director, and 5906-Live are trademarks of MF DIGITAL

Other trademarks referred to are the property of their respective trademark or registered trademark holders.

## **Warranty**

MF DIGITAL warrants to the original purchaser that the equipment that you have purchased is free from defects in materials and workmanship, for a period of time as follows:

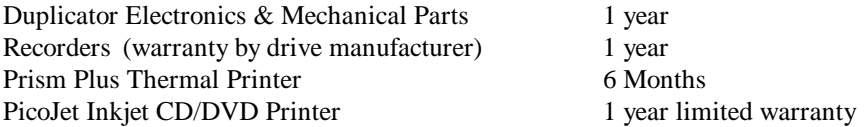

This warranty is applicable when the warranty registration has been completed and returned to MF DIGITAL within a reasonable period of time following the purchase and the warranty is NOT transferable. This warranty does not apply to malfunctions caused by misuse, negligence, accident, or alteration, nor is MF DIGITAL responsible for consequential damages related to the use of this equipment. This warranty is made in lieu of any other warranty expressed or implied.

## **Recorder Warranty Policy**

Individual recorders manufacturers are responsible for the products they produce. As a convenience, MF DIGITAL will honor any service issue related to a defective recorder or printer while under its respective manufacturer's warranty providing that the recorder has been purchased from MF DIGITAL either directly or indirectly. MF DIGITAL has no responsibility for products NOT purchased through MF DIGITAL

## **Piracy**

The copying of audio, video, or software without the permission of the copyright holder is illegal. MF DIGITAL accepts no responsibility for the copyright use or misuse of this equipment. It is the sole responsibility of the user to ensure that the legal rights of copyright in duplicating and printing are respected.

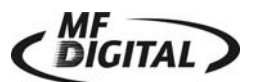

121 Carolyn Blvd. Farmingdale, NY 11735 Tel.: (001) 631 249 9393 Fax.: (001) 631 249 9273 Email: info@mfdigita.com http://www.mfdigital.com/

# **Table of Contents**

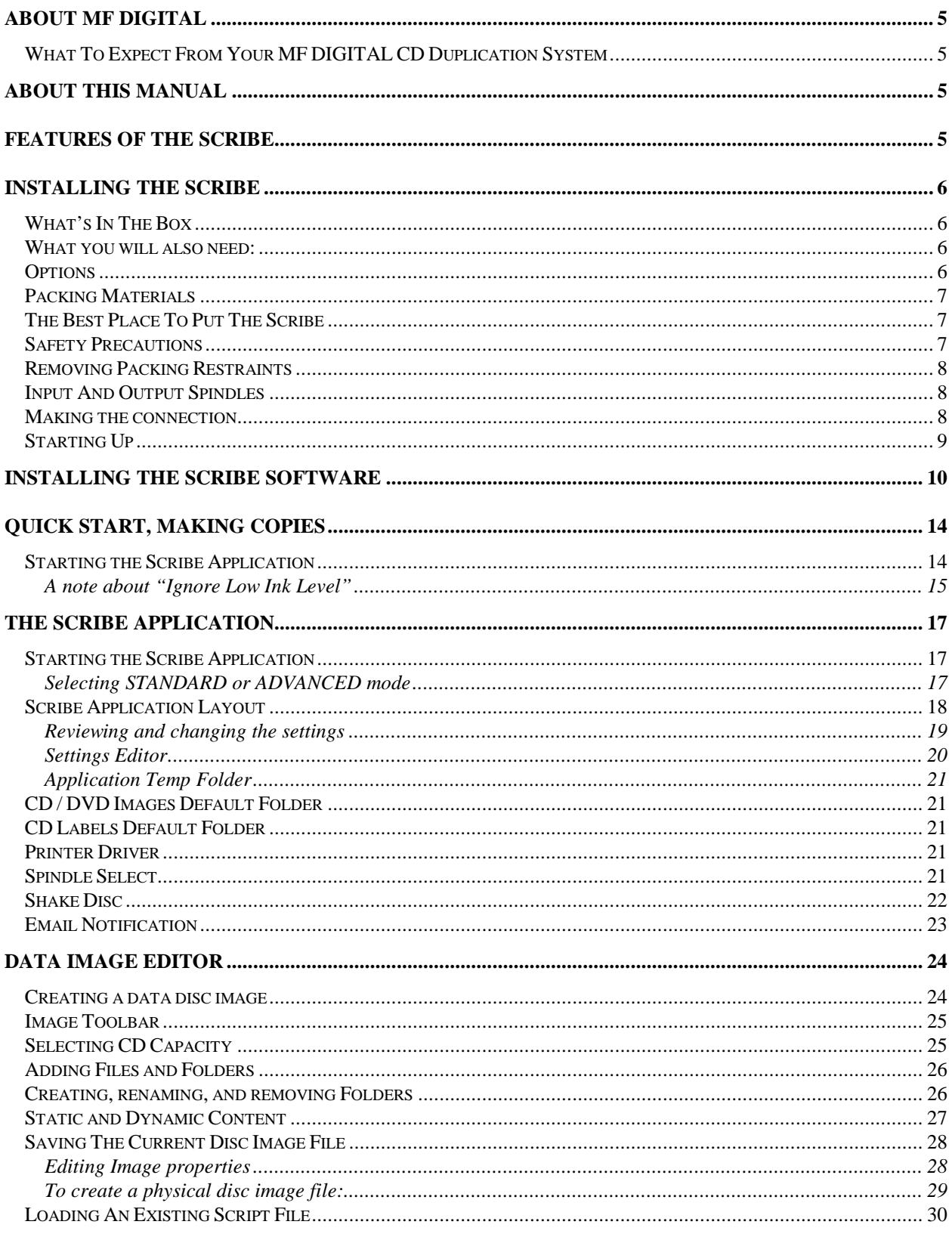

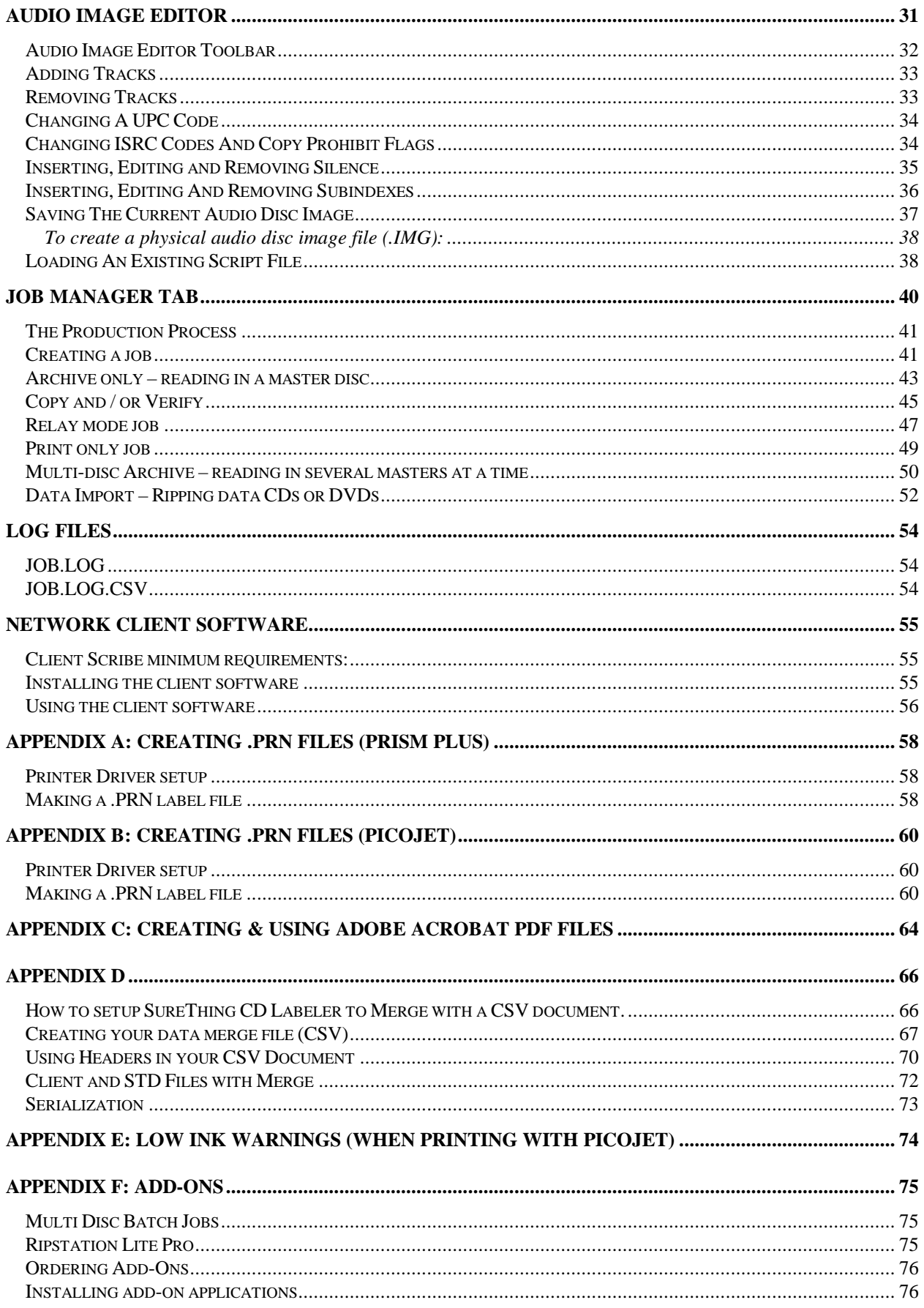

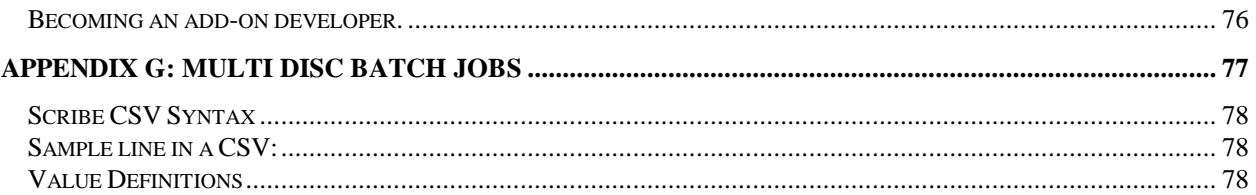

## **About MF DIGITAL**

Thank you for purchasing MF Digital's autoloading duplication and printing system. MF DIGITAL manufactures a wide variety of software and audio duplication and production equipment, including manual and fully automatic CD and DVD duplicators and printers. We hope you will consider us for all of your production needs.

#### *What To Expect From Your MF DIGITAL CD Duplication System*

Your MF DIGITAL Scribe duplication system is professionally designed and manufactured to give you years of trouble free operation. To avoid accidental damage to your new duplication system, please read and understand this manual thoroughly before operating the unit.

## **About This Manual**

This manual is written for both novice and experienced users. Please read through this Operator's Guide from beginning to end before using the unit. Once having read the manual, follow along chapter by chapter. This will provide the necessary understanding of your new Scribe duplication system.

## **Features of the Scribe**

The Scribe Series of copiers is the most advanced series of copiers available today. Features Include:

- Networkable: Ethernet onboard, comes Data-import: In addition to image file complete with unlimited seat Windows Network Client.
- Heavy-duty robotics, as well as the fastest robotics, makes for the ideal copier for those mission critical applications.
- Copies virtually any CD or DVD.
- PC Built-in: No need to buy an additional PC, or the need to open up your existing PC to install cards and tackle compatibility issues.
- Unlimited queue: Queue up as many jobs as you like; copy, copy & print, print only, or even data-import jobs.
- Pre-master from files or batch read: Read in Relay mode: Make multiple copies of one master or many at a time to image files. Use these image files for later copying.
- Spindle select: load with both CDs and DVDs and the unit will pick the appropriate disc.
- creation, you can copy the contents of multiple Windows readable CDs or DVDs as files and folders to a user defined local or network location.
- Flexible printing: Support for both thermal, and ink jet printing. No need to make hardware dedicated PRNs like competitive copiers. Use Adobe PDF, SureThing STD, or PRN files for your print source.
- Print unique content: Use merge field in your SureThing (included) STD file to print serial numbers, unique text like customers names on each disc.
- multiple masters including print.

# **Installing The Scribe**

Carefully remove the Scribe duplication system from the shipping container. Inspect the contents and verify them against the packing slip. Report any errors in shipping as soon as possible. The Scribe is available as a copy only system, or both a copy and print system.

## *What's In The Box*

Your Scribe CD / DVD duplication system has a PC onboard, so there is no need to buy or dedicate a PC to operate it. The package includes:

- Scribe duplication system
- Power cord
- Scribe Software / Manual CD

#### *What you will also need:*

- PC compatible VGA Monitor (if LCD, use an analog one)
- PC Mouse (P/S2 Style recommended)
- PC Keyboard (P/S2 Style recommended)

## *Options*

- Disc label printers: Supported models include the MF Digital PicoJet thermal inkjet printer, and the Prism Plus Thermal Printer.
- MP3 / WMA audio CD batch ripping software
- Hard disk back-up software
- 80mm and BizCDs autoloader and printer adapters.

#### *Packing Materials*

Please retain the original box and packaging in the event that the unit requires future servicing. This will help to reduce the possibility of damage occurring in transit. In the event that the system is shipped back to MF DIGITAL without the original box and packaging, customers will be charged for new box and packaging.

## *The Best Place To Put The Scribe*

The best operating location for the Scribe duplication system is in a climate controlled area, free of dirt, dust, humidity, excessive heat, and electronic or electromagnetic interference. Room temperature should be between 65 and 75 degrees Fahrenheit, or between 18 and 23 degrees Celsius. Place the Scribe on a solid, steady work surface and allow sufficient room for all incidental work materials. Provide at least six inches of clearance on all sides of the unit for ventilation.

Like all automated copiers, the uses photo sensors that can be adversely affected by direct light sources. Avoid placing the system in direct sunlight, under halogen or mercury vapor lights, or other close and very bright light sources. If your is behaving erratically, and it is in close proximity to bright light, or focused lighting such as spot lights, try moving it to an area with more subdued lighting. If the unit operates normally, then you may need to remove or adjust the light source, or relocate the to a different spot.

#### *Safety Precautions*

The system is shipped with a three-prong power connector and must be used with a properly grounded AC receptacle. **DO NOT** try to defeat the third "ground" prong. All computer peripherals must be properly grounded and the Scribe is no exception. The use of a power conditioner such as an Uninterruptible Power Supply (UPS), or a surge protector is highly recommended. The minimum required size is 400VA.

Repairs or alterations should only be attempted by authorized factory trained technicians. MF DIGITAL reserves the right to void the warranty if unauthorized service is performed.

#### *Removing Packing Restraints*

The Scribe ships with a picker arm restraint to reduce the possibility of damage in transit. This restraint must be removed before operation or power-on. Remove the foam block above the transfer arm. Save the foam block, as you will need to return it to its place when transporting the unit in the future.

#### *Input And Output Spindles*

The input areas and output spindle serve as the containers to store the blank and recorded discs. Spindle capacity ranges from 250 discs to 600 discs depending on model and setup.

#### *Making the connection*

The Scribe requires a Monitor, Keyboard, and mouse to use it properly. While these items are not included, they are readily available and standard PC components.

- Make sure the Scribe power switch is set to the off position.
- Please connect you monitor, keyboard, and mouse now, then connect the AC power cord in to the receptacle at the rear of the unit, and the other end into the wall or UPS power outlet.

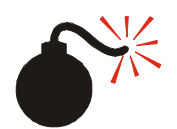

#### **CAUTION**

*Always use properly grounded receptacles, or severe damage to your system may result. The use of a surge protector or Uninterruptible Power Supply (UPS) is highly recommended.*

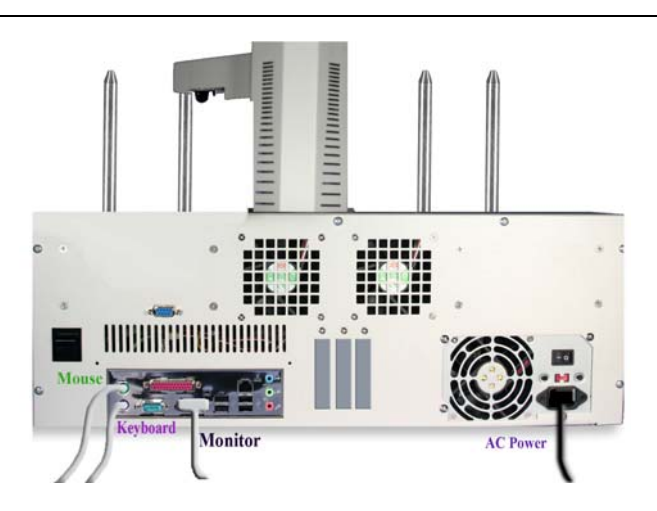

## *Starting Up*

- If equipped, switch on the power to the printer With PicoJet let print cartridges park.
- Switch the Scribe power switch to on position.

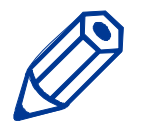

*Note: The Scribe uses Microsoft's Windows XP operating system. To get the most out of the Scribe it is recommended that users supplement this manual with an operating system guide.*

## **Installing the Scribe Software**

```
ਪਿ ੩ੇ
```
#### **YOU LIKELY CAN SKIP THIS STEP**

Your Scribe 910x came pre-loaded with the software already installed. If for any reason you wish to re-install, it is recommended you remove the old version first.

To install the Scribe software:

- Insert the Scribe software CD into one of the drives on the Scribe drive tower.
- *Click* on Start/Run.

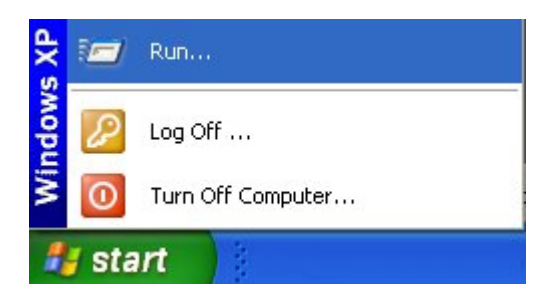

• In the "Open" text box, type "D:\Scribe\_Setup\_230.exe" (D=Disc Drive) where "D" represents the letter of the drive you have placed the disc in.

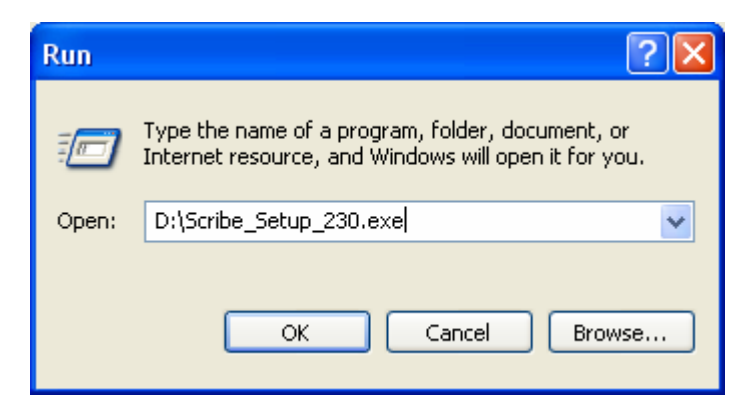

• Then, *click* on OK and the installer screen will appear:

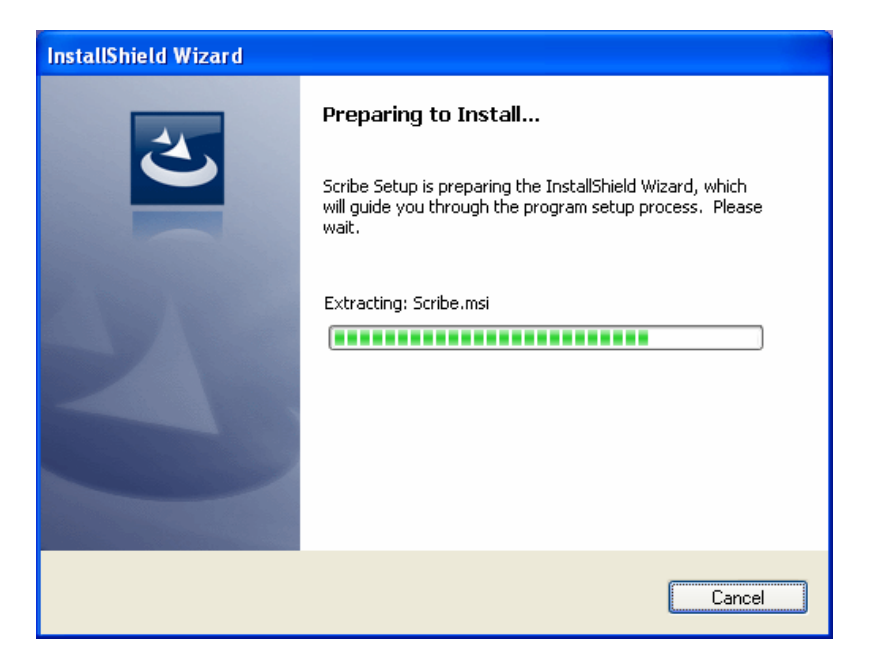

• *Scribe will begin extracting the files to install.*

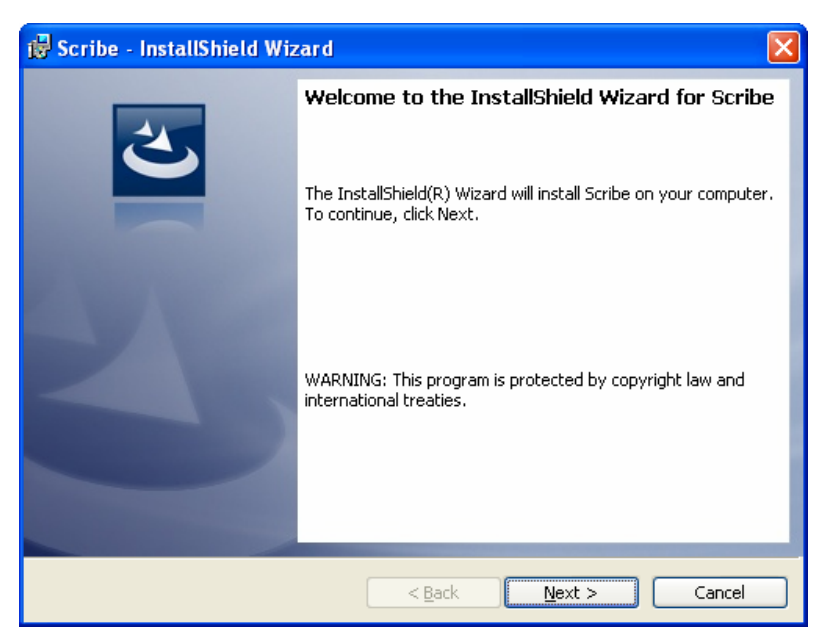

• *Cclick* NEXT to continue.

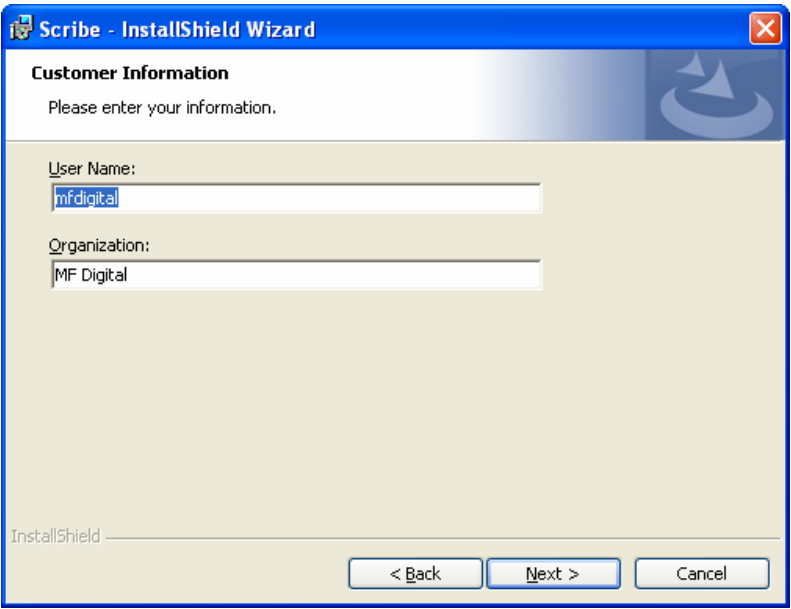

• *Click* NEXT to continue.

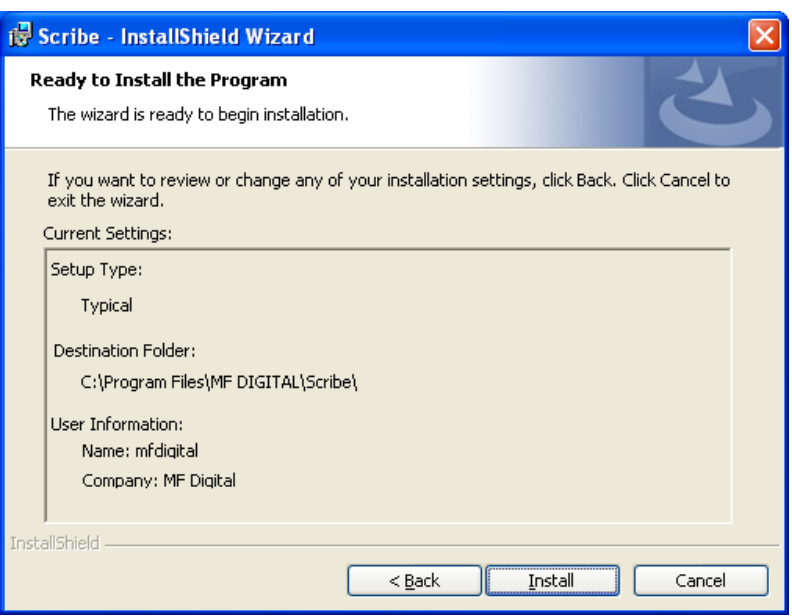

• *Click* INSTALL to continue.

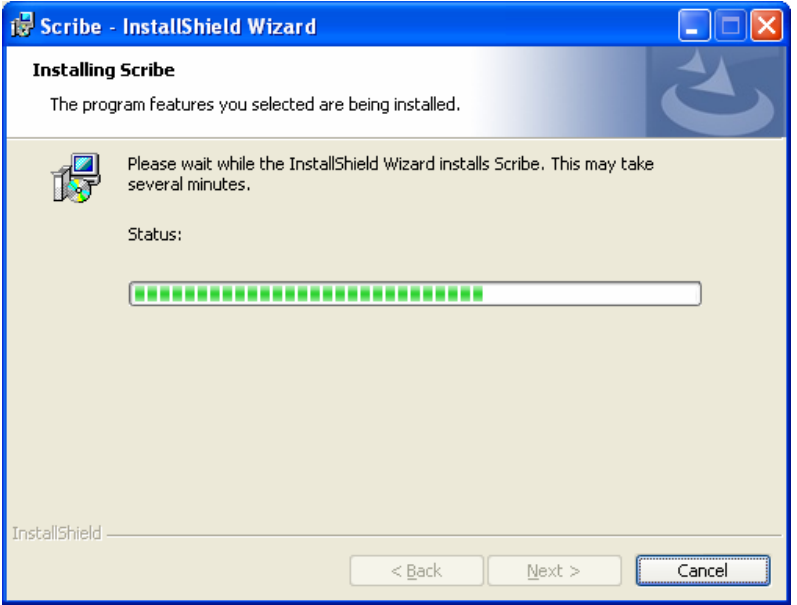

- Please wait while the Scribe software is copied to your hard drive.
- Installation is complete. *Click* FINISH.

# **Quick Start, Making Copies**

#### *Starting the Scribe Application*

To start the Scribe application the steps are as follows:

• From the desktop of the computer, *click* the MF Digital Scribe Icon

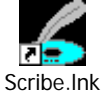

• The Scribe application screen will now be displayed:

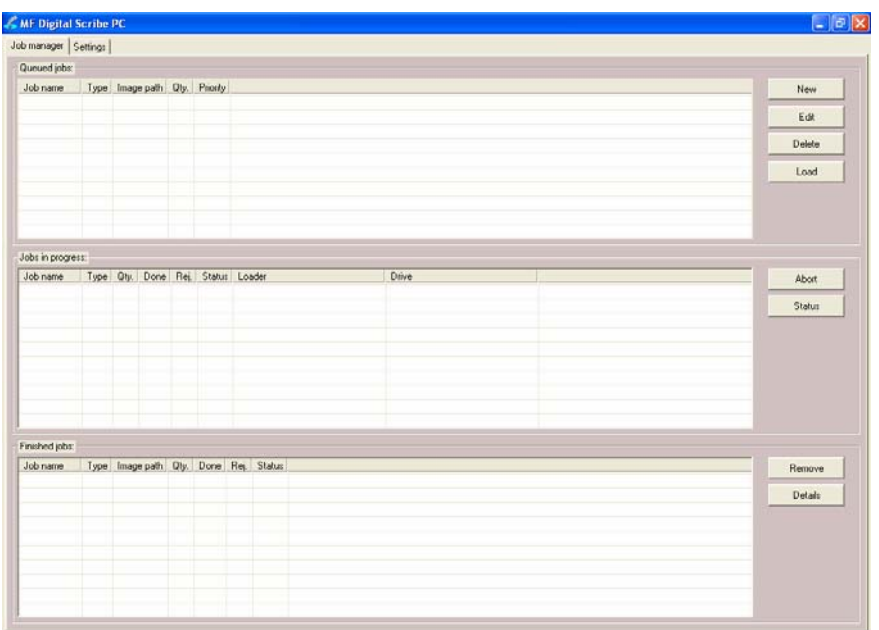

- Place some blank CDs or DVDs into the input hopper followed by the master CD or DVD you wish to copy. If the master is a DVD you must use DVD blanks. If the master is a CD, you must use CD blanks. The Scribe will not convert between types.
- *Click* the NEW button to start a new job. The following dialog box to the right will be displayed:

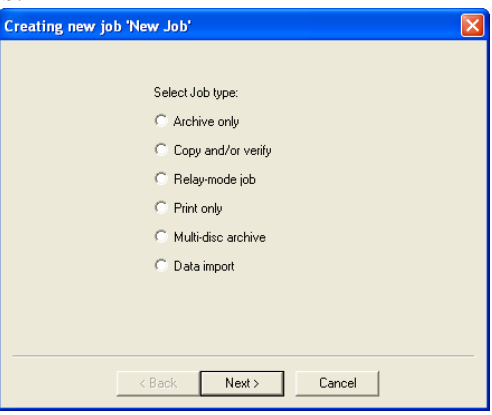

• Select "Copy and/or verify" and then *click* NEXT. You will now be prompted:

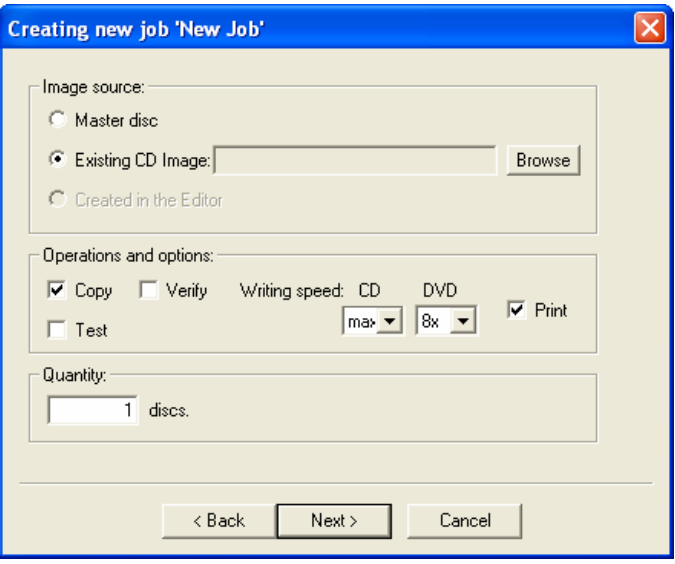

Enter the desired number of copies in the "Quantity" box. If you system is equipped with a printer, you may also check "Print". If you do so, be sure you have prepared a PRN file as detailed in the section entitled "Creating .PRN Files". Optionally, you may use a SureThing .STD file (See appendix on SureThing Files and merge fields), or an Adobe Acrobat PDF files. Adobe PDF files should be made as ded in "Creating & Using Adobe Acrobat PDF Files". Also, be sure your printer is attached as ded in the manual that accompanied your printer, and is selected on the Settings TAB. When you satisfied with your selections, *click* NEXT.

If you selected PRINT, the following dialog will appear:

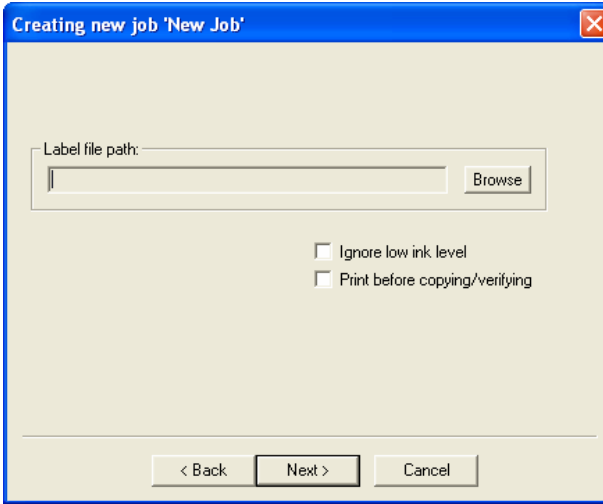

Click on browse and locate the PRN, STD, or PDF file to be used. Enter the desire number of copies and optionally select "Print before copying / verifying" (for use when using BizCDs  $\overline{\textcircled{\circ}}$ ) and BizCD adapter) and / or "Ignore low ink level".

```
A note about "Ignore Low Ink Level"
```
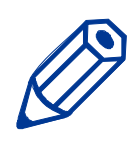

*Competitive systems continue to attempt to print even when cartridges have run out, resulting in ruined discs. PicoJet equipped Scribe systems will stop at 4% remaining ensuring you will not waste discs. Optionally you can choose to ignore this safeguard to glean the last few discs out of a cartridge.* 

When you re satisfied with your choices, *click* on "Next" to continue:

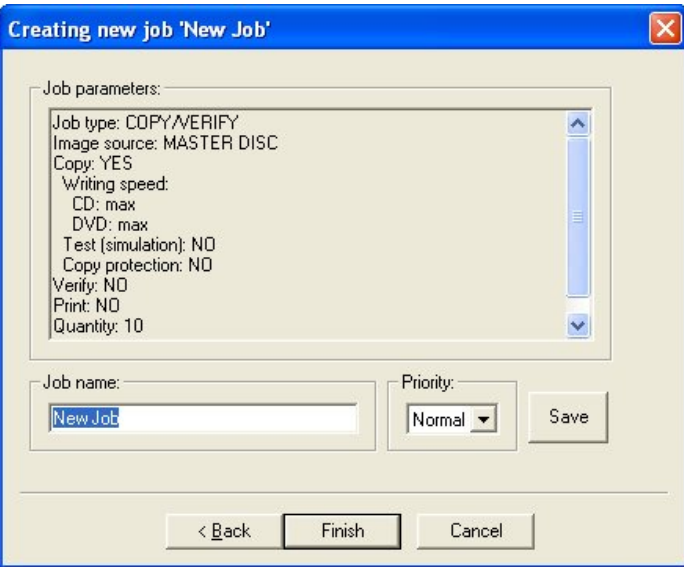

• Use the default "Job Name" or enter your own such as a work order number. *Click* FINISH when you are ready.

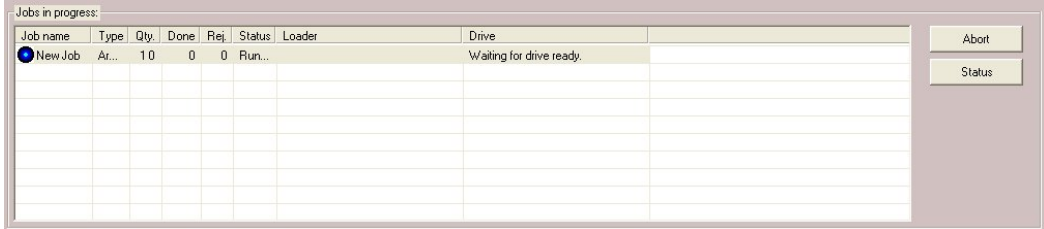

The "Jobs in Progress" section of the Job Manager TAB will now show the status of the job you just started. The will now load the master disc into the drive. Once read-in successfully, it will accept the master disc to the output hopper and then load the first blank disc to begin duplication.

# **The Scribe Application**

The Scribe is a state-of-the-art CD / DVD duplicating system. It is designed to create, duplicate and verify most standard disc formats. This startup section will guide you through starting and configuring the Scribe application.

#### *Starting the Scribe Application*

To start the Scribe application the steps are as follows:

• From the desktop of the computer, *click* the MF Digital Scribe Icon

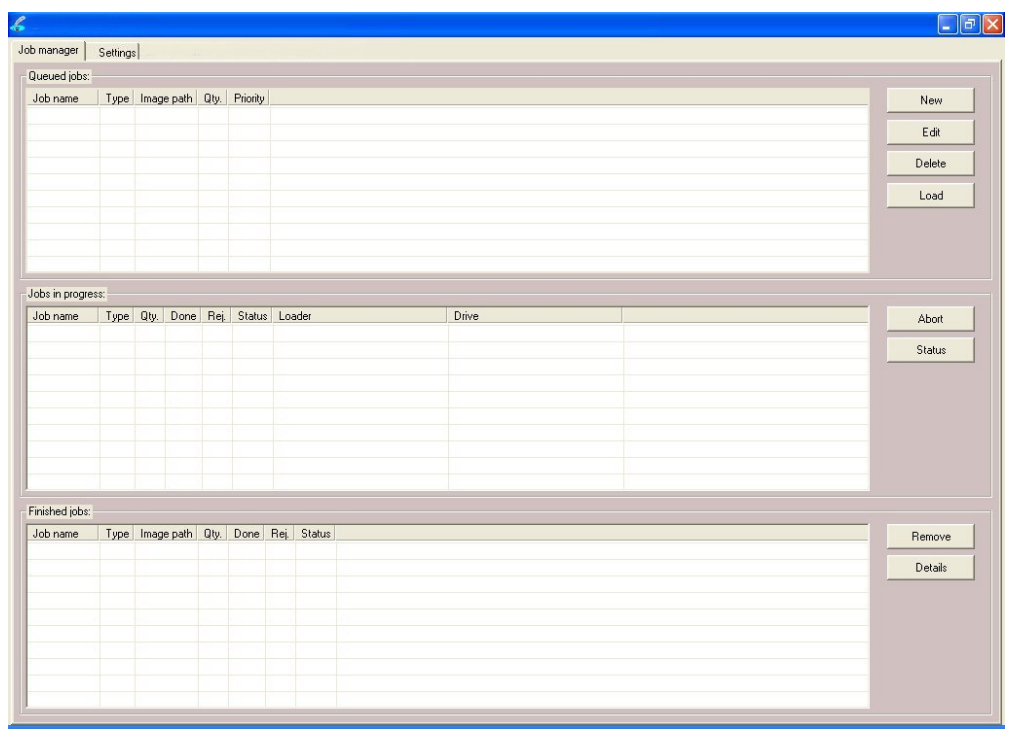

• The Scribe application screen will now be displayed:

#### **Selecting STANDARD or ADVANCED mode**

When first started, you are in "standard". "Standard" mode is best suited for those who do duplication only and are not pre-mastering from files.

The Scribe can pre-master audio CDs from WAV, or MP3, data DVDs and CDs from local files and network files, as well as DVD Video discs from previously authored VIDEO\_TS folders. If you wish to pre-master any of these types of discs, you will need to Scribe's "Advanced Authoring Tools". To do so:

• *Click* on the "Settings" TAB now:

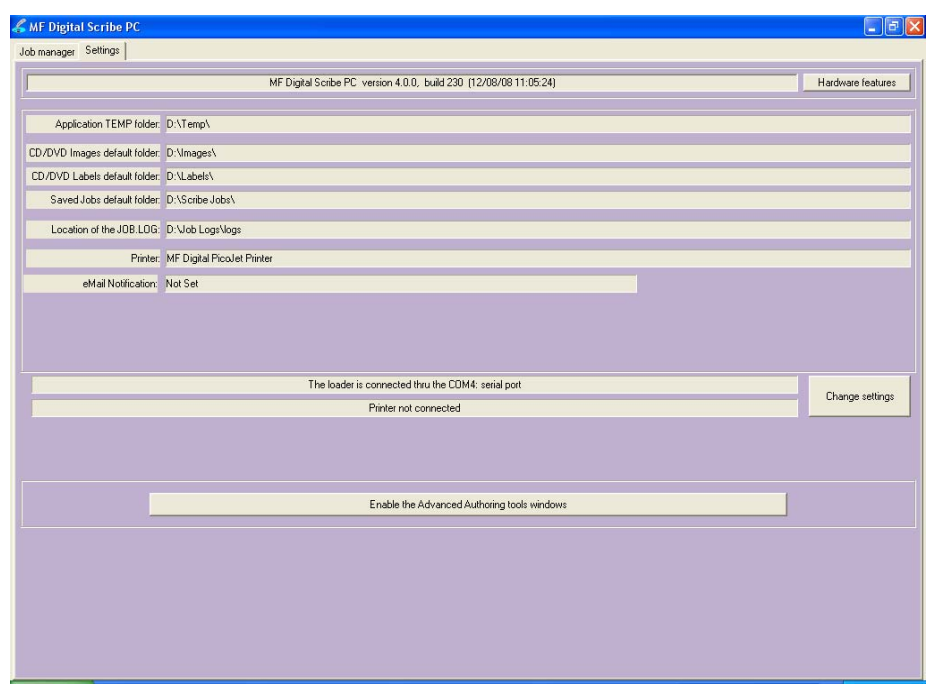

• *Click* on Enable the Advanced Authoring tools windows and three new TABs will be revealed:

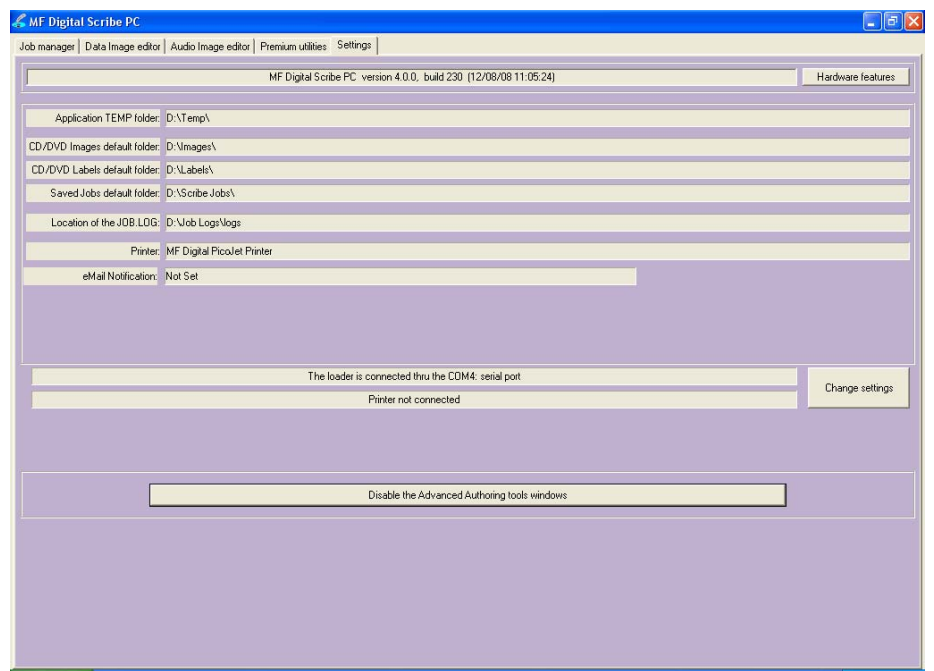

• You may toggle between these modes, simply by enabling and disabling the Advanced Authoring Tools.

#### *Scribe Application Layout*

The Scribe application is organized into either two or five cards, depending on if Advance Authoring Tools enabled. These cards, referred to as TABs, are

accessible by clicking on the desired TAB on the top of the screen. Tabs include *Job Manager*, *Data Image Editor*, *Audio Image Editor*, *Settings, and Premium Utilities*. By completing the information on these cards, you control the actions of the Scribe to create, duplicate and verify CDs as well as print disc labels.

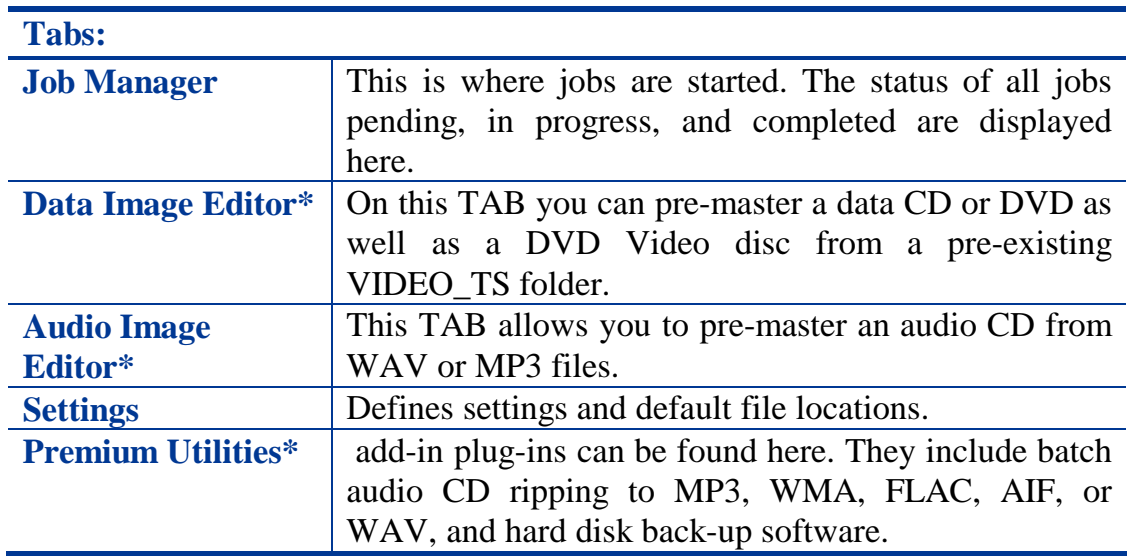

*\*Accessible only when Advanced Authoring Tools are enabled on the "Settings" TAB.* 

## **Reviewing and changing the settings**

Before we get started, it is best to visit the "Settings" TAB to ensure your system is setup correctly. If you purchased your unit and printer at the same time, then you should already be set-up correctly as we pre-configure units at the factory. If the printer was bought later, or separately for some reason, then you will need to select the installed printer. The "Settings" TAB allows you to do this.

• *Click* the *Settings* tab

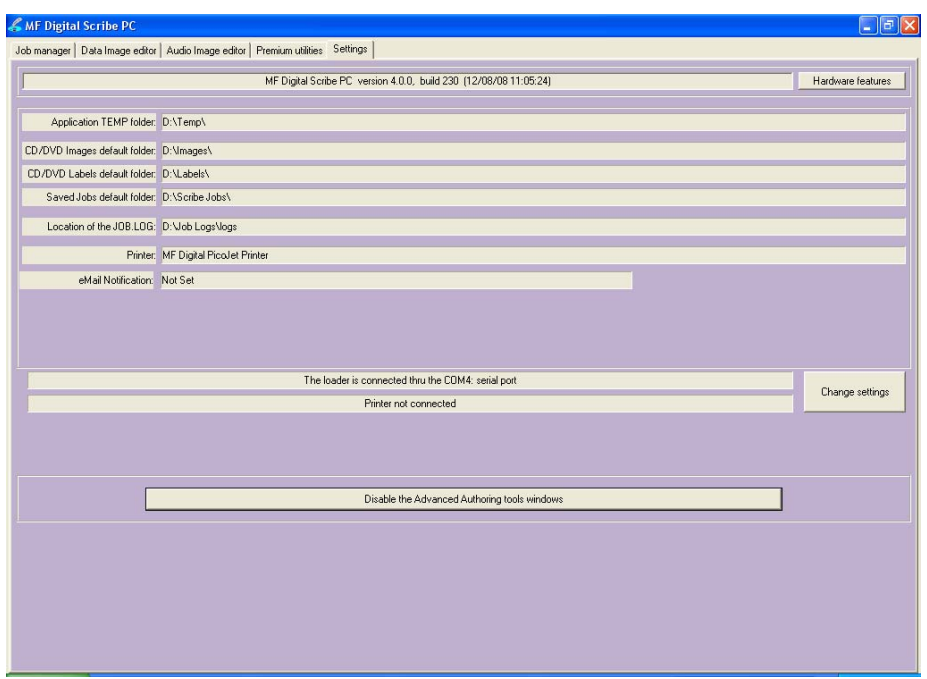

The *Settings* tab is divided into four areas: *Version Information, Default folders, Printer, and Communication Ports*. The field closest to the top of the tab is the Scribe's version information. This lets you know what version of Scribe you are currently running. The settings below the version information may be customized. The following section illustrates this procedure.

#### **Settings Editor**

• From the Settings tab, *click* the *Change Settings* button and the following screen will be displayed.

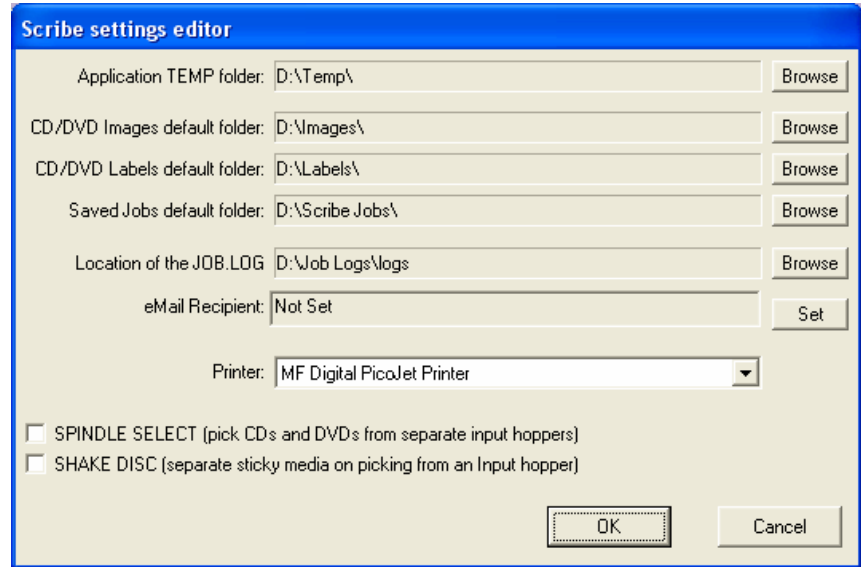

## **Application Temp Folder**

• To choose an application temp folder, *click* the *Browse* button to the right of the *Application TEMP folder* field. This folder is a temporary location for your CD image to reside before and during duplication. After job completion, the image is removed.

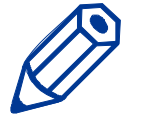

*Note: You should have 10GB of free space on your hard drive specifically for this folder. The folder should always reside on a drive formatted NTFS and never FAT32 or FAT16.* 

## *CD / DVD Images Default Folder*

• To choose a default folder for your CD and DVD images, *click* the *Browse* button to the right. When creating a new job, this will be the default folder that the Scribe opens to browse for an image file path.

## *CD Labels Default Folder*

• To choose a default folder for your CD labels, *click* the *Browse* button to the right of the *CD labels default folder* field. When creating a new job, this will be the default folder that the Scribe opens to browse for a label file path.

## *Printer Driver*

The PRINTER DRIVER pull-down is used to indicate to the Scribe the type of printer that is installed.

• *Click* the PRINTER DRIVER pull down and select the type of printer being used.

## *Spindle Select*

When enabled, SPINDLE SELECT allows you to assign one input spindle for DVD-R and one for CD-R. This is useful when submitting multiple jobs or when the Scribe is being shared amongst network users. When a job requiring CD blanks is started, the Scribe will know from which spindle to draw blank CD-R media. Likewise, when a job requiring DVD blanks is submitted, the Scribe will know to which spindle contains DVD-R/+R media. Be sure to fill input spindles only half full, as the first input cannot double as both an input and output spindle an output spindle

• *Check* the box to enable "Spindle Select" mode.

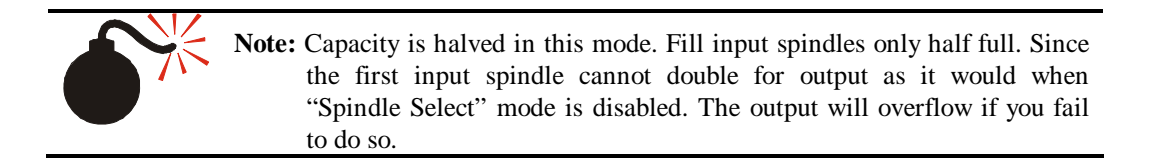

#### *Shake Disc*

When enabled, SHAKE DISC will perform a slight shaking motion with each pick of disc from an input hopper. If the discs are somewhat sticky, this can help in separating them. Only enable this in the event you have sticky media.

• *Check* the box to enable "SHAKE DISC"

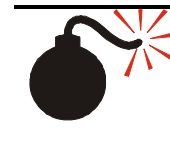

**Note:** When loading blank CDs or DVDs, it is a good idea to fan out the discs. If discs are excessively sticky, it is best to source a different brand or part number. Media made with proper lacquer curing times will minimize this effect.

## *Email Notification*

• This feature allows a user to receive an email when the loader requires user intervention. For example, the input hopper is empty or there is a low ink warning. Simply enter the email address and push the Set Button. This also requires a POP account to be setup on the Scribe Machine using Outlook Express.

## **Note:**

When setting up the POP account in Outlook Express, the Option, "Warn me when other applications try to send email as me." **Must be unchecked.** 

This in shown in the figure to the right, highlighted by the red box.

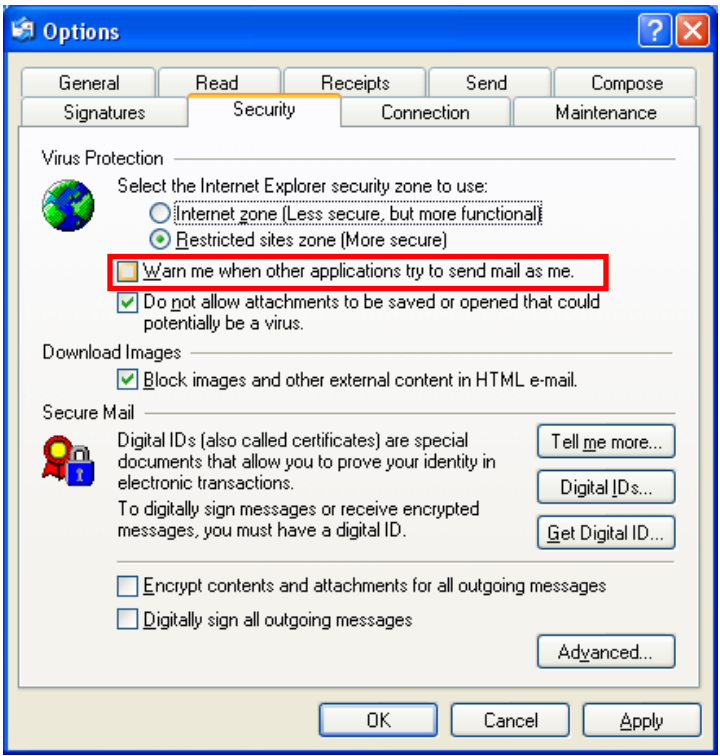

## **Data image editor**

The first step in constructing a CD or DVD is to create an image file. Image files may be made by reading in a physical master, or by pre-mastering the disc in the Data or Audio Imager Editors. The Scribe creates industry standard data (Mode 1 ISO 9660 level 2 with Joliet extensions) and audio (Red Book) CDs from scratch as well as duplicates of existing CDs authored in most formats.

## *Creating a data disc image*

To create a data disc image:

• *Click* the *Data Image Editor* tab. The screen will now read:

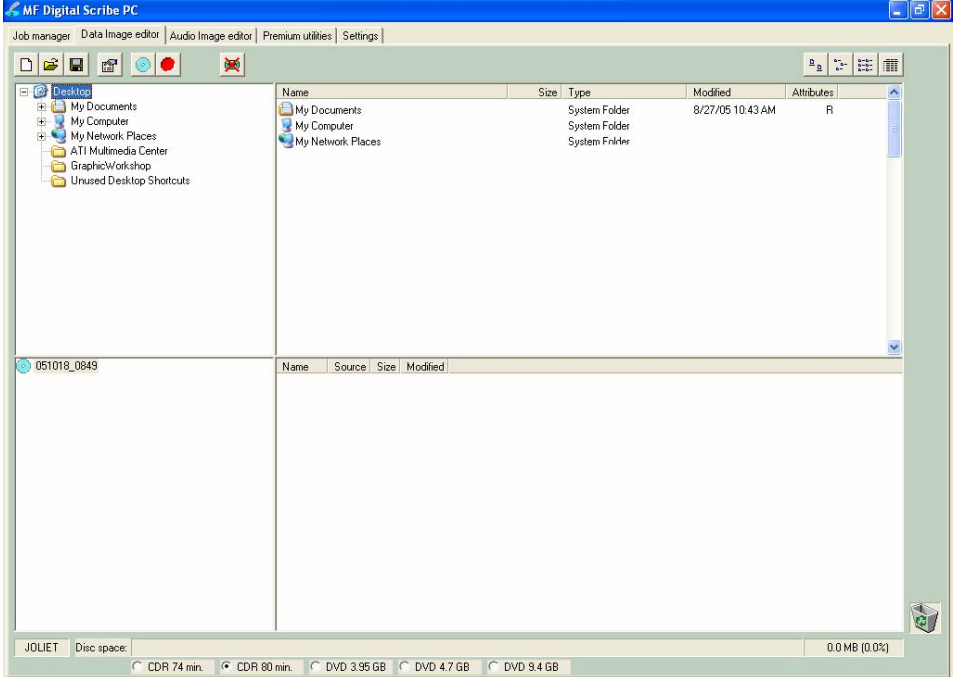

The Data Image Editor tab is divided into four panes. The top left pane lists all of the names and icons of the resources (drives, files and folders) available to the computer. The top right pane displays the contents of any item you click on in the top left pane along with its icon. The bottom left pane lists all the names and icons of files and folders on the disc that is being created. The bottom right pane displays the contents of any item you click on in the bottom left pane, along with its icon.

## *Image Toolbar*

Horizontally along the top of the screen is an area which contains ten buttons, from left to right the buttons are: *New CD layout, Load CD layout [\*.ISC], Save CD layout [\*.ISC], CD Image properties, Create CD image [\*.ISO], Record CD, Enable inserting entire contents of folder [\*.\*], Large Icons, Small Icons, List, and Details*.

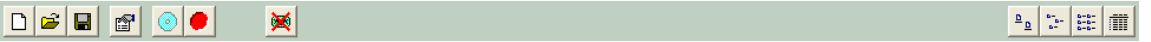

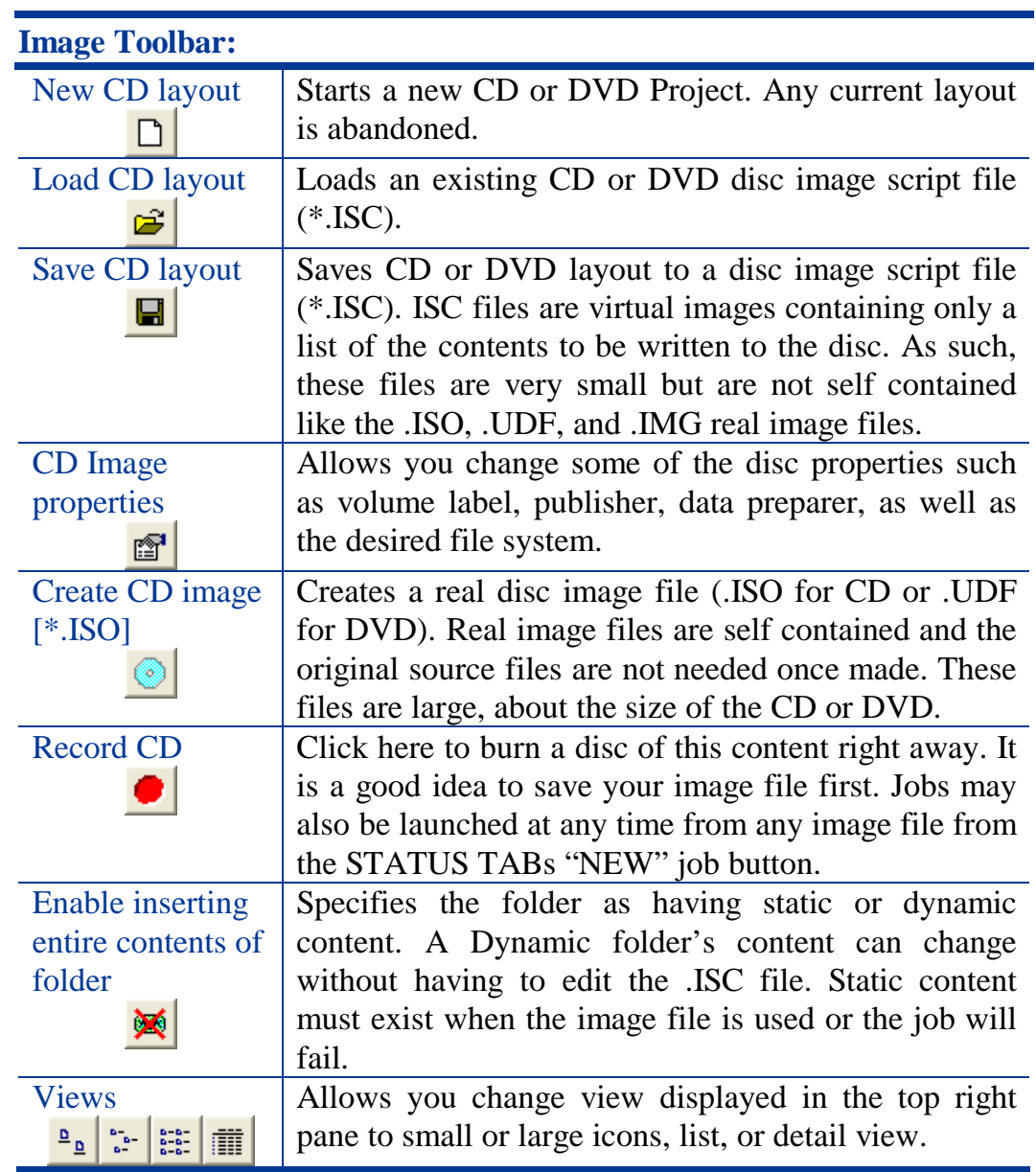

#### *Selecting CD Capacity*

Along the bottom of the lower panes is a series of radio button options that are used to select the capacity of the disc you are creating

```
C CDR 74 min. C CDR 80 min. C DVD 3.95 GB C DVD 4.7 GB C DVD 9.4 GB
```
*Click* the radio button corresponding to the capacity of the discs loaded into the Scribe.

## *Adding Files and Folders*

- *Click* the desired file or folder in the top left or right pane (source) and hold down the mouse button.
- Drag the file or folder over the CD icon in the lower left pane **(fig. 1)** and release the mouse button.

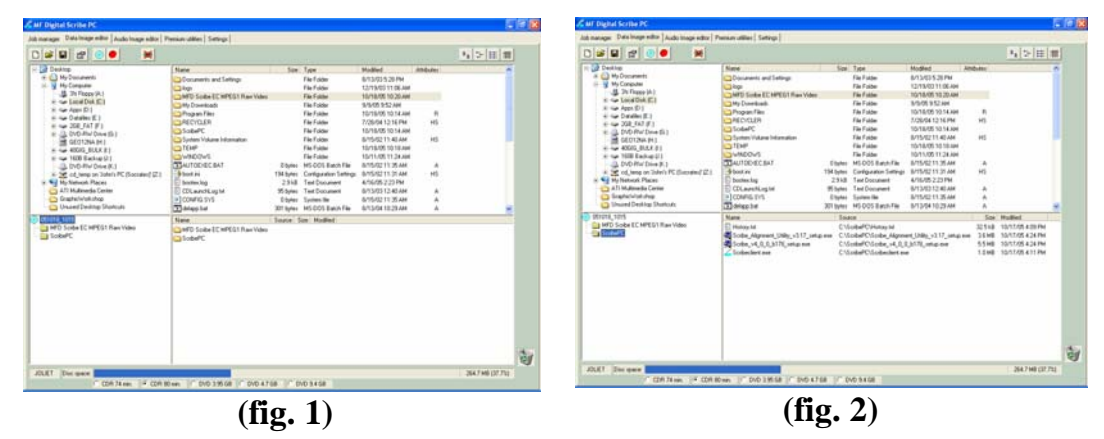

The files in the lower right pane represent the contents of the CD being created **(fig. 2)**.

# *Creating, renaming, and removing Folders*

• In the bottom left pane, first *click* at the point you wish to insert a folder, or on the folder to be renamed or removed, then *Right-Click* on it and select the desired operation.

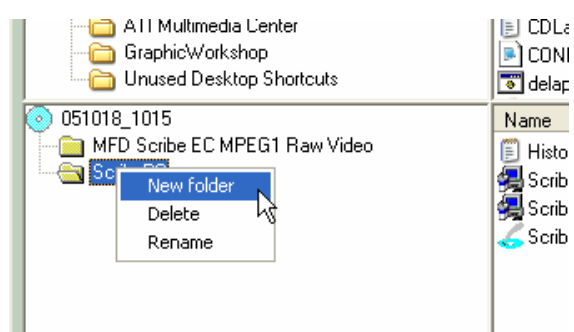

You can also delete content by:

*Click* the desired file or folder in the bottom left or right pane and drag the item to the recycle bin in the lower right hand corner. This does not delete the actual file, but rather exclude it from the CD or DVD layout.

## *Static and Dynamic Content*

The Scribe allows discs to be created from both *static* and *dynamic* content. A finished CD or DVD created from *static* content will contain the exact files and folders that are specified when the disc image is created. A finished CD created from *dynamic* content will contain the files and folders that exist in specified locations at the time the job is submitted for recording (rather than when the disc image is created).

For example, specifying *dynamic* content when creating a CD or DVD layout would allow a job to be run every week that records the contents of a specific folder onto a CD without having to create a new disc image every time. In this case the contents of the folder (not the folder itself) can change.

To specify a file or folder on a disc image as containing dynamic content:

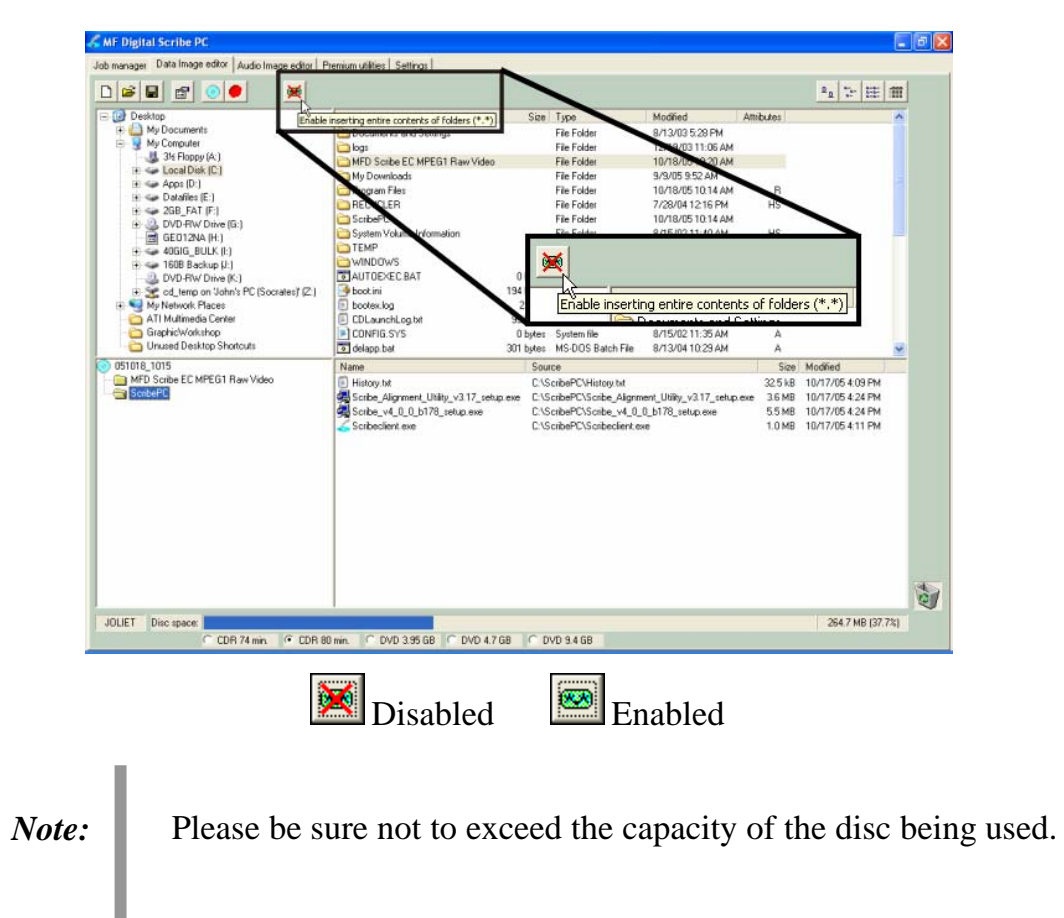

• *Click* in the *\*.\** check box so that the red "X" disappears.

#### *Saving The Current Disc Image File*

Once a data disc image has been created, it must be saved before it can be used by the Scribe as a data source for recording. Disc images can either be saved as script files (with an "ISC" extension) or physical image files (with an ".ISO" extension for CD or a .UDF for DVD).

A script file (ISC) contains pointers to the source data files and is used as a guide at the time of recording the disc. Since a script file does not include the source data it is best used when producing unique or projects with dynamic content and when the source data will always be available to the Scribe.

A physical image file (ISO for CD, UDF for DVD) is an exact replica of the final disc and contains all of the source data. It is therefore best used when producing static projects that are recorded on a regular basis and when source data will not always be available to the Scribe. Please note that depending upon the amount of data to be recorded, a physical image file can occupy as much as 700 MB (CD) or 4.7 GB (DVD) of hard disk space.

Before saving your image, you may wish to view the properties

## **Editing Image properties**

• *Click* the *CD Image Properties* button on the toolbar. The screen will now read:

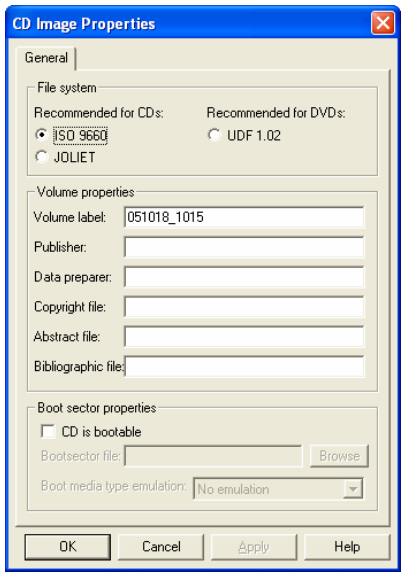

The CD IMAGE PROPERTIES dialog box contains a series of radio buttons as well as a number of information boxes.

- *Click* the radio button corresponding to the logical file system to be used on the CD (ISO 9660, Joliet, or *UDF 1.02 for DVD*).
- Optionally complete the volume properties information boxes:

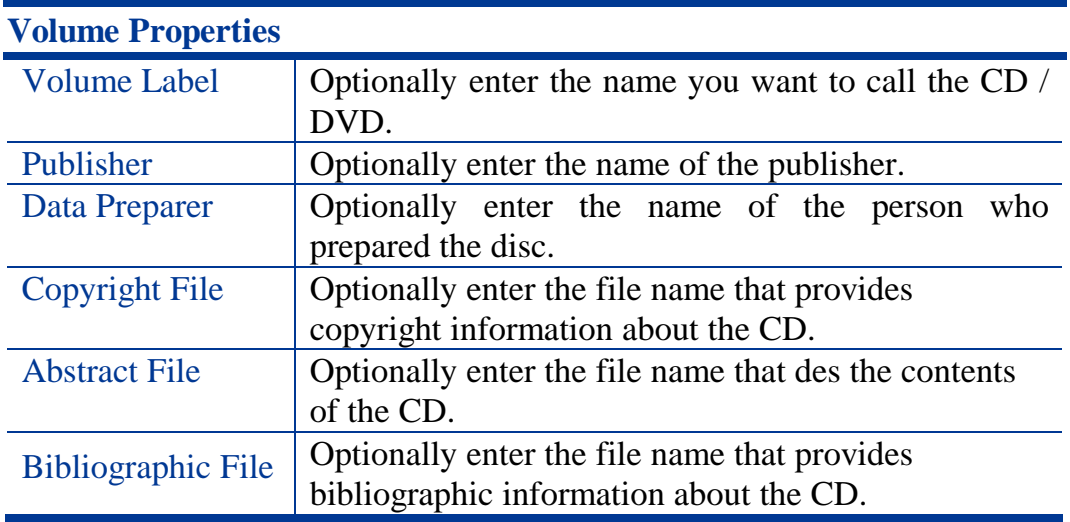

- *Click* the *OK* button.
- *Click* the *Save CD layout* button on the toolbar. The screen will now read:

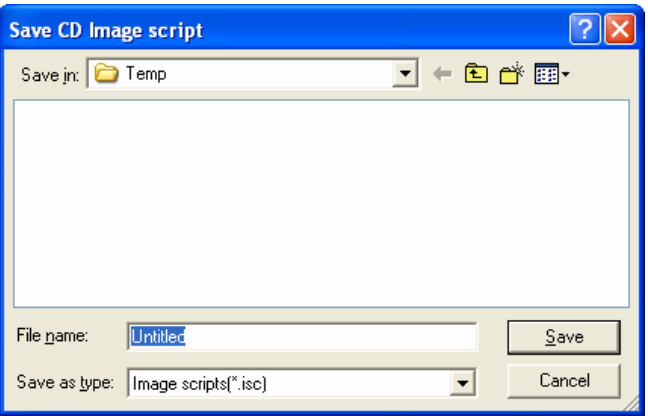

- Select the volume and directory where you want to save the script file.
- Enter the name for the script file and *click* the *Save* button.

#### **To create a physical disc image file:**

• *Click* the **C** *Create CD Image* button on the toolbar. The screen will now read:

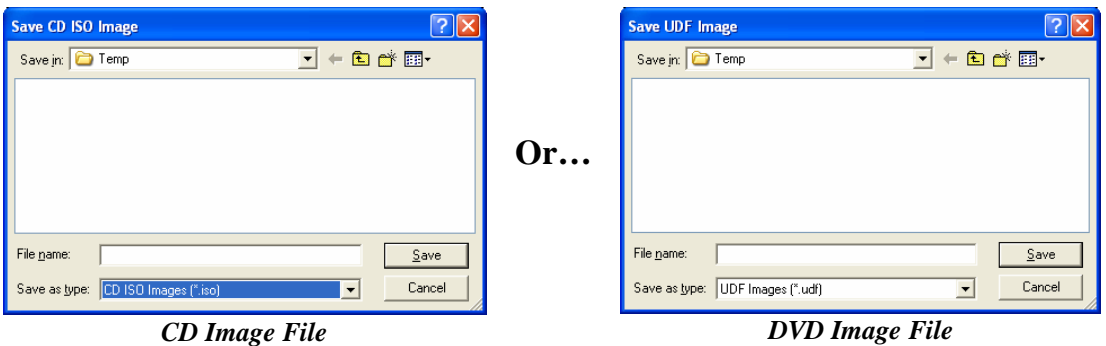

- Select the volume and directory where you want to save the physical image file.
- Enter the name for the physical image file and *click* the *Save* button.

## *Loading An Existing Script File*

Once a data disc image script file has been saved it can be modified at a later date.

To load an existing script file:

• *Click* the *Load CD layout* [\**.ISC]* button on the toolbar. The screen will now read:

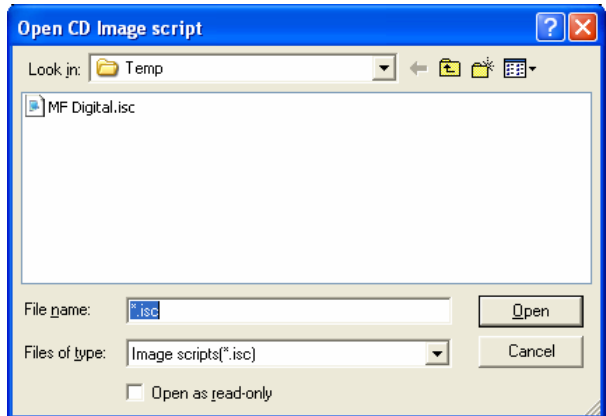

Select the desired file and *click* the Open button.

# **Audio Image Editor**

The Scribe creates industry standard audio (Red Book) CDs from scratch that can be played on any home, car or portable compact disc audio player or computer CD or DVD-ROM drive. Audio tracks are created using any combination of 44.1 kHz, 16 bit stereo WAV or MP3 files.

To create an audio disc image:

• *Click* the *Audio Image Editor* tab. The screen will now read:

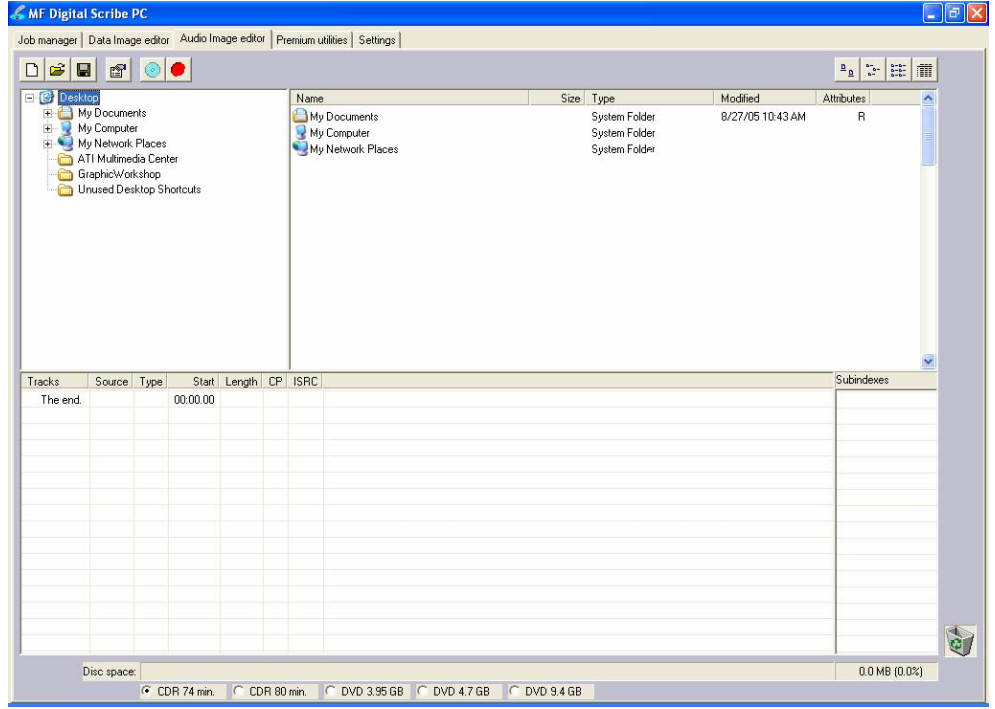

The *Audio Image Editor* tab is divided into four panes. The top left pane lists all the names and icons of the disk drives available to the Scribe, as well as files and folders on the currently selected disk drive (source). The top right pane displays the contents of any item you *click* on in the top left pane along with its icon. The bottom left pane lists the names of audio files on the CD which is being created (disc image) as well as their type (WAV or MP3), start position and length, copy prohibit status and ISRC code. The bottom right pane displays the subindexes of any file you *click* on in the bottom left pane.

## *Audio Image Editor Toolbar*

Horizontally along the top of the screen is an area which contains ten buttons, from left to right the buttons are: *New CD layout, Load CD layout [\*.ISC], Save CD layout [\*.ISC], CD Image properties, Create CD image [\*.IMG], Record CD, Large Icons, Small Icons, List, Details*.

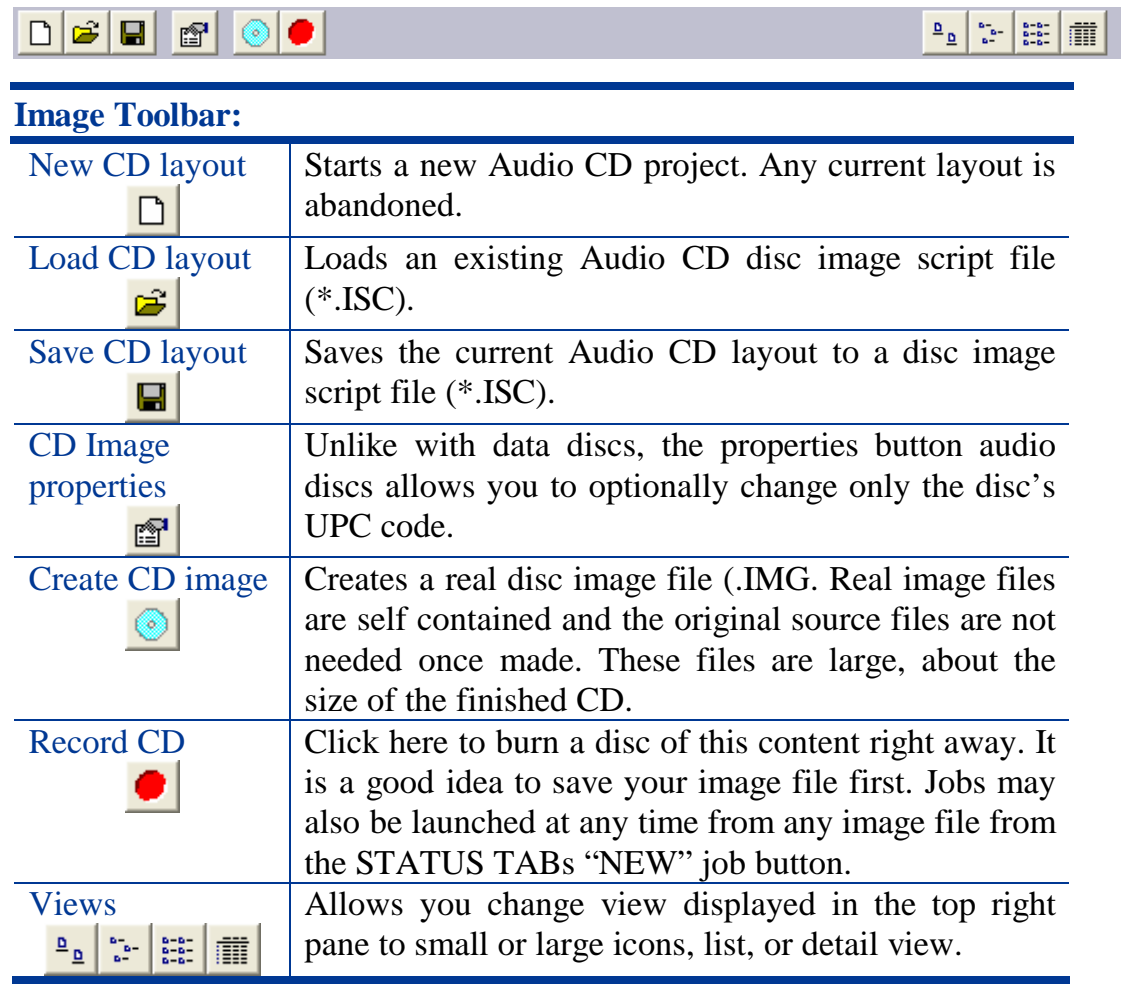

## *Adding Tracks*

• As depicted below, drag one or more WAV / MP3 files onto the text "The end" as it appears in the top left corner of the bottom pane. Multiple files may be selected by pressing and holding down the SHIFT or CTRL key while *click*ing on the tracks. SHIFT allows you to select a range of contiguous tracks, while CTRL allows you to selectively pick multiple tracks. As additional tracks are added, drag and drop them in at the desired insertion point.

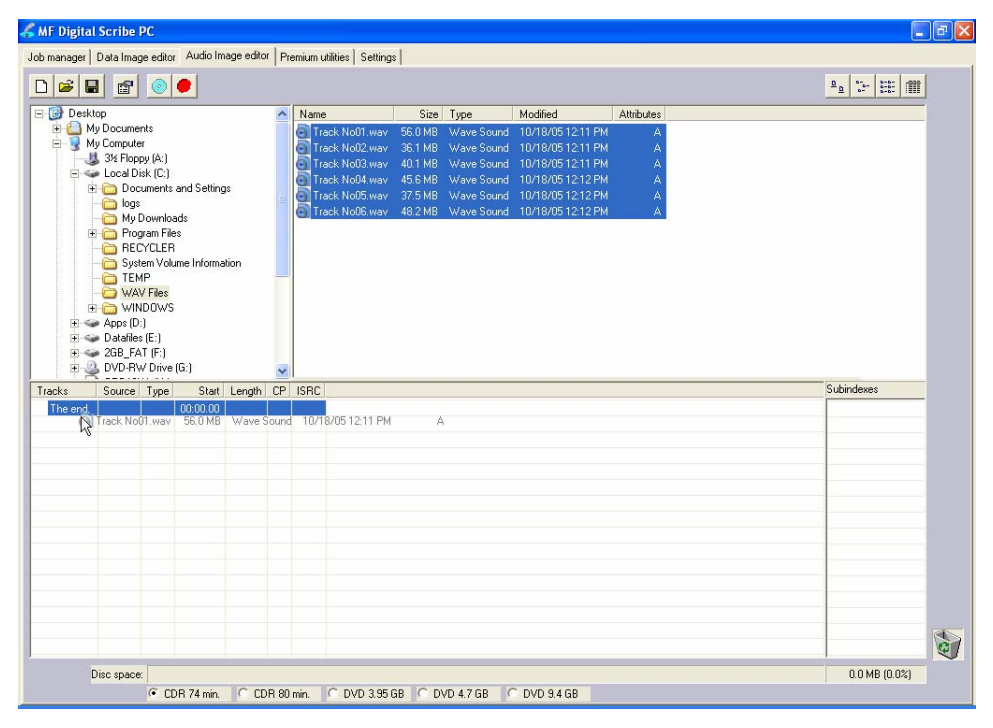

## *Removing Tracks*

- *Click* the desired audio track in the bottom left pane and hold down the mouse button.
- Drag the audio track over the trashcan in the bottom right of the *Audio* tab and release the mouse button, or right *click* on the track and *click* delete.
- *Click* the *Yes* button.

## *Changing A UPC Code*

The UNIFORM PRODUCT CODE (UPC) is an optional 13-digit descriptor that can be written into an audio CD.

To change the UPC code:

• *Click* the CD I*mage Properties* button on the *Image* toolbar. The screen will now read:

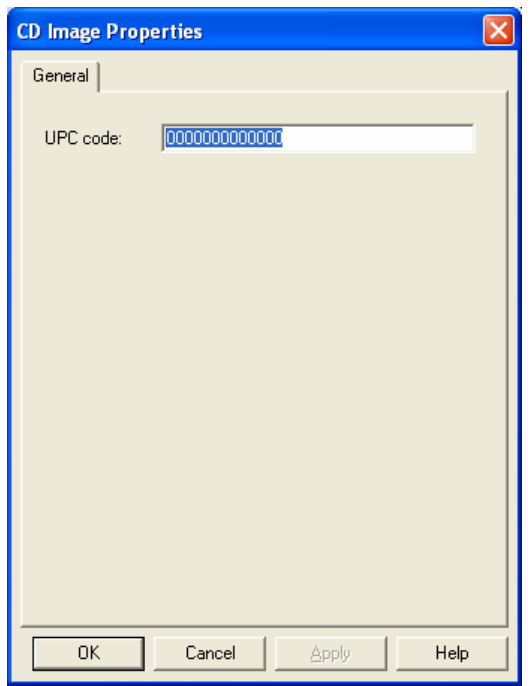

• Enter the numeric code and *click* the *OK* button.

## *Changing ISRC Codes And Copy Prohibit Flags*

The INTERNATIONAL STANDARD RECORDING CODE (ISRC) is an optional 12-character descriptor that identifies a specific track on an audio CD. Each track can have its own unique ISRC consisting of 2 alphanumeric characters (country), 3 alphanumeric characters (owner), 2 digits (year of recording) and 5 digits (serial number). For more information on ISRC codes, you can visit:

http://www.riaa.com/issues/audio/isrc\_faq.asp

The *Copy Prohibit* flag is a setting in each track on an audio CD, indicating whether or not that track can be copied by a digital recorder.

To change an ISRC code:

• Right *click* the desired audio track in the lower left pane, and select *Edit*. The screen will now read:

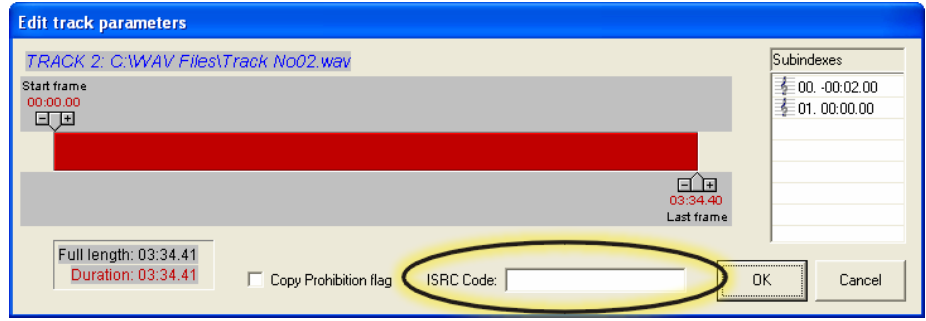

• Enter the code in the ISRC line and *click* the *OK* button. Valid codes start with two-letter country code, followed by ten digits.

To change a *Copy Prohibit* flag:

• Right *click* the desired audio track in the lower left pane, and select *Edit* The screen will now read:

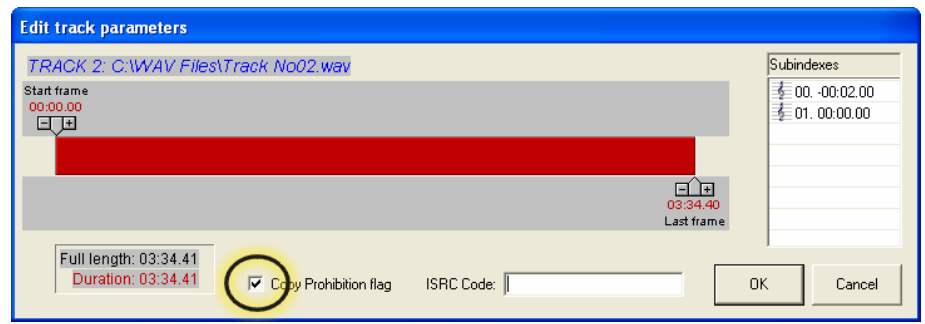

• To enable *Copy Prohibit bit* select the *Copy Prohibit* box so that it is checked, or uncheck the box to disable *Copy Prohibit bit*.

#### *Inserting, Editing and Removing Silence*

When assembling an audio CD disc image the Scribe application does not insert silences (gaps) between tracks.

To insert silence between tracks:

- Right *click* on an audio track.
- Select "Insert silence."
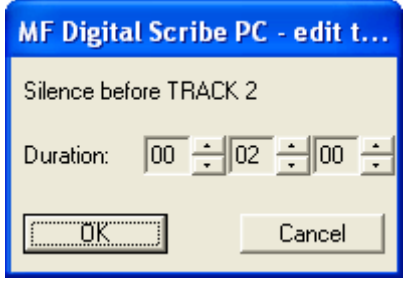

To edit the amount of silence between tracks:

- Right *click* the silence indicator you wish to edit in the lower left pane, and select *Edit*.
- *Click* the up and down indicators to increase or decrease the duration of the silence (minutes, seconds, frames).
- *Click* the *OK* button.

To remove silence between tracks:

- *Click* the silence indicator you wish to remove in the lower left pane and hold down the mouse button.
- Drag the silence indicator over the trashcan in the bottom right of the *Audio* tab and release the mouse button.
- *Click* the *Yes* button.

or

• Right *click* the silence indicator, and select *Delete*.

### *Inserting, Editing And Removing Subindexes*

Subindexes are markers used by CD audio players to locate specific points inside an audio track. Subindex 0 indicates the start of any silence before the beginning of a track and subindex 1 indicates the beginning of a track's audio material. Other subindexes can also be assigned to allow some audio players to locate specified material within a track itself.

To insert subindexes in a track:

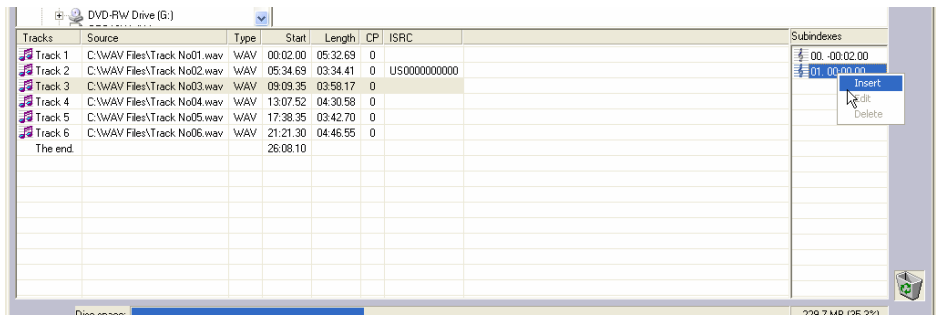

• *Click* on the desired track to highlight it, then right click subindex 01 in the subindex column and then *click* the *Insert* button. The screen will now read:

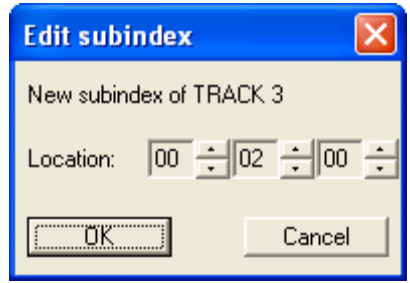

- *Click* the up and down indicators to specify the location of the subindex (minutes, seconds, frames).
- *Click* the *OK* button.

To edit subindexes:

- Right *click* the subindex you wish to edit in the lower right.
- *Click* the edit button.
- *Click* the up and down indicators to specify the new location of the subindex (minutes, seconds, frames).
- *Click* the *OK* button.

To remove subindexes:

- Right *click* the subindex you wish to remove in the lower right pane.
- Select *Delete*

or

- Drag the subindex over the trashcan in the bottom right of the *Audio* tab and release the mouse button.
- *Click* the *Yes* button.

### *Saving The Current Audio Disc Image*

Once an audio disc image has been created it must be saved before it can be used by the Scribe as an audio source for recording. Disc images are saved as script files (with an "ISC" extension).Image Scripts may be easily edited later while physical images cannot and must be regenerated..

To save an audio disc image script file:

• *Click* the **B** *Save* button on the toolbar. The screen will now read:

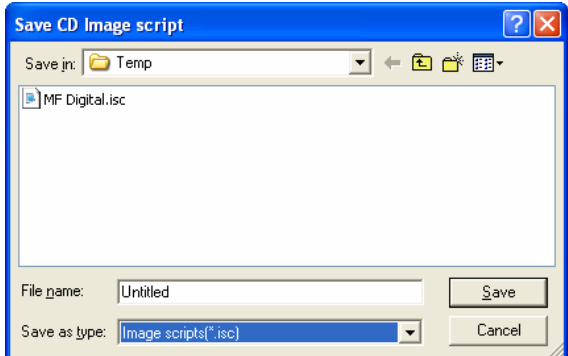

- Select the volume and directory where you want to save the script file.
- Enter the name for the audio disc script file and *click* the *Save* button.

### **To create a physical audio disc image file (.IMG):**

• *Click* the **C** *Create CD Image* button on the toolbar. The screen will now read:

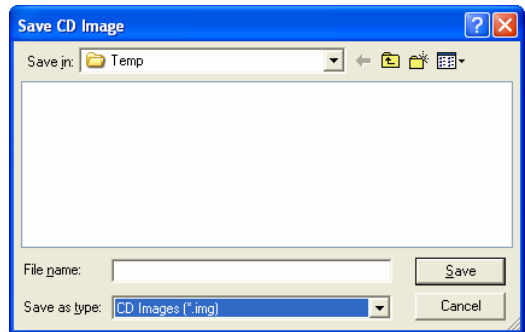

- Select the volume and directory where you want to save the physical image file.
- Enter the name for the physical image file and *click* the *Save* button.

#### *Loading An Existing Script File*

Once a data disc image script file has been saved it can be modified at a later date.

To load an existing script file:

• *Click* the *Load CD layout* [\**.ISC]* button on the toolbar. The screen will now read:

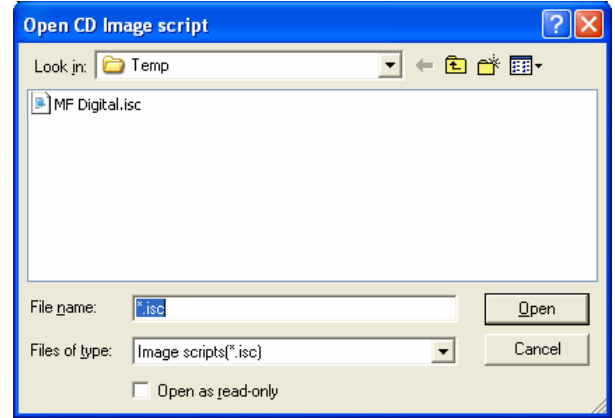

• Select the desired file and *click* the Open button.

# **Job Manager Tab**

A job is any production run whether it be reading-in a master (archive), copying an existing disc, copying and printing, or printing only. In addition to showing you the status of jobs, the job manager is where you will go start new jobs.

- |<br>| ob manager | Data Image editor | Audio Image editor | Premium utilites | Selfings | Type Image path Oty. Priorly New Edit Delete Type Qly, Done Rei Status Lo Ahne Status Image nath Otu Done Rail Remove Details
- *Click* the *Job Manager* tab.

The screen will now show the *Job manager* tab where the progress of jobs submitted for production can be easily monitored. The *Status* tab is divided into three panes. The top pane is the JOB QUEUE window which lists all of the jobs waiting to be processed by displaying their assigned Job name, type of job, image path, total number of requested CDs, their assigned priority, as well as the names of their associated disc image and label files.

The middle pane is the ACTIVE JOBS window that lists all the jobs currently being recorded or printed by the Scribe. Information displayed for each job includes its assigned Job name, type of job, total number of requested CDs, the number of successful CDs produced, the number of failed CDs produced, the immediate status of the job (copying images, loading discs, copying discs, unloading discs, etc.) and the progress.

The lower pane is the *finished jobs* window that lists all the jobs completed by the Scribe. Information displayed for each job includes its assigned Job name, type of job, image path, the total number of requested CDs, the number of successful CDs produced, the number of failed CDs produced, and the status.

### *The Production Process*

During production the blank discs will be loaded one at a time from the input spindle into the recorders and/or printer. Upon successful completion the discs will be unloaded onto the output spindle if the "print" general option is not selected. If selected, the discs will go to the printer before being placed on the output spindle. This process will continue until the job is complete and the Scribe will then advance to produce the next job in the queue according to its priority.

However, if the input spindle empties before the job is complete, the screen will read:

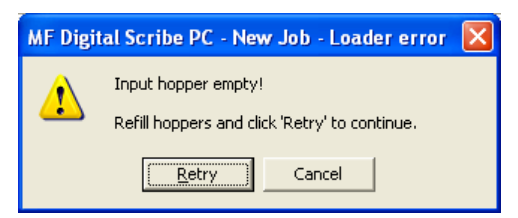

To continue producing the job, place additional blank discs onto the input spindle and *click* the *Yes* button. To stop the job *click* the *No* button and the remainder of the job will be aborted. The Scribe will then advance to produce the next job in the queue according to its priority.

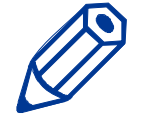

*Note: Any discs dropped in the reject area have failed to record properly and should not be used. Be sure to remove rejected discs periodically during operation.*

### *Creating a job*

In order to produce copies you must create a job. Think of a job as your workorder. It tells the Scribe what to do, and how many to do.

• *Click* the *New* button to the right of the Queued jobs area ON THE Job Manager tab. This brings up the *Creating new job 'New Job'* wizard.

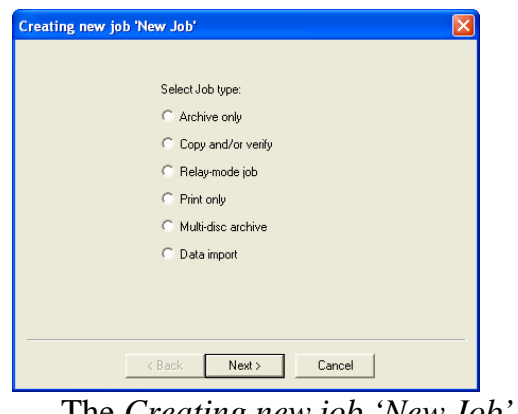

The *Creating new job 'New Job'* wizard offers six options.

**Type of Jobs:** 

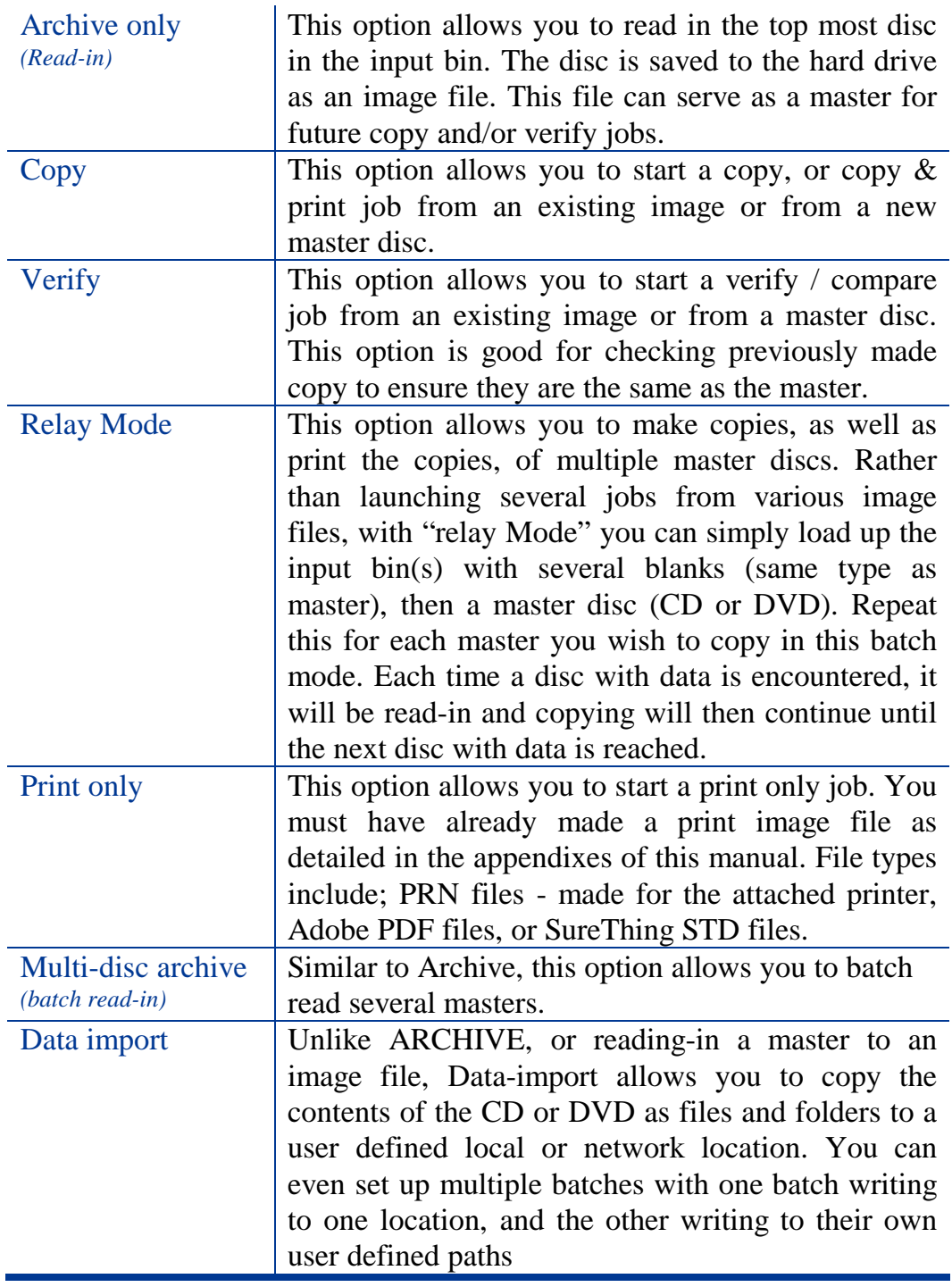

### *Archive only – reading in a master disc*

An Archive job allows you to read-in an existing master to create a disc image file. DVDs will be saved as . UDF files and CDs to . IMG files. These files may be used later when starting a COPY job. If you will not need to copy this master again, you can read & copy in one step by starting a COPY job, and selecting MASTER DISC as ded in the next section.

**Creating new job 'New Job** 

- 1. Select the "Archive only" button as seen in **(fig. 1)**.
- Select Job type: C Archive only C Copy and/or verify C Relay-mode job  $C$  Print only  $\sqrt{\frac{B}{2}}$ ack  $N$ ext > Cancel **(fig. 1)**  sting new job 'New Job' 2. Click browse and select the "Image file Image file path: path" for the file that you would like to  $\sqrt{2}$ Browse archive. This lets the Scribe know where to place your file and what name to give your  $\overline{\phantom{a}}$  < <u>B</u>ack  $Next$ </u> Cancel **(fig. 2)**  .<br>Creating new job 'New Job' Image file path: C:\TEMP\New CD Image.img **Browse**  $\leq \underline{\mathsf{B}}$ ack Cancel  $N$ ext >

**(fig. 3)** 

3. The file path that you choose will show in the window as seen in **(fig. 3)**. Click "Next".

file.

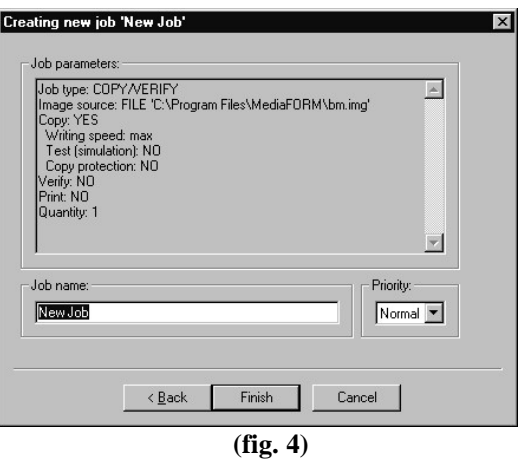

- 4. The "Job parameters" will then be displayed. Give your job a name and select a priority.
- 5. Click "Finish" and the Scribe will run the job.

### *Copy and / or Verify*

This allows you to start copying or verifying from an image file, or a new master disc.

- 1. Select the "Copy and/or Verify" button as seen in **(fig. 1)**.
- 2. *Click* "Next".

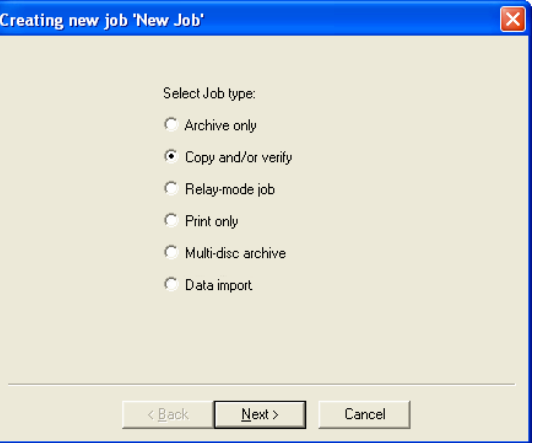

- 3. Select the *Image source* for your job. This can be an ISC, IMG, UDF or a master disc that you place on top of the blank discs. The Scribe will archive (read-in) the contents of the master and copy the contents to as many discs as are indicated in the quantity box. If the Scribe detects another master during the copy process, the Scribe will reject the additional master. You may also select browse and choose an existing disc image.
- 4. You will then want to choose the *Operations and Options* for your job: Copy, Test, Writing speed, Verify, and Print.

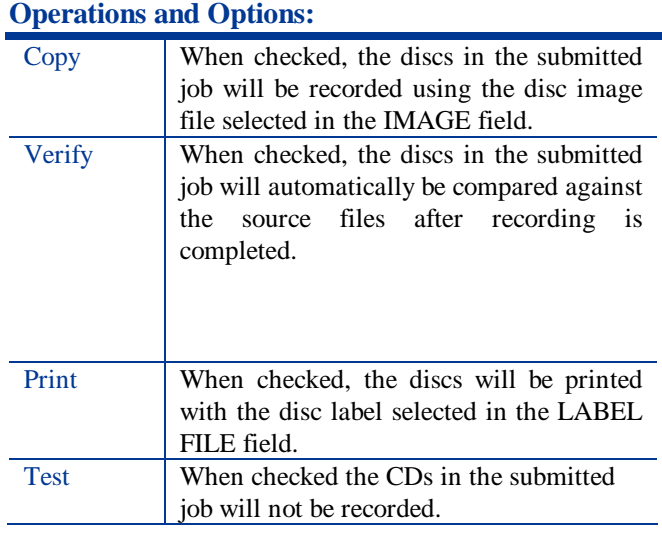

**(fig. 1)** 

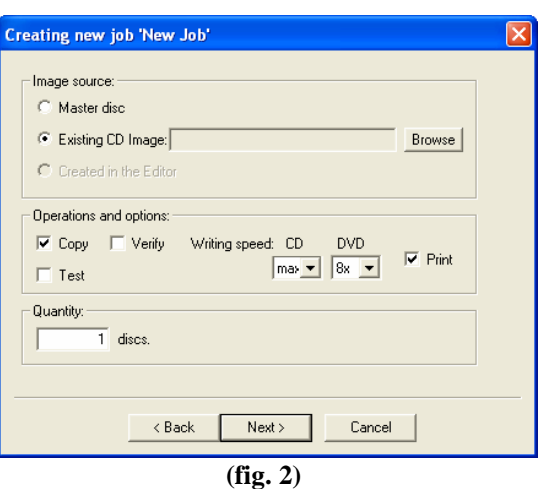

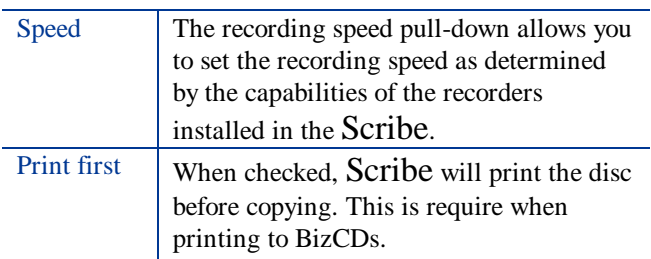

- 5. You will then enter the quantity of discs toward the bottom of the screen, then click the 'Next' button.
- 6. If you choose 'Print', you will b prompted to select a label file **(fig. 3)**. Click on browse and locate the PRN, STD, or PDF file to be used (Seethe appendices of this manual for tips on making these files). Enter the desire number of copies and optionally select "Print before copying / verifying" (for use when using BizCDs  $(\circledcirc)$  and BizCD adapter) and / or "Ignore low ink level".

#### **A note about "Ignore Low Ink Level"**

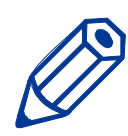

*Competitive systems continue to attempt to print even when cartridges have run out, resulting in ruined discs. PicoJet equipped*  Scribe *systems will stop at 4% remaining ensuring you will not waste discs. Optionally you can choose to ignore this safeguard to glean the last few discs out of a cartridge.* 

- 7. When you are satisfied with your selections, click the 'Next' button. The job confirmation dialog will be displayed (fig 3).
- 8. Click on the 'Finish' button to launch your job.

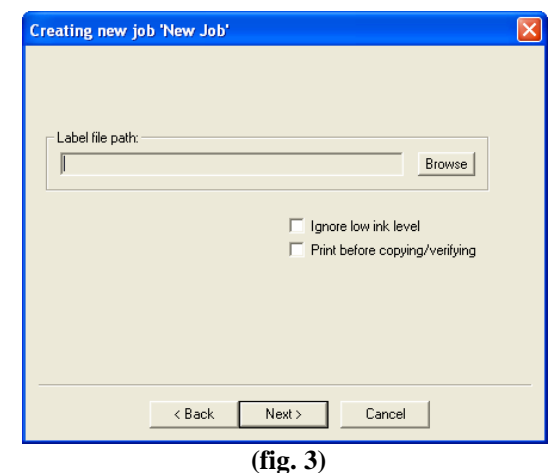

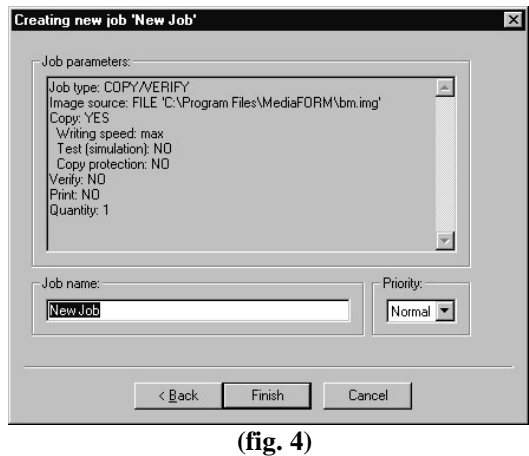

### *Relay mode job*

Relay mode allows you to make multiple copies of multiple masters. Simply load the unit with the desired number of blank discs, then the master such that the master sits on top of the blanks. Then load in more blanks followed by the next master and so on. The end result will be copies of each master placed in to the input bin(s).

- 1. Select the *Relay-mode job* button as seen in **(fig. 1)**.
- 2. Click *Next*.

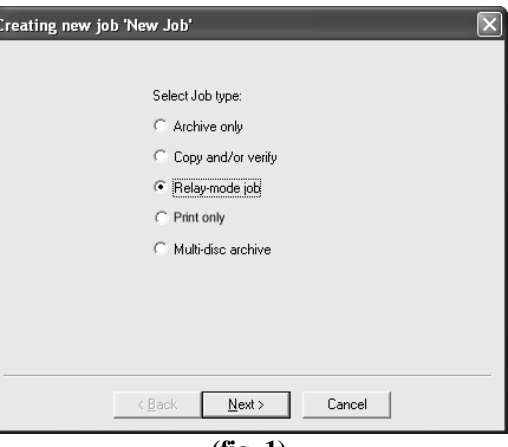

- 3. Select the *Operations and options* for the relay mode job.
- 4. Click *Next*.

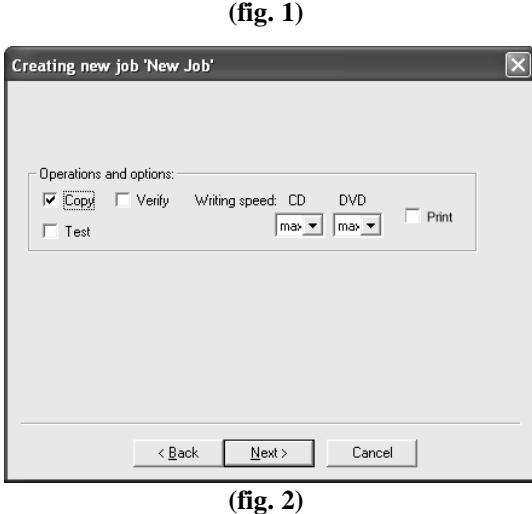

5. If you checked the "Print" option on the previous screen, you will be presented with "List of Label files" screen (fig. 3). Here you will create a list of printer label files (PRN) *Click* add to select the desired file.

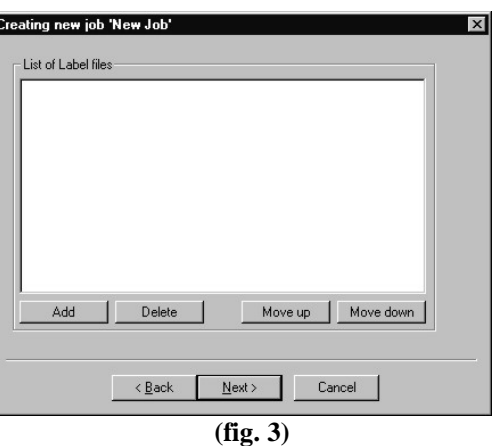

Add as many PRN files as masters loaded and in the same order (fig. 4).

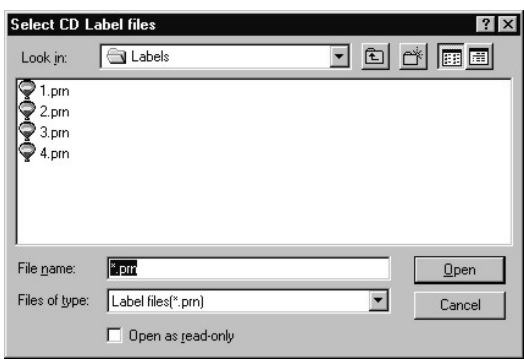

**(fig. 4)** 

If needed, you can move files up and down in the list until the order of PRN files matches the order in which your masters were loaded (fig.4).

- 6. The *Job parameters* will then be displayed. Give your job a name and select a priority.
- 7. Click *Finish* and the Scribe will run the job.

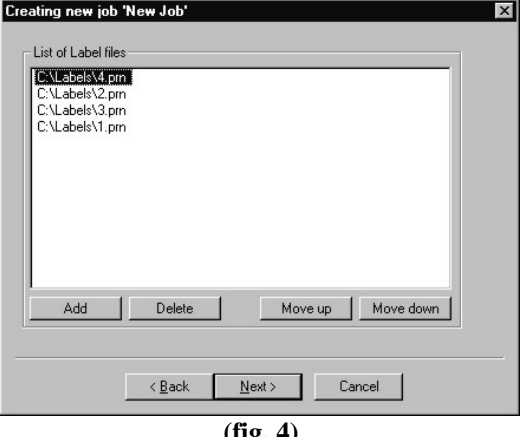

**(fig. 4)**

- 7. The *Job parameters* will then be displayed. Give your job a name and select a priority.
- 8. Click *Finish* and the Scribe will run the job.

### *Print only job*

Print only job allows you print discs without first duplicating them.

- 1. On the Job Manager TAB, *click* the *New* button to the right of the Queued jobs area to start a new job. Select the *Print only* button as seen in **(fig. 1)**.
- 2. Click *Next*

*.*

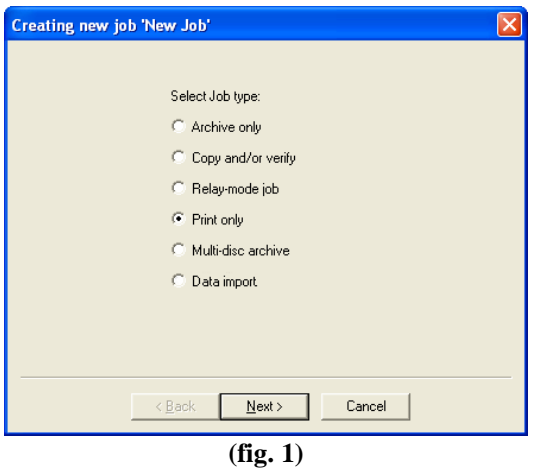

- 3. Click *Browse* and locate the label file that you would like to use, either a .PRN, an Adobe Acrobat .PDF, or SureThing .STD file. See the appendices of this manual for tips on working with these files.
- 4. Enter a quantity of discs for the job. Optionally you may choose to ignore low ink level

#### **A note about "Ignore Low Ink Level"**

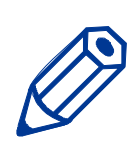

*Competitive systems continue to attempt to print even when cartridges have run out, resulting in ruined discs. PicoJet equipped*  Scribe *systems will stop at 4% remaining ensuring you will not waste discs. Optionally you can choose to ignore this safeguard to glean the last few discs out of a cartridge.* 

- 9. When you are satisfied with your selections, click the 'Next' button. The job confirmation dialog will be displayed (fig 3).
- 10.Click on the 'Finish' button to launch your job.

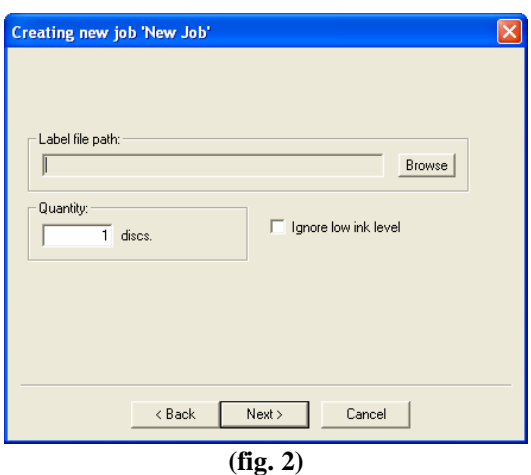

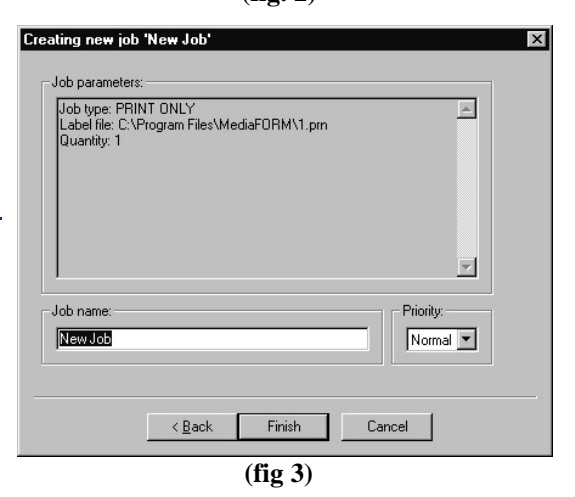

### *Multi-disc Archive – reading in several masters at a time*

Similar to an archive job, used to read-in an existing master disc to create an image file, multi-disc archive lets you read in several masters in batch. DVDs will be saved as .UDF files and CDs to .IMG files. These files may be used later when starting a COPY job.

- 1. On the Job Manager TAB, *click* the *New* button to the right of the Queued jobs area to start a new job. Select the *Multi-disc archive* button as seen in **(fig. 1)**.
- 2. Click *Next.*

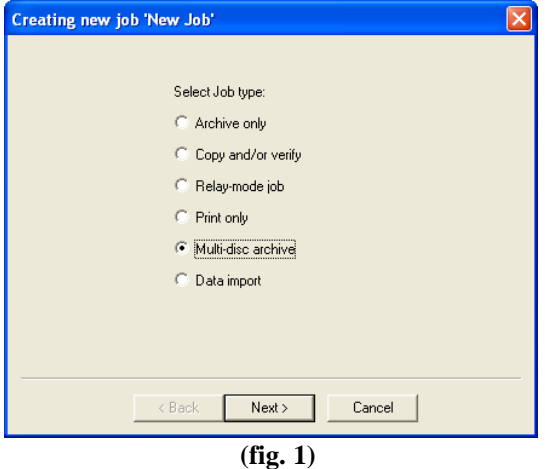

Creating new job 'New Job'

J:\Temp\3.img<br>J:\Temp\4.img<br>J:\Temp\5.img

Quantity:  $\sqrt{5}$   $\div$  discs List of the Images paths: J:\Temp\1.img<br>J:\Temp\2.img

 $2.4 \times 10^{-1}$ 

3. Click on the up and down arrows  $\div$  to set the desired number of discs to be read-in. In the example to the right (fig 2), we have set the number to '5'. By default, the files will be named sequentially, and stored to the default image folder.

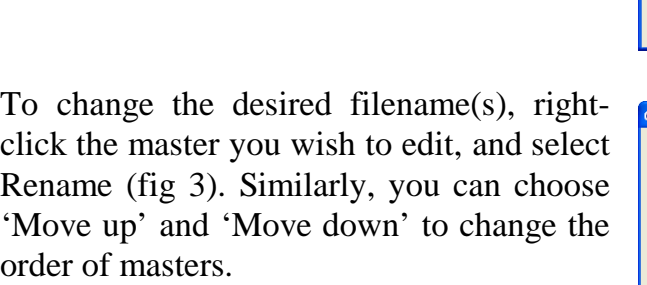

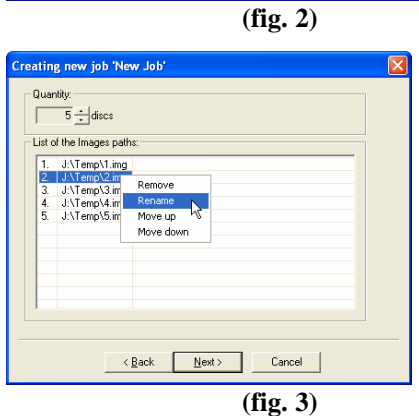

 $\leq \underline{\mathsf{B}}$ ack

 $N$ ext >

 $\sf{Cancel}$ 

select the desired destination folder, if other than the default, then enter the desire

filename and click the 'Save' button when you are happy with your entry. Be sure to always leave the .IMG filename extension (fig 4).

4. Click NEXT, and the confirmation screen depicted in fig. 5 will be displayed. Load the masters into the input bin. The top-most disc will be assigned the first image filename on the list, so be sure you the discs loaded in the correct order.

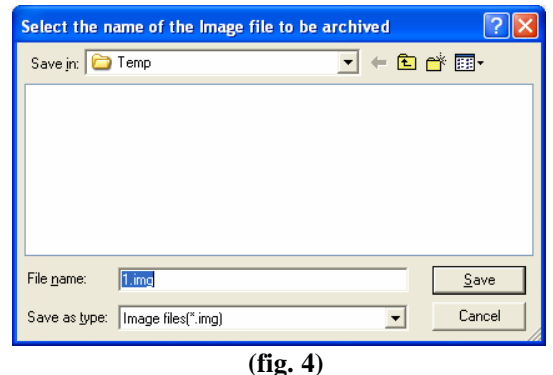

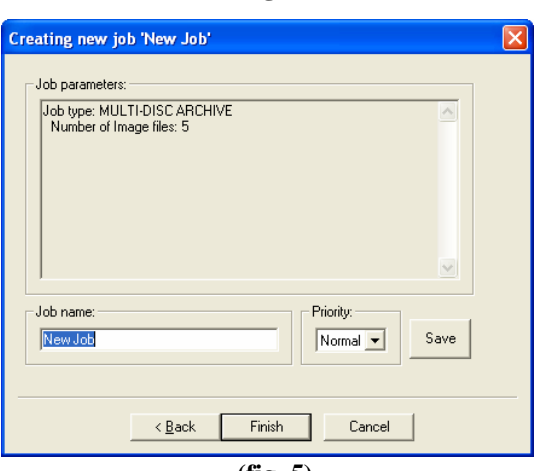

5. Click the 'Finish' to launch the batch readin job.

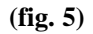

### *Data Import – Ripping data CDs or DVDs*

While the Archive, or multi-disc Archive job options allow you read in a CD or DVD to create a single file image of that disc, a 'Data import' job allows you to copy the directory structure of a CD or DVD to local or network storage location(**must be a mapped drive**). You can even set up multiple batches with one batch writing to one location, and the other writing to their own user defined paths. This makes for the perfect tool to automate the ripping of Windows readable data CDs or DVDs. Simply stack up your data CDs or DVDs in the input hopper and will copy the contents one by one into user definable locations. This is a great way to migrate data from disc and old jukebox devices to newer high capacity storage platforms such as high-density optical disc, storage area networks, or other network attached storage devices.

Creating new job 'New Job'

- 1. On the Job Manager TAB, *click* the *New* button to the right of the Queued jobs area to start a new job. Select the *Data import*  button as seen in **(fig. 1)**.
- 2. Click *Next.*

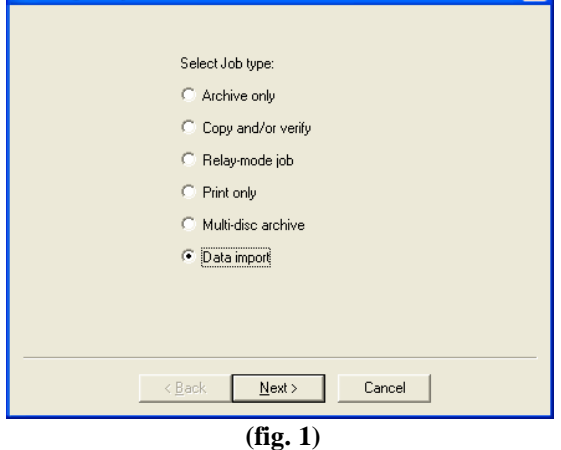

 $|\nabla|$ 

3. Click on the up and down arrows  $\div$  to set the desired number of discs to be ripped. In the example to the right (fig 2), we have set the number to 25. Click on the 'Browse' button if you wish to select a destination folder other than the default image folder for this batch. Choose the desired sub-folder naming option, either based on the CD or DVDs volume name or customized names.

### *Option 1 – Based on Volume Name*

Each disc in the batch will copied a folder name based on the volume name of the CD or DVD to the main destination folder. Click on the 'Next' button if you wish to use this method, or…

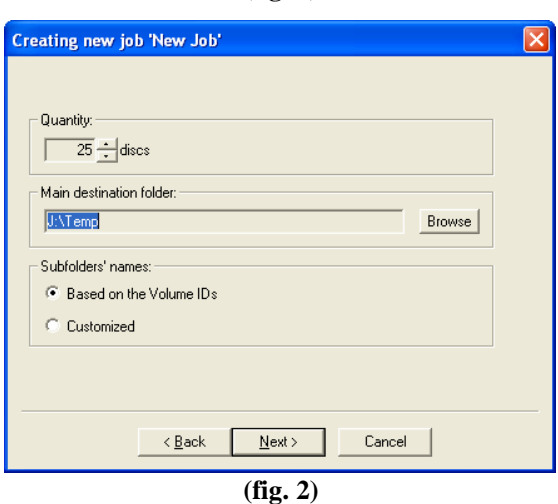

### *Option 2 – Customized*

'Customized' allows you to choose the sub-folder name of each disc in the batch to rip. This sub folder will be created within the main destination folder. By default, the first disc will be copied to a sub-folder called Disc1, the second to Disc2, and so on (fig 3).

If you wish to modify this, double click on the entry you wish to change (fig 4). Select the desired destination folder, if other than the default, then enter the desired subfolder name in the file name text box then click save. You will be returned to the folder list dialog (fig 3).

- 4. Click NEXT, and the confirmation screen depicted in fig. 5 will be displayed.
- 5. Click the 'Finish' to launch the data import job.

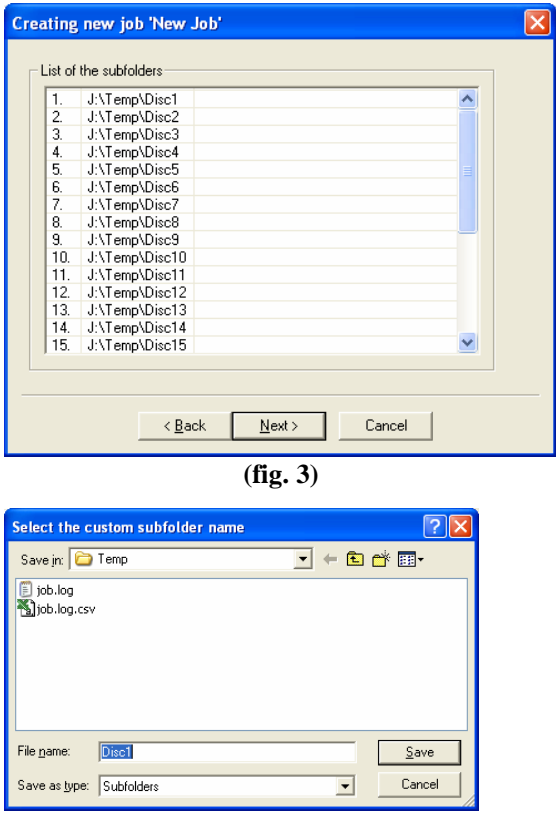

**(fig. 4)** 

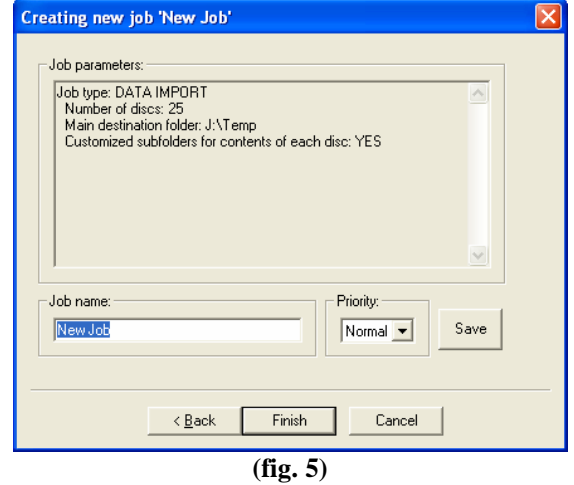

## **Log Files**

The Scribe maintains two log files; JOB.LOG and JOB.LOG.CSV. These files are written to the folder defined on the settings TAB.

### *JOB.LOG*

This is a simple text file that can be viewed using Notepad, Wordpad, Word, or any other word processor that supports ASCI TEXT files. It is formatted so that it is easily readable by the user.

```
Job name: New Job 
Start time: 11/16/06 19:17:38 
Completion time: 11/16/06 19:20:24 
Status: Aborted by user (Input hopper empty). 
Job type: Data import 
Main destination folder: J:\Temp 
Customized subfolders for contents of each disc: YES 
Quantity: 25 
Done: 1 
Rejected: 0 
============================================================ 
Job name: New Job 
Start time: 11/16/06 19:21:13 
Completion time: 11/16/06 19:22:39 
Status: Finished without errors 
Job type: Data import 
Main destination folder: J:\Temp 
Customized subfolders for contents of each disc: NO 
Quantity: 1 
Done: 1 
Rejected: 0 
============================================================
```
## *JOB.LOG.CSV*

This is also simple text file, and it contains the same data as the JOB.LOG file, but it is in CSV, or Comma Separated Values format. CSV files re best opened with Excel, or imported into a database or spreadsheet.

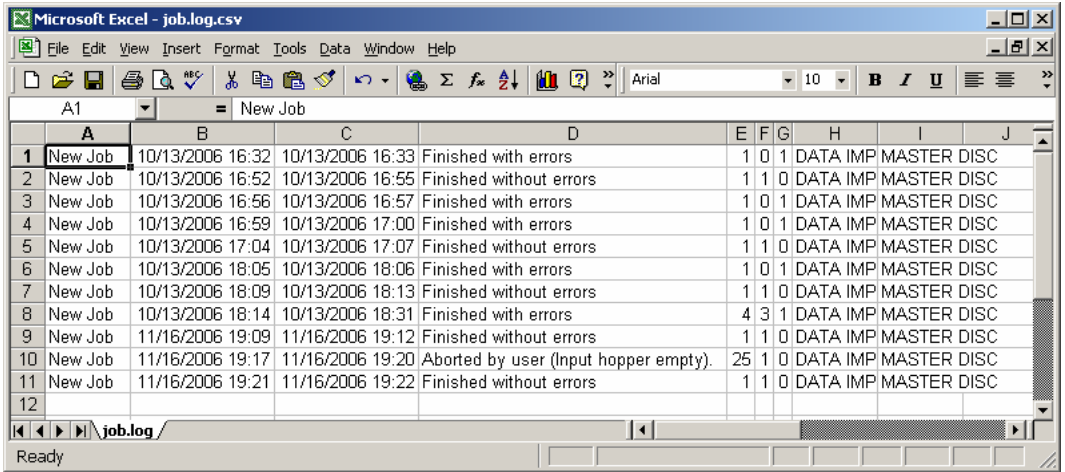

## **Network Client Software**

The Scribe comes with 100-base-T Ethernet. Gigabit Ethernet is also available at a slight premium. This allows you to connect the Scribe as you would any Microsoft Windows XP Scribe on your network. In doing so, you can share the Scribe with other users on your network allowing them to submit jobs remotely.

### *Client Scribe minimum requirements:*

Client Scribe s should meet or exceed these minimum requirements:

- Pentium 4 or better processor
- 512 MB of RAM
- Windows XP or Windows 2000
- 10GB of free NTFS formatted hard disk space.
- If you use firewall software, be sure not to block the port(s) used by the Scribe client software (virtual port 12345)
- 100 Base-T network supporting Microsoft TCP/IP protocol.

### *Installing the client software*

The network client, a file named **Client.exe**, was copied to your hard drive during installation. The client software is a single .EXE file and simply needs to be copied to the desired location You can do either by copying the file to a server, a share on the Scribe you wish to give client privileges too, or use the Scribe and write the file to disc.

Here we will show you how to install and run from the desktop of the Windows 2000 / XP client Scribe.

- On your Scribe, right *click* on **B**Start and select Explore.
- Use Windows Explorer to browse your Scribe's hard drive. If you have the default factory installation, locate the "C:\Program Files\MF Digital\\" folder.

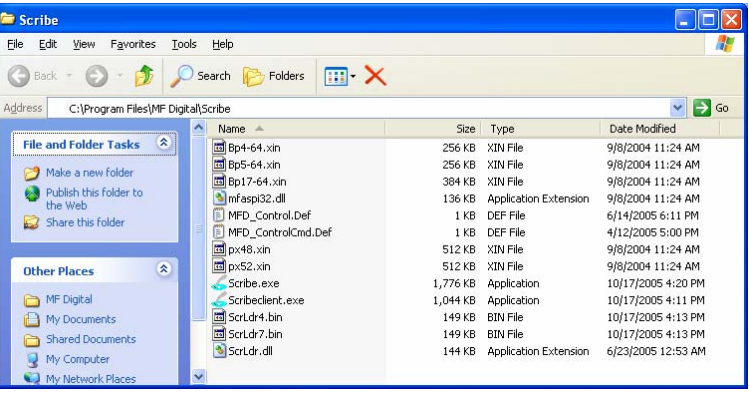

• Right *click* on client.exe and select COPY.

• Again using Windows Explorer. browse to the location where you would like to place the client software, right click and select PASTE. I suggest copying to your remote's PC's desktop, or to a network a share from which you can copy CLient.exe file to each client PC's desktop.

### *Using the client software*

The network client, is virtually identical to the Scribe software itself. It allows you to remotely do almost most everything you can on the Scribe copier itself. This does NOT include the premium utilities as detailed in Appendix C.

Before running the client.exe client application, be sure the Scribe copier is powered on and available on the network. The client software will NOT work unless the P Scribe is running as it functions as job server. Normally you can launch the client as is. In some cases, like large corporate domains where network scanning time can be slow, it may be best to use the command line switches below. These can mitigate the time it takes the client to poll the network looking for hosts.

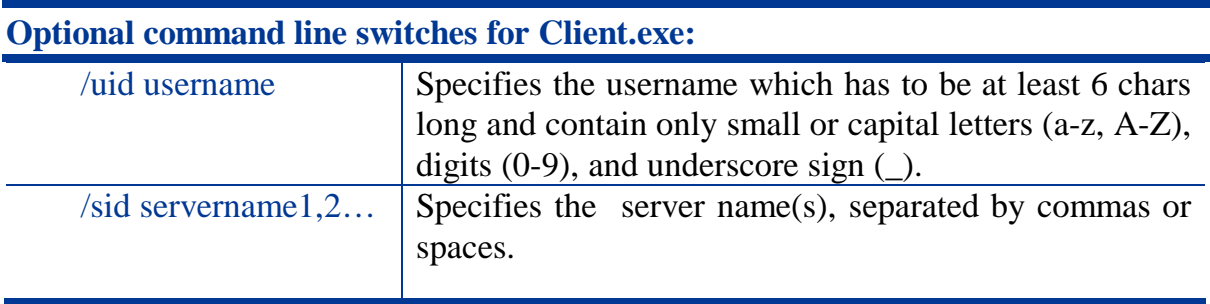

• If you copied the client software to your desktop, click on the client.exe icon:

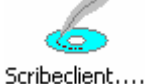

- You will be prompted for a User Id **(fig.)**
- Enter a unique name in the User ID. User IDs are for the sole purpose of distinguishing one user from another when shared amongst multiple users. It does not serve the purpose of granting or not granting access to the device.
- *Click* on Connect. Select Hosts will be displayed **(fig. 2)**
- Left *click* on the appropriate Scribe. This list displays computers by their network

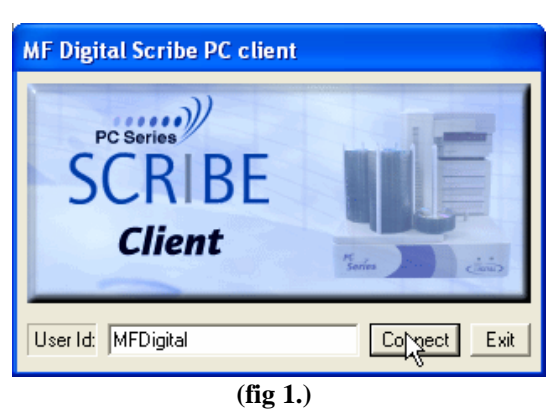

name. Then *click* OK.

• The familiar Scribe application will open up. Its use is the same as the Scribe, so please refer to previous pages on how to use the software.

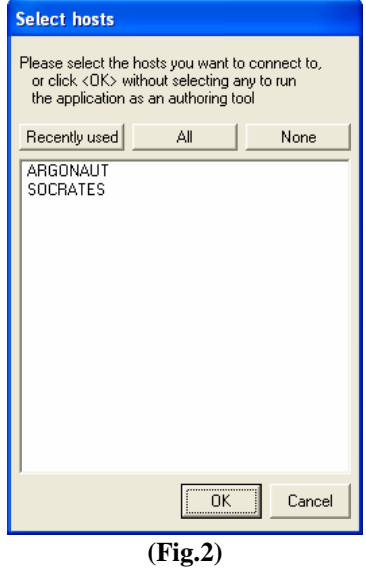

# **Appendix A: Creating .PRN Files (Prism Plus)**

### *Printer Driver setup*

Before you create your first print label, you must first set a couple of printer defaults. Once you have done this, you need not repeat this step again unless you reinstall the printer driver.

- Double-*click* MY COMPUTER on the desktop, then *click* on CONROL PANEL. From the control panel, *click* on PRINTERS AND FAXES. Right*click* on RIMAGE PERFECT IMAGE PRINTER PF and select properties. *Click* on the ADVANCED TAB, and set the PRINT DIRECTLY TO PRINTER option as seen in **Fig A.**
- Your printer shipped with a monochrome back ribbon. You need to tell the printer that this ribbon is installed. As depicted in **Fig B.**, *click* on the DEVICE SETTINGS tab, and *click* on the INSTALLED RIBBON pull down and select "Monocolor".

• *Click* OK

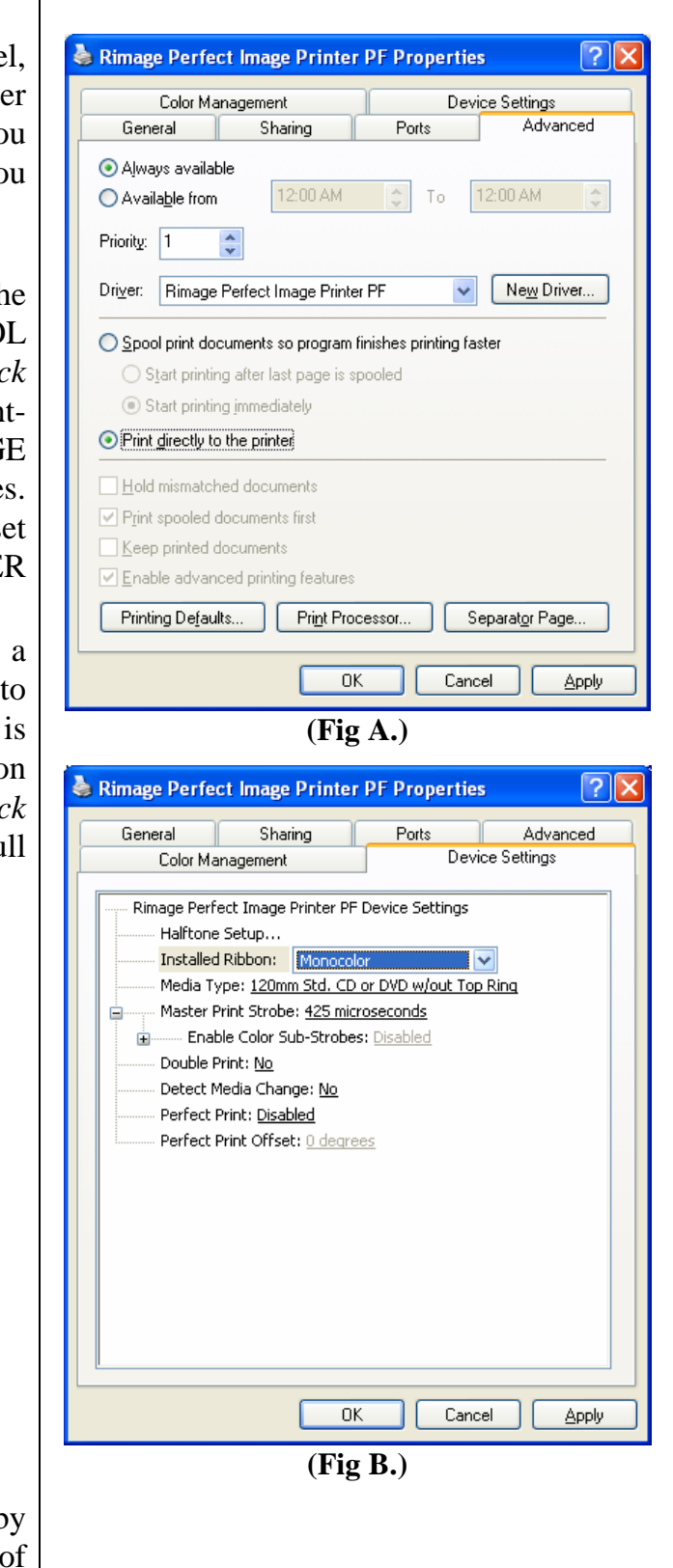

## *Making a .PRN label file*

Next, we will create a ".prn" file by printing the document to a file instead of routing it directly to a printer. You will be prompted to specify the filename and location. This puts the document in a format that the Scribe can use for printing. Follow the instructions below to create a .prn.

- Use the CD Designer that was included with your Prism Plus software to create label. When a label file is saved in CD Designer it is given a .BTW extension. This format is not usable by the Scribe program. You will however want to save your label as a .BTW for future editing **(Fig. C)**.
- To create a ".prn" you must use the *Print* feature after you have created your label. *Click* on **File-Print**. In the NAME text box, be sure the RIMAGE PERFECT and Select the *Print to file* option **(Fig D.)**.
- *Click* on *Print* and give your file a name **(Fig. E.)**. It is a good idea to *Click* on BROWSE and choose the labels folder defined on the settings TAB of the Scribe software.
- *Click* on PRINT when you are satisfied and the PRN file will be created. This file may now be used in the Scribe software.

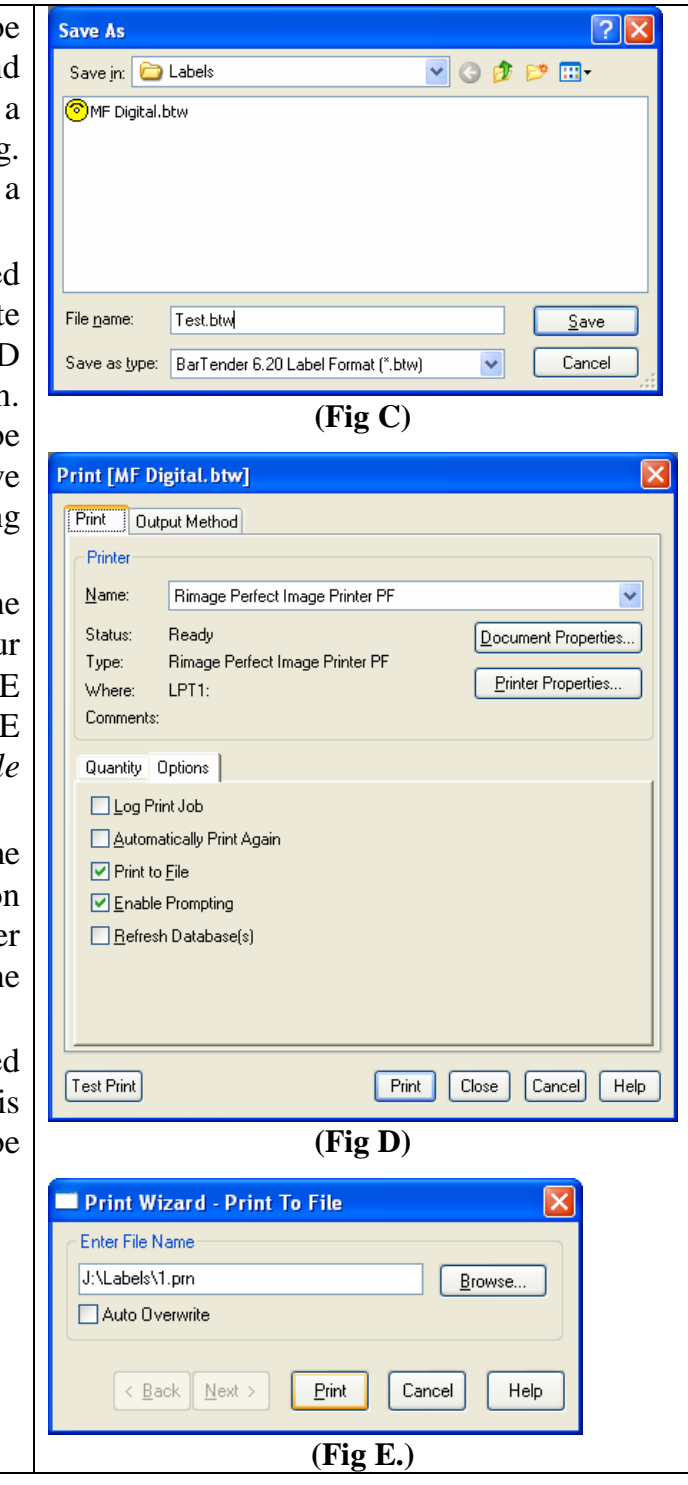

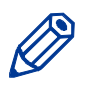

*Note:.* A .prn file cannot be edited. It contains information to create the image, and the settings of the particular printer. *If any of the settings of the printer are changed, a new .prn file must be generated.*

# **Appendix B: Creating .PRN Files (PicoJet)**

If you have not already read the manual that accompanied your PicoJet printer, now would b a good time. Here is a recap on h0w to make ".PRN" files for use with your PicoJet CD / DVD printer and {C copier.

### *Printer Driver setup*

Before you create your first print label, you must first set a couple of printer defaults. Once you have done this, you need not repeat this step again unless you reinstall the printer driver. If you purchased your printer and copier at the same time, this was preconfigured at the factory

• *Double-click* MY COMPUTER on the desktop, then *click* on CONROL PANEL. From the control panel, *click* on PRINTERS AND FAXES. *Rightclick* on PICOJET 6000 and select properties. *Click* on the ADVANCED TAB, and set the PRINT DIRECTLY TO PRINTER option.

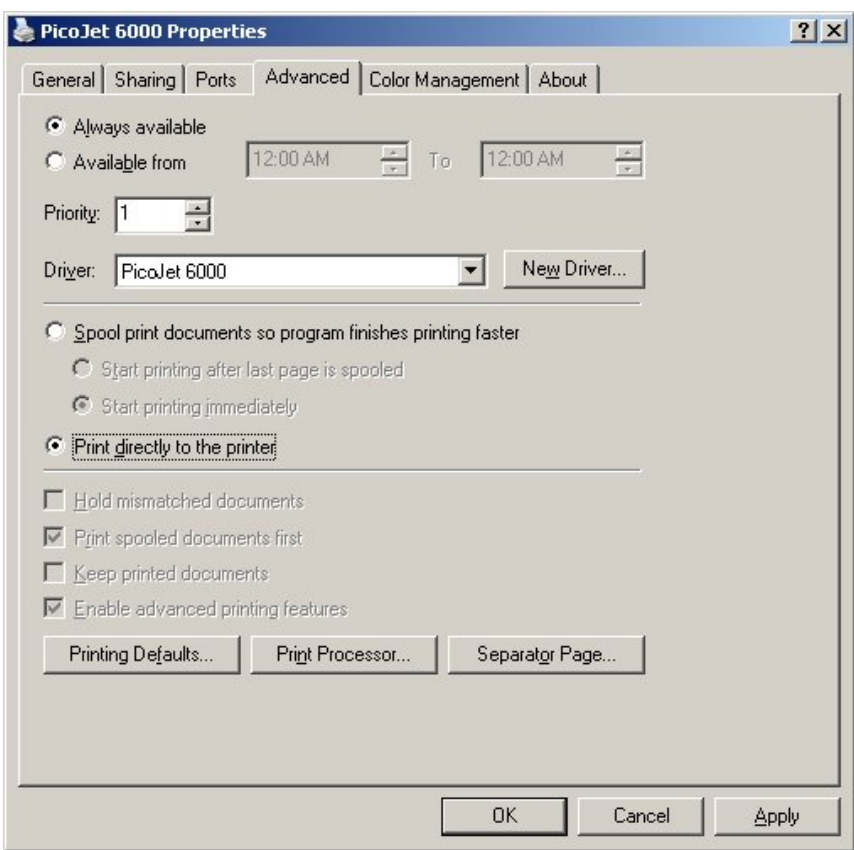

• *Click* on "OK". Start the SureThing software and complete the initialization screens if prompted. If you have not familiarized yourself with the software yet, it would be a good time to go through the "start-up" tutorials. If prompted:

### *Making a .PRN label file*

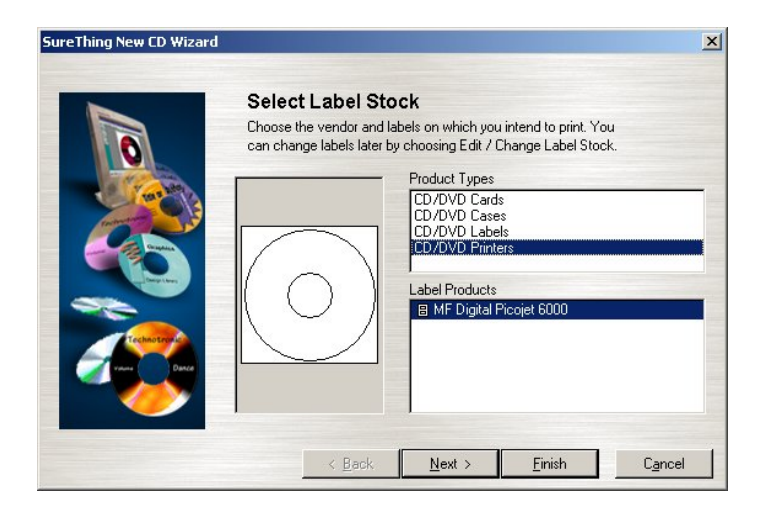

- Select the MF Digital PicoJet 600 and *click* "Finish".
- Design your CD / DVD label.

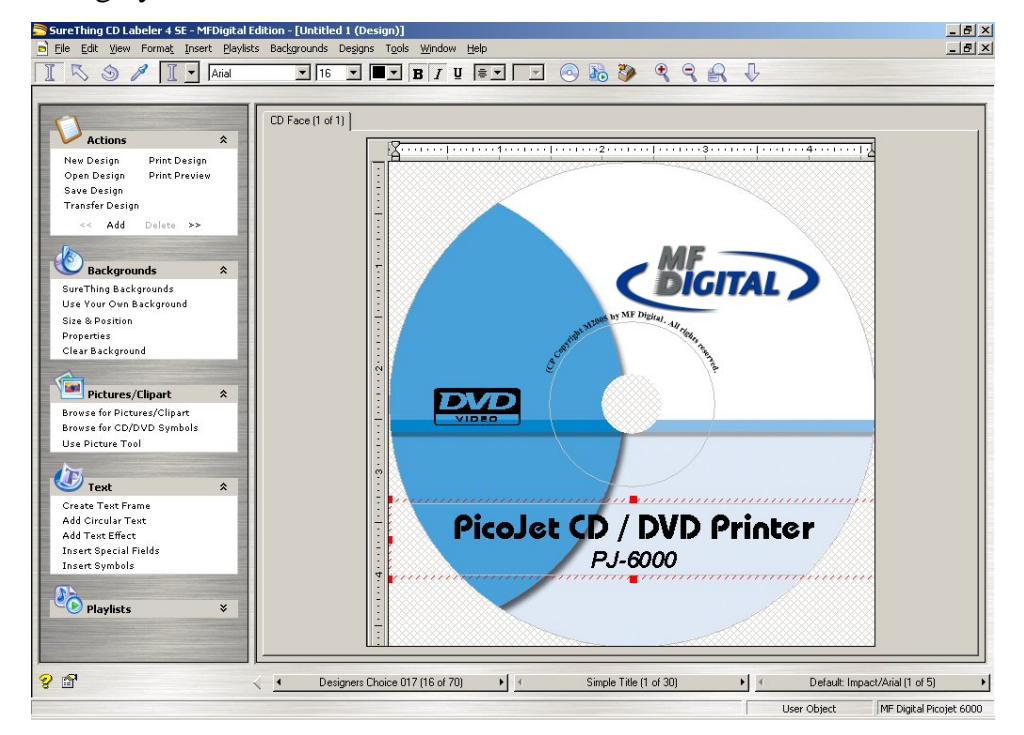

• If you plan to edit this file later, it is best to save it now. *Click* on FILE-SAVE

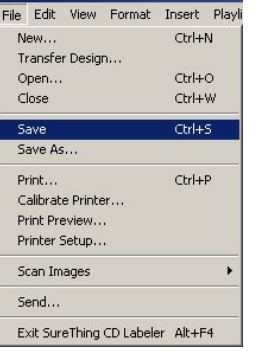

Enter a filename to save your label to a SureThing ".STD" file. To create the compatible file, a PRN file, *click* on FILE-PRINT:

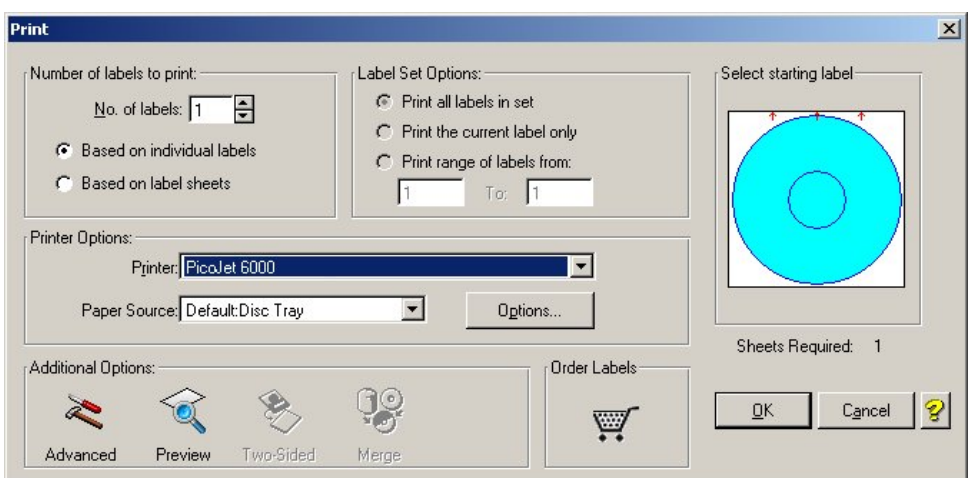

• Be sure to leave "No. of Labels" set to 1. Under "Additional Options" at the bottom of this dialog box, *click* on "Advanced" and check off "Print to File".

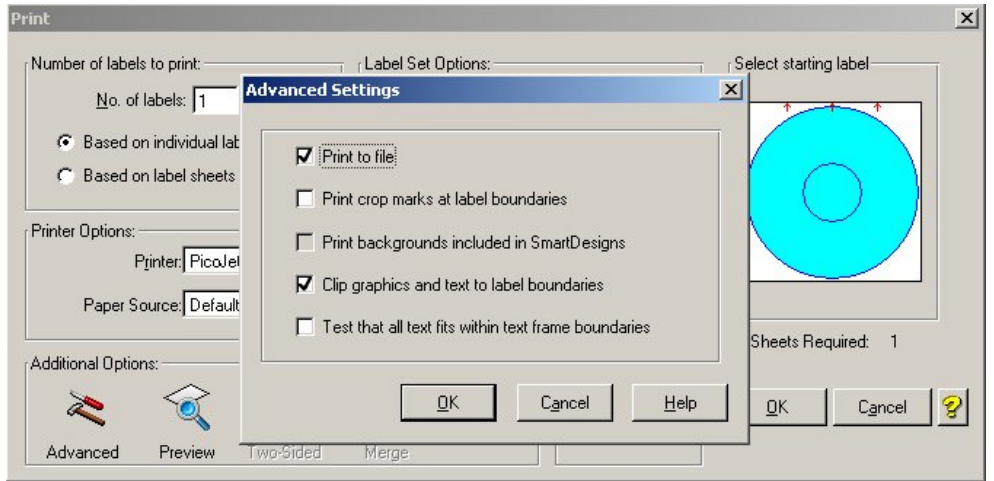

• *Click* on OK and then you will be returned to the "print" main dialog box. *Click* "OK" again and the "Print-to-File" dialog box will open:

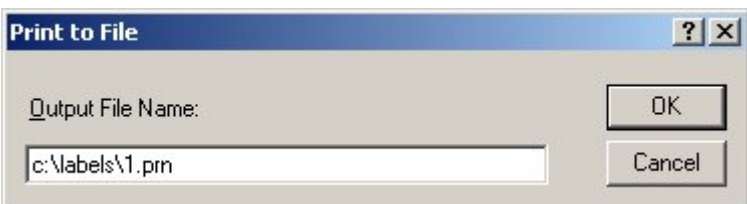

- Type in the path and desired filename, but be sure to retain the .PRN file extension. In the example above, we will be creating 1.PRN in the "labels" folder. Folder will not automatically be created. Folders in the path MUST already exist. It is a good idea choose the labels folder defined on the settings TAB of the Scribe software.
- You have usefully created a PRN file!

*Note:.* A .prn file cannot be edited. It contains information to create the image, and the settings of the

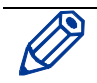

particular printer. *If any of the settings of the printer are changed, a new .prn file must be generated.*

# **Appendix C: Creating & Using Adobe Acrobat PDF Files**

It may be more convenient for you to use Adobe Acrobat .PDF files rather than .PRN files. This can be the case when you prefer to use an application such as Adobe Photoshop, which we will use in our example below.

MF Digital Duplication systems allow you to create your disc labels using the popular Adobe Acrobat File .PDF file format for printing. To make this process simple, MF Digital has created PDF templates for you to design your artwork on. These templates are located on our tech support page at:

http://www.mfdigital.com/techsupport.html

To use these templates, please follow the instructions below. In this example, we will use Adobe Photoshop but the process is similar for other graphics applications.

- Open Adobe Photoshop. From the File Menu, choose "Open". Browse to find the PDF template that you downloaded and choose that file, click the open button. You will be alerted with an IMPORT PDF dialog window as seen in **Fig. A**
- Click the OK button.
- The template will open in Photoshop. If you select the IMAGE menu, then choose Image Size, the image size dialog will appear, verify the Document Size, Height & Width reads the correct size for the template you are working with. For this example, the document size should read 119.94mm x 119.94mm as depicted in **Fig. B**  Adobe  $\overline{Fig. B}$
- When laying out text in Photoshop, Photoshop automatically creates a new Fig. C layer, one for each piece of text you add. Should you need to insert a graphic, from the Layer Menu, choose LAYER->NEW LAYER. Photoshop will insert a new layer for you. You can then add the graphic onto this layer.(Yellow Square) as per **Fig. C.**

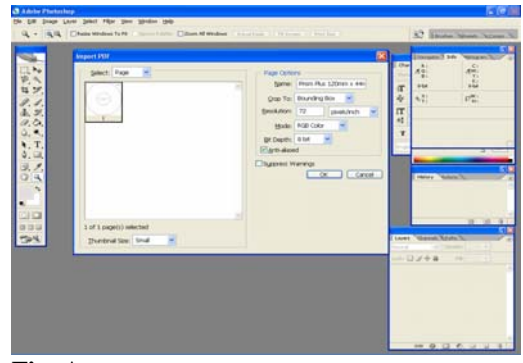

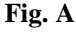

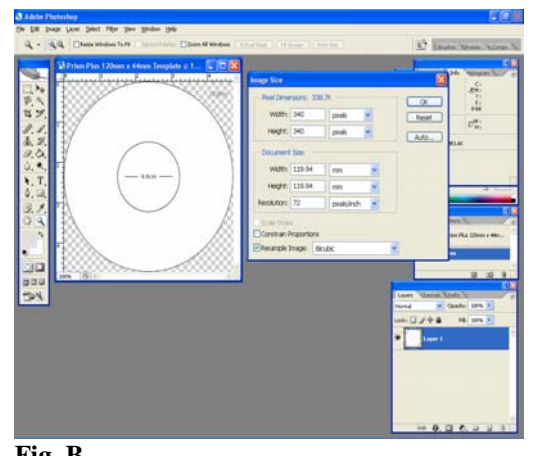

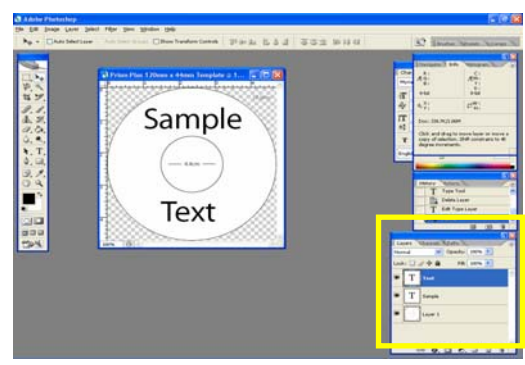

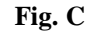

*(Note: For our purposes, this is NOT a tutorial on the use of Photoshop. You should already be familiar with its use.)* 

- After you lay out your design, the template layer needs to be "turned off". This is done by using the layers palette (red square, **Fig. D**). You will notice that to the left of each layer is an eye. Clicking the eye will turn that layer off. Notice the template now disappears. **Fig. E**
- You will now need to convert your design into a PDF file, to do this, make sure you have Adobe Acrobat installed (Full version not simply the Reader). From the File Menu, choose Print. Under the Printer section of the Print Dialog, change the Printer name to the PDF Printer (acrobat versions vary in names). **Fig. F** Click the OK button.
- You will be prompted to give a name to the PDF file. Enter the desired filename - **Fig. G**

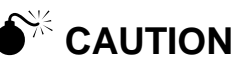

*When submitting the PDF file to print, please make sure the target printer is not the default printer. (If printing to PicoJet – PicoJet cannot be the default printer) If needed, add a dummy printer to printers and faxes directory.*

> *Note: When submitting PDF files for printing via the network client. The drivers for the printer attached to the Scribe, must also be loaded on the Scribe running the client software.*

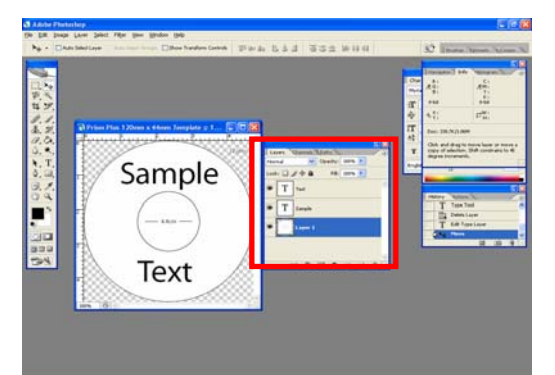

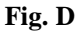

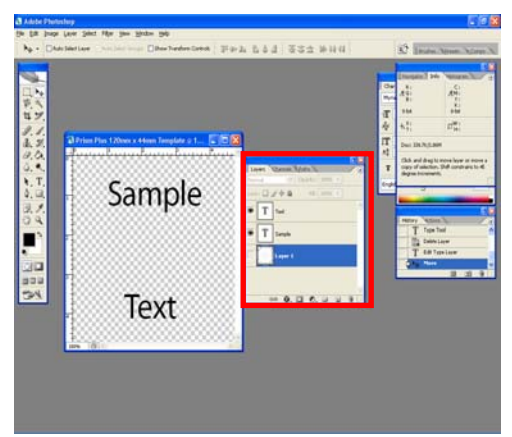

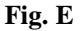

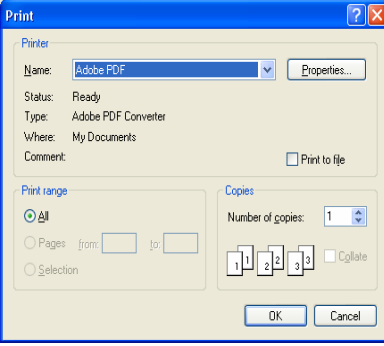

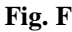

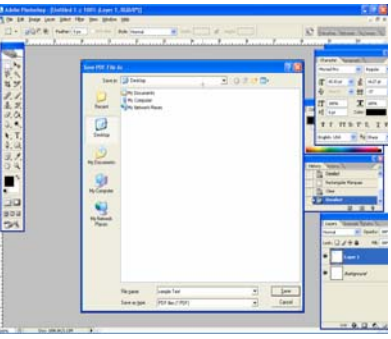

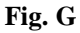

# **Appendix D**

### *How to setup SureThing CD Labeler to Merge with a CSV document.*

Your Scribe Series software now allows you to print using the SureThing Document file, STD for short. Using this file type gives you the flexibility to print unique information on your discs. To take advantage of this feature. Please follow the steps below.

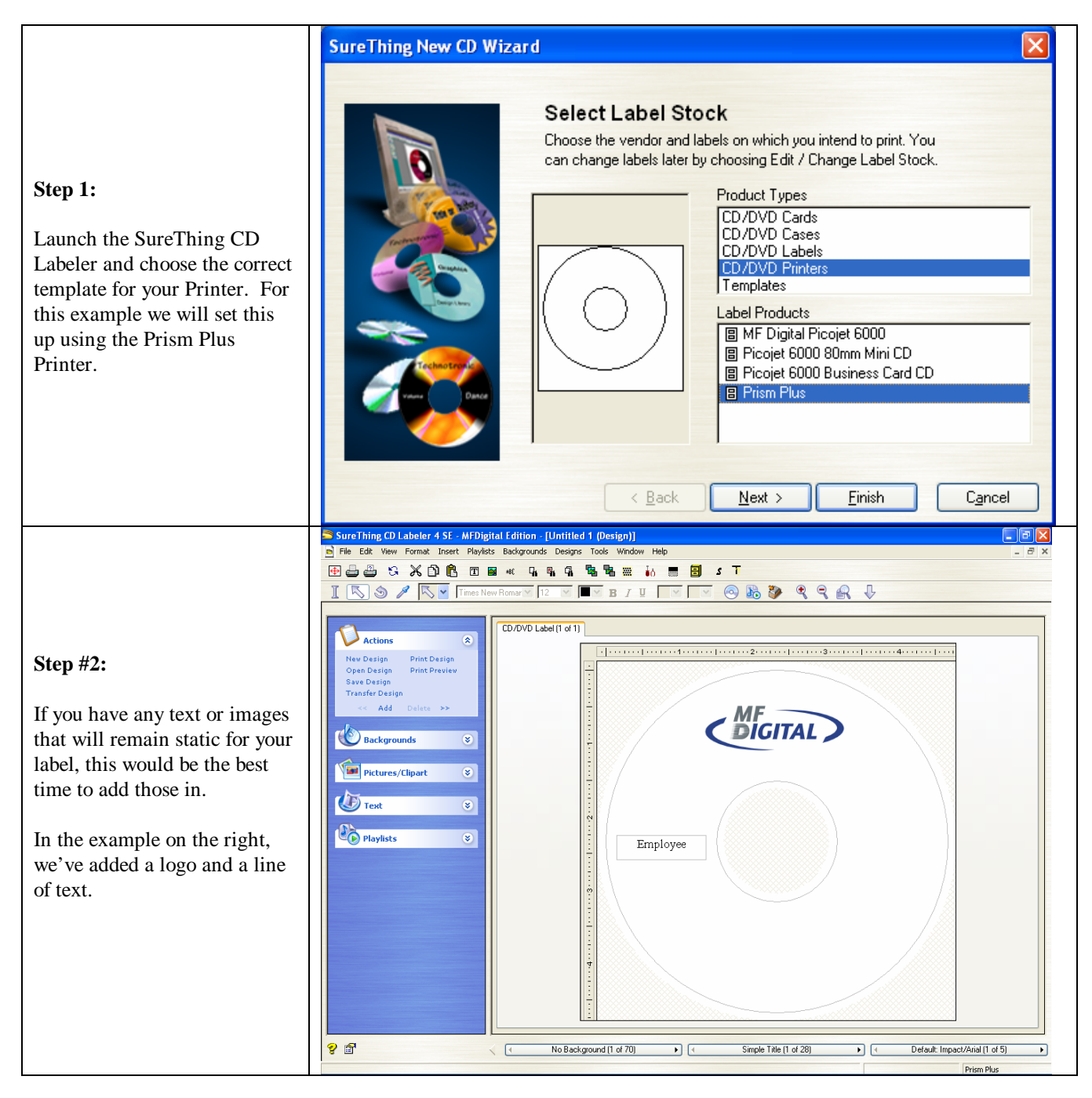

**Note:** 

Up to now, you could print this label and it would remain constant for each disc you planned to print. But we want to print some information that is unique for each disc. To do this, a merge field must be added and we have to tell SureThing where to get this data from so it can print it.

### *Creating your data merge file (CSV)*

A very simple CSV can be created in Notepad, an application that is apart of the Windows Operating System. You can also use Microsoft Excel and simply export to a CSV format. A CSV format is information that is separated by commas, hence the name, Comma Separated Value.

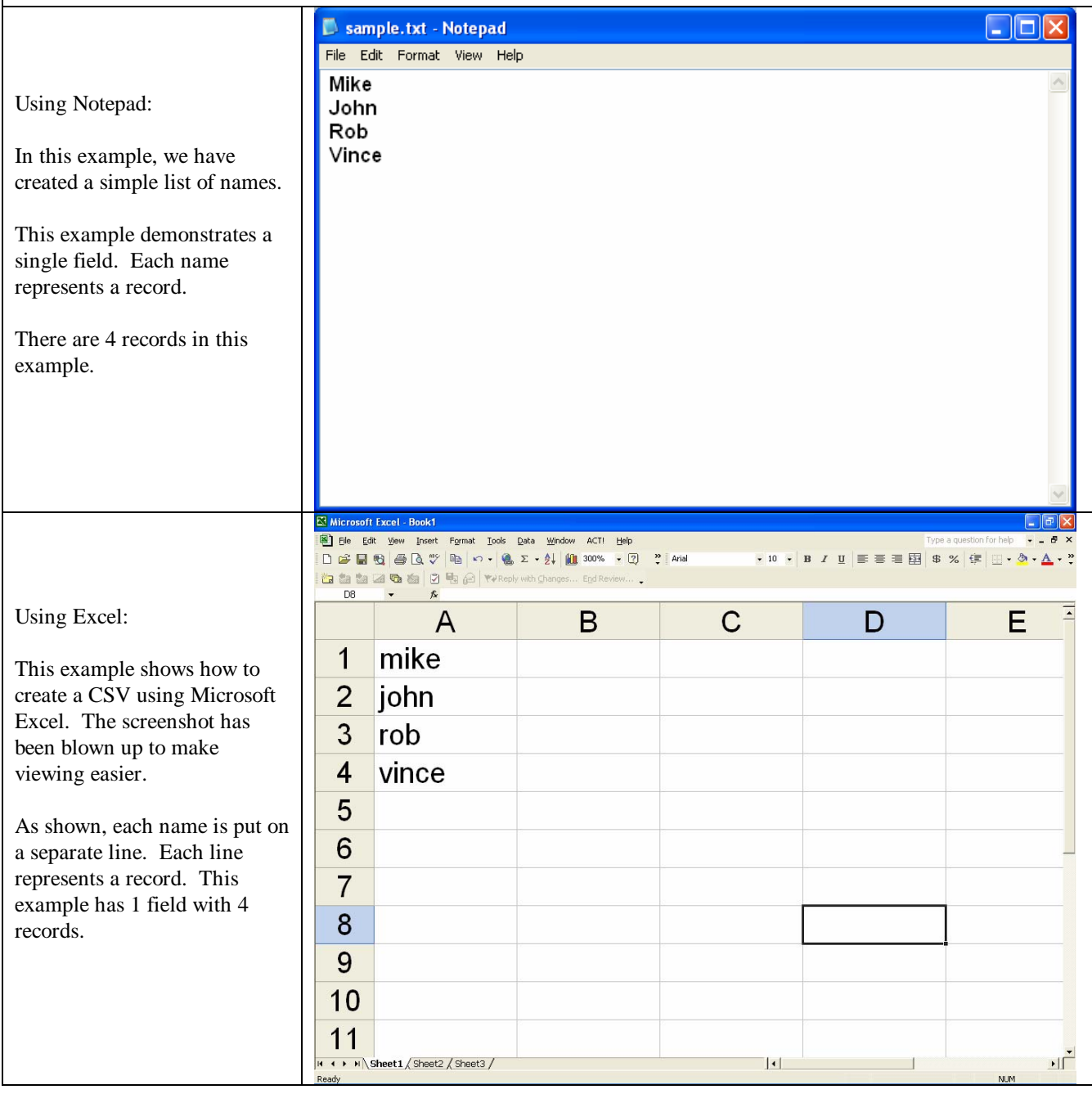

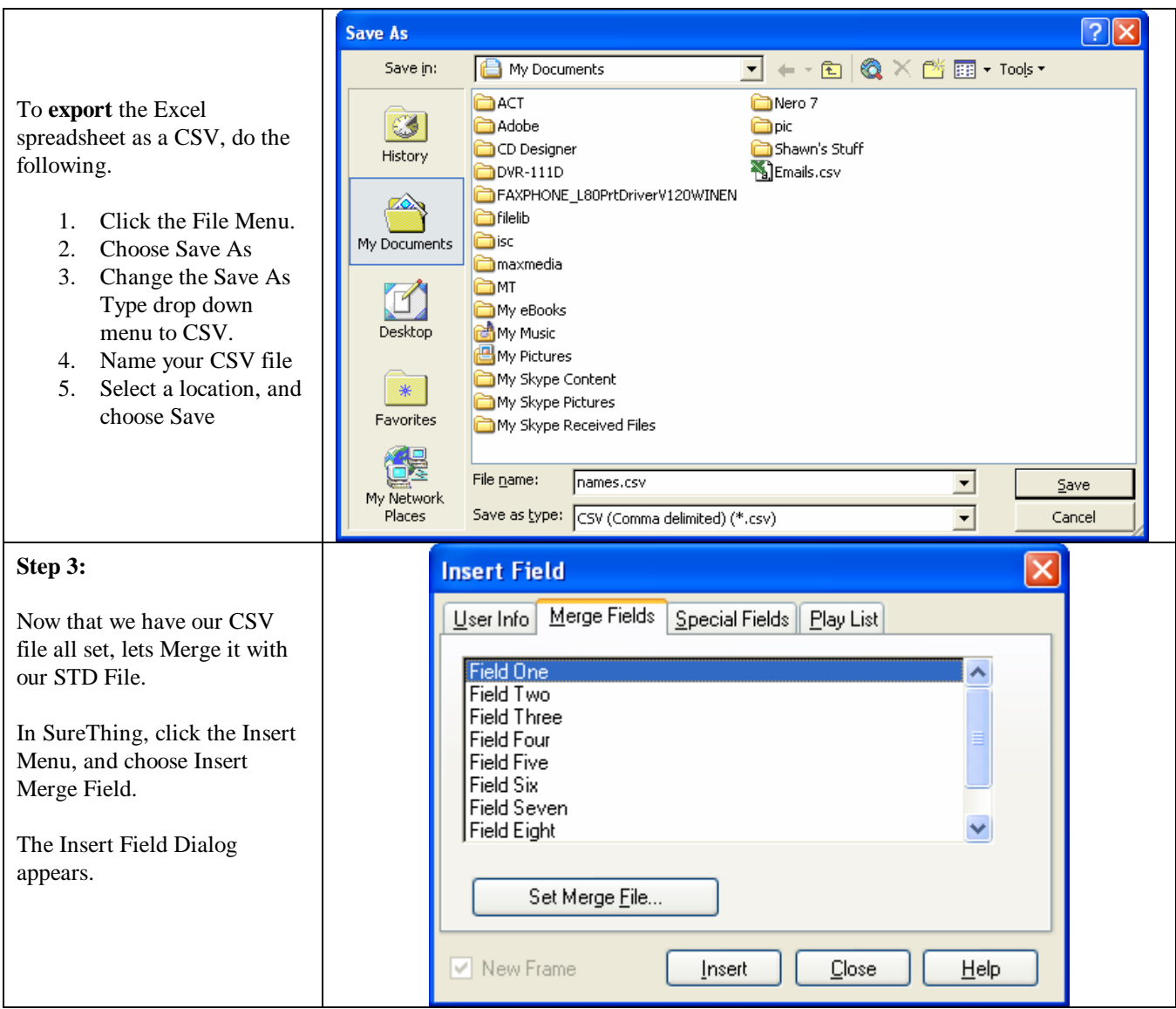

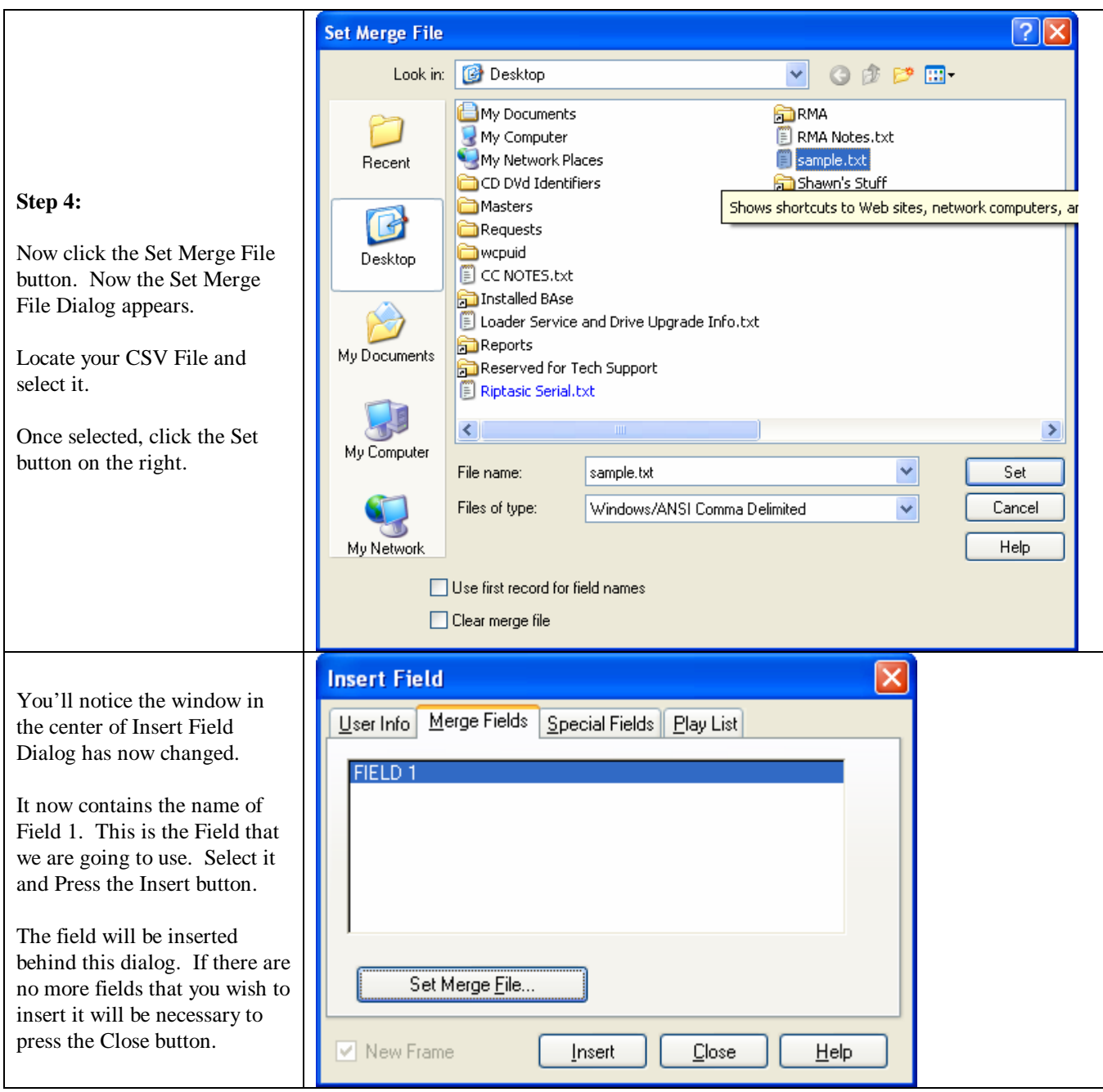

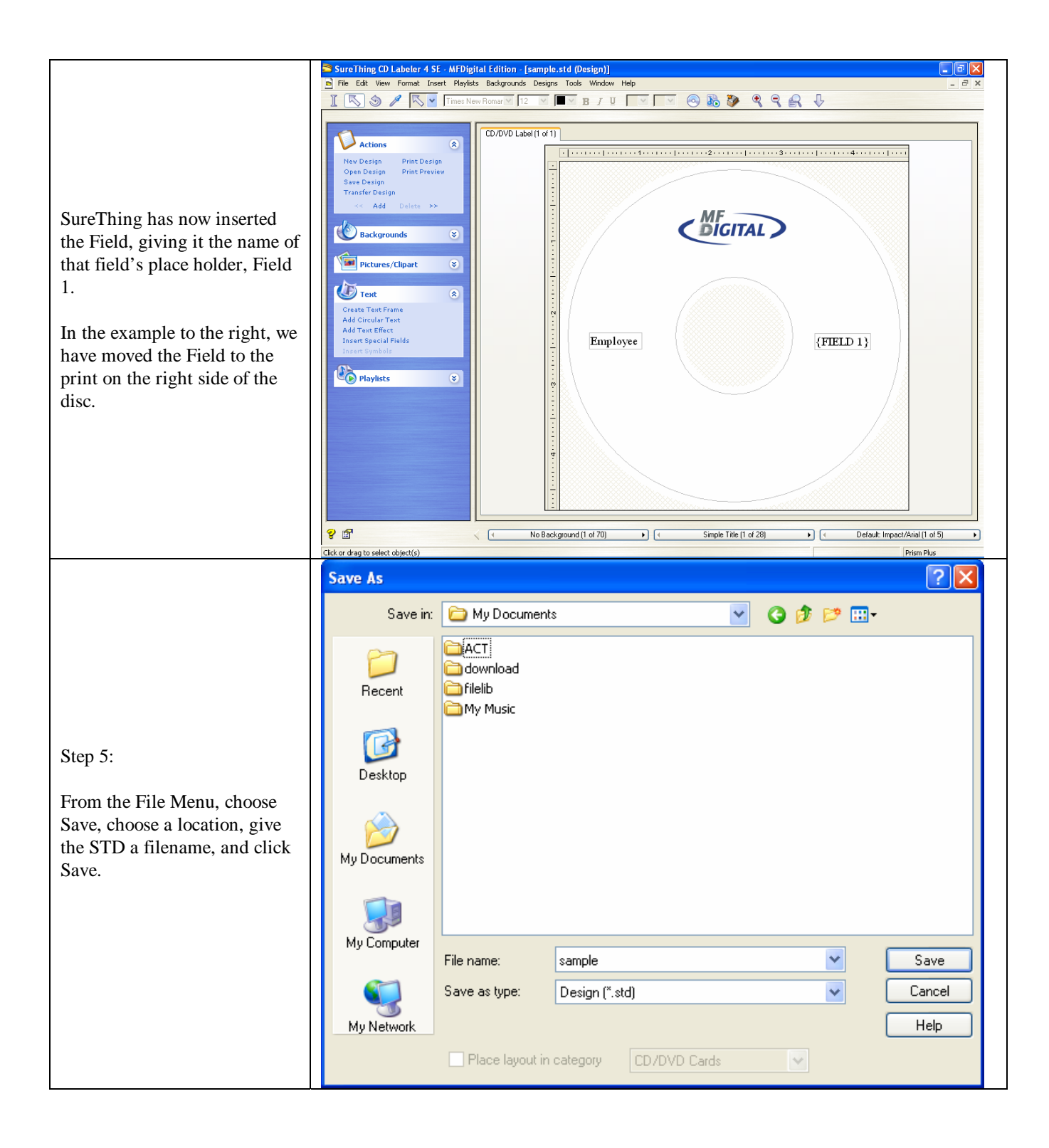

### *Using Headers in your CSV Document*

If you would like your CSV Document to contain headers., this option is supported and can be easily be implemented. Headers are the names of each of the fields. Each header or field name must be separated by a comma. When using Headers, you can tell SureThing that the first record contains field names and SureThing will utilize those field names in the Insert Field Dialog, Field names are not printed.

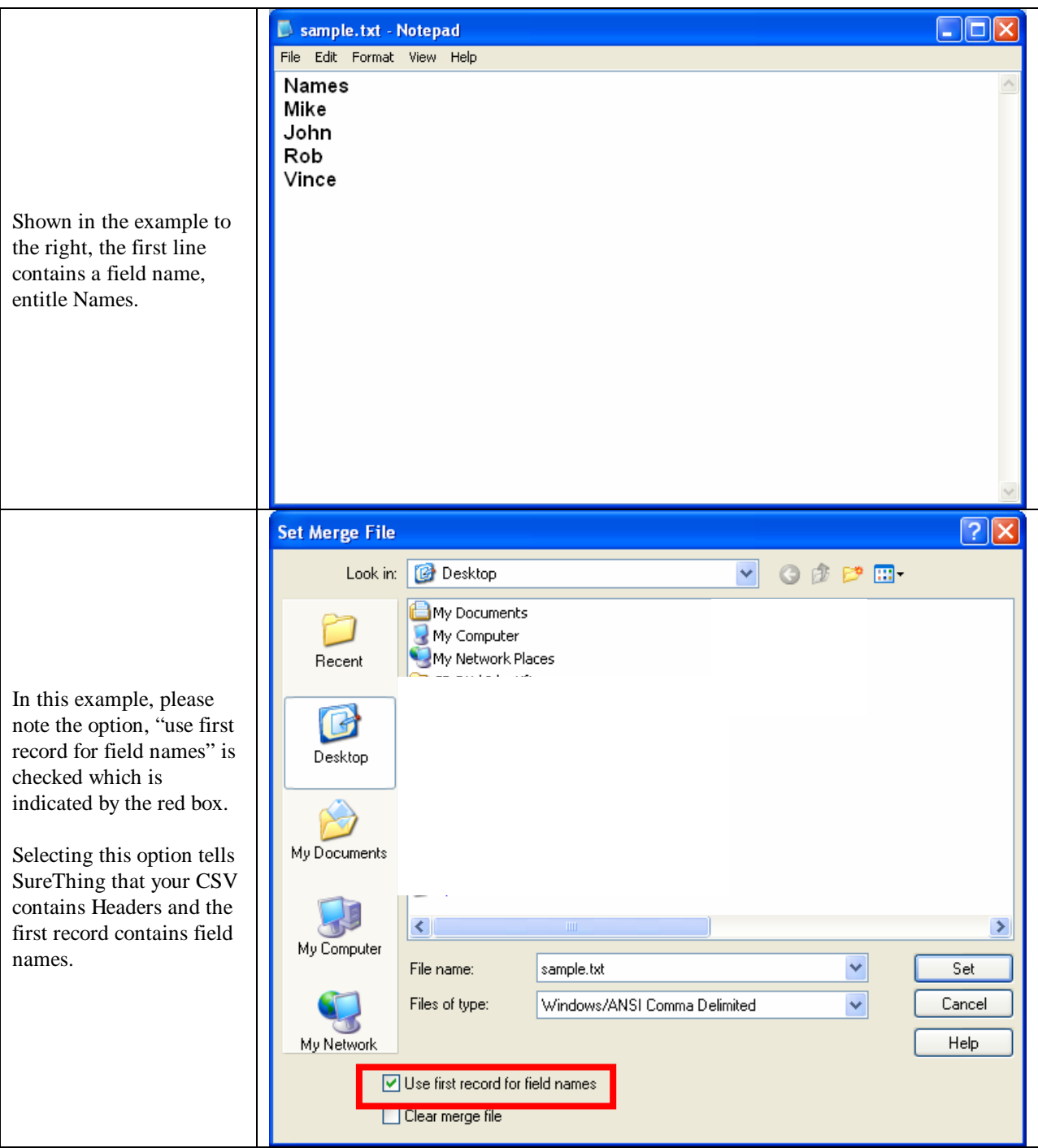
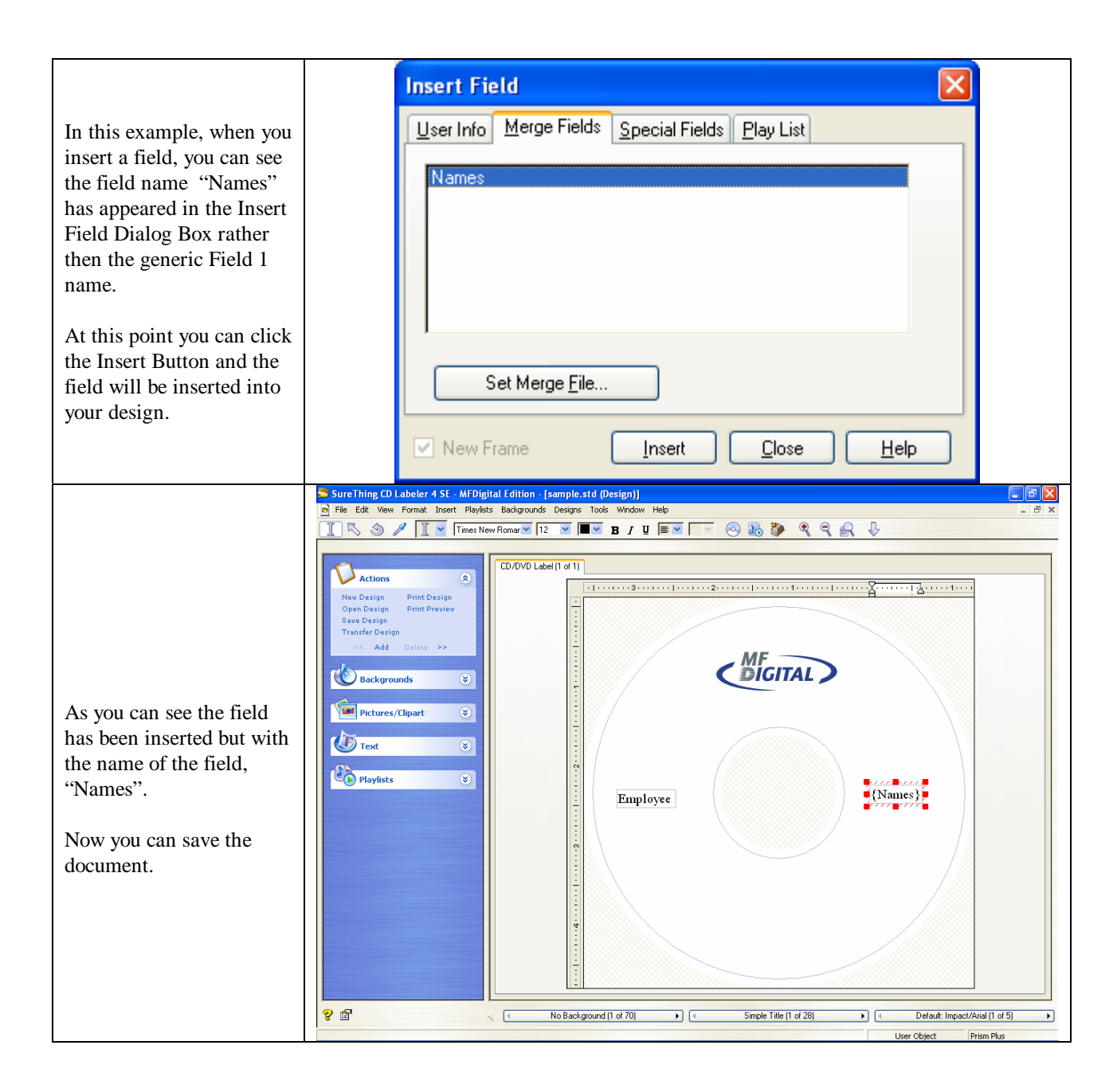

### *Client and STD Files with Merge*

Although Client supports the printing of STD files, it **DOES NOT** support STD files with merge. If you wish to print STD Files with Merge you can take advantage of the UNC Method. The Universal Naming Convention (UNC) is a way to identify a shared file in a computer without having to specify (or know) the storage device it is on. In Windows operating systems, Novell NetWare, and possibly other operating systems, the UNC can be used instead of the local naming system (such as the DOS naming system in Windows).

In Windows operating systems, the UNC name format is:

\\servername\sharename\path\filename

**NOTE:** If you are using this method, make sure your STD and CSV are not linked. If so, you must clear the link which can be done in SureThing on the Set Merge File Dialog. Click the check box labeled Clear Merge File and then click Set. The "link" will now by broken.

To implement this method utilizing UNC, following the steps below.

- 1. On the Local Machine, create a shared folder, for example, name the folder MERGE
- 2. Now copy your STD and CSV File to the Shared Folder.
- 3. Perform the steps as outline above to merge the CSV with your STD file.
- 4. DO NOT copy these files back to your local machine, leave them in the Shared Folder you created.
- 5. Submit the STD File to your Scribe Server via Scribe Client. You will see the information being printed uniquely on your discs.

#### *Serialization*

**Note:** *Scribe only supports Merge Fields; therefore the field type, Serial Number under the Special Fields Tab is not supported. You can still serialize discs as follows:*

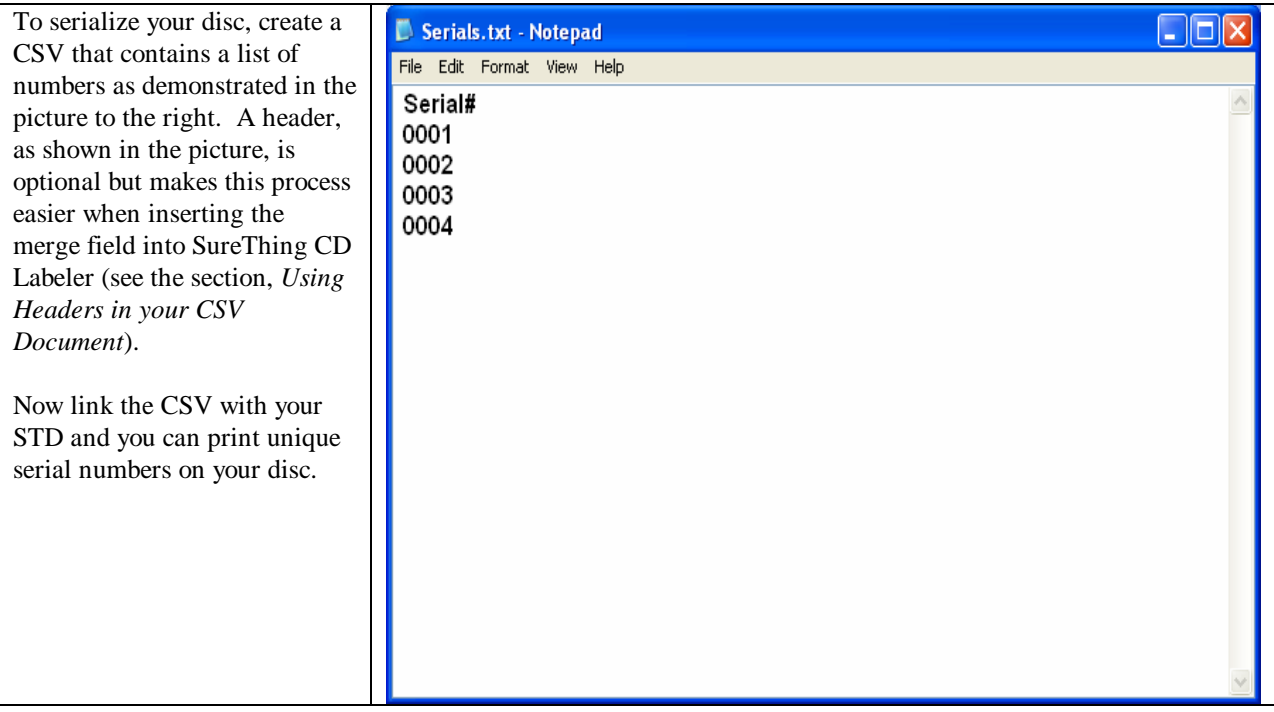

## **Appendix E: Low Ink Warnings (when printing with PicoJet)**

When printing with PicoJet, you will receive two individual low ink warning dialogs. The first one will prompt at 4%. See Fig. 1. below.

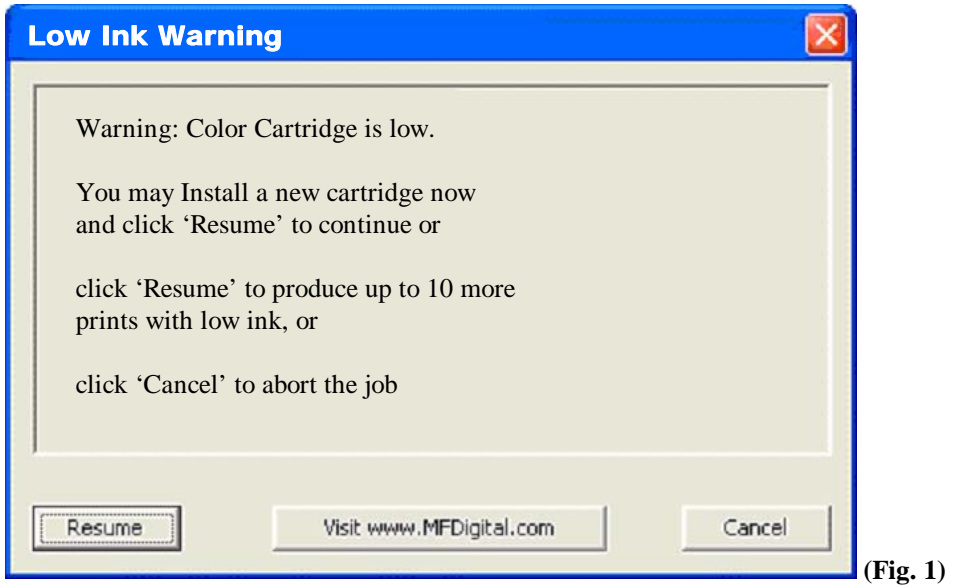

When ink reaches a critical low, Scribe will prompt the following dialog (Fig. 2).

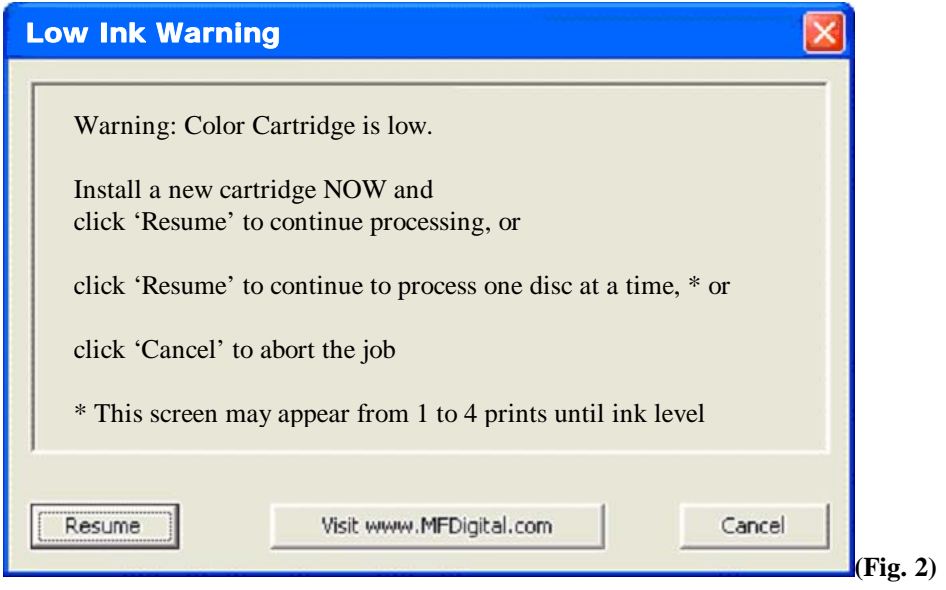

# **Appendix F: Add-Ons**

The "Add-Ons" tab is the launch pad for MF Digital's Optional Software Modules. These applications serve unique purposes and automate many everyday tasks. While they do not come with your unit, they may be purchased at any time.

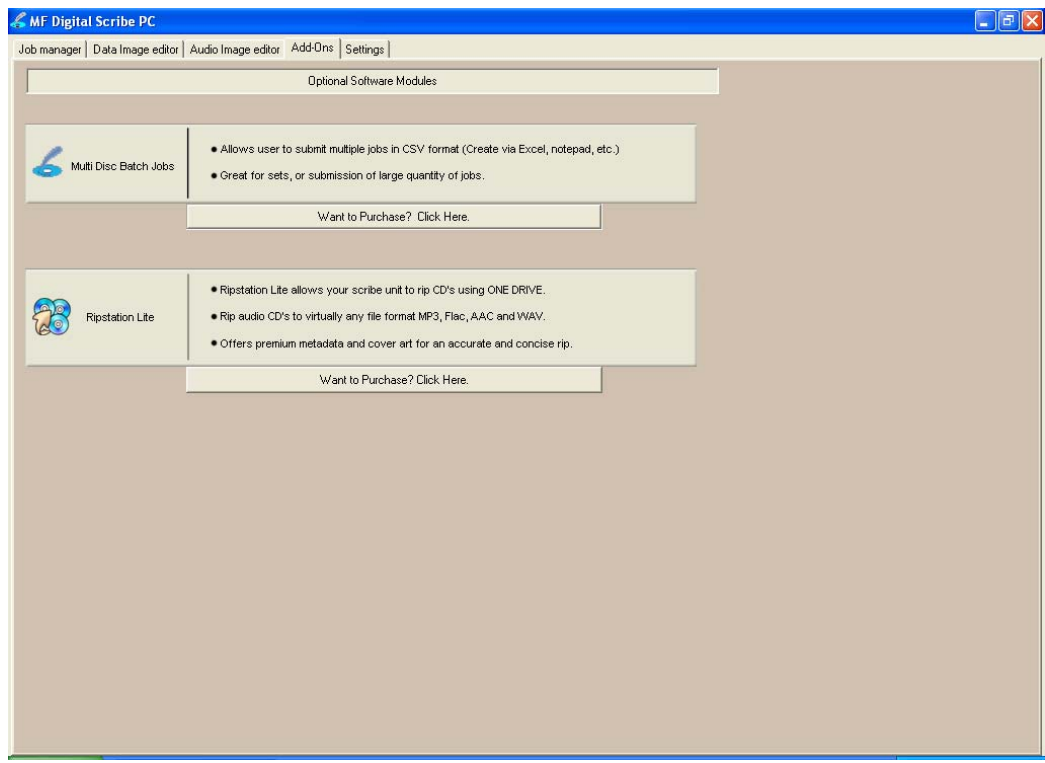

Add-ons include:

- Multi Disc Batch Jobs
- Ripstation Lite Pro

#### *Multi Disc Batch Jobs*

This module allows a user to submit multiple jobs at once by submitting a single CSV file.

- Allows user to submit multiple jobs in CSV format (Create via Excel, notepad, etc.)
- Great for sets, or submission of large quantity of jobs

#### *Ripstation Lite Pro*

- Ripstation Lite Pro allows your scribe unit to rip CD's using ONE DRIVE.
- Rip audio CD's to virtually any file format MP3, Flac, AAC and WAV.
- Offers premium metadata and cover art for an accurate and concise rip.

### *Ordering Add-Ons*

Adding Add-Ons is easy! Just click the "Want to Purchase" Button and you will be directed to the MF Digital website with an option to pay via Pay Pal. Once you have completed the payment transaction, you will receive an email with a link to download your software. Note: Ripstation Lite Pro will require a License number which will be in the email you receive.

#### *Installing add-on applications*

Documentation for the use of the application accompanies the software itself. Simply run the SETUP for the desire application(s). Any number of add-on applications may be installed at one time.

#### *Becoming an add-on developer.*

If you or your company produce software which can benefit from automation and would be a desirable product for the typical user, please email us at info@mfdigital.com and a representative will be in touch with you shortly.

## **Appendix G: Multi Disc Batch Jobs**

The Multi Disc Batch Job feature allows the user to submit multiple jobs in one

submission using a CSV file. A CSV file can be created using any of the following applications: Excel, notepad, etc.

When you click on new job, the Multi Disc Batch Job Radio Button appears on the list. As shown in the picture to the right.

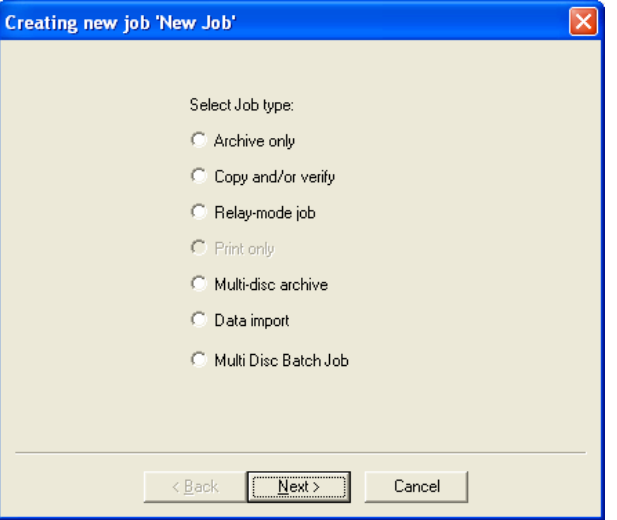

The syntax for a CSV file looks like this: MDBJ,C:\Reserved for Tech Support\Test Files\Test Image Files\TEST DVD\UDF image 5MB.udf, ,2,  $, job2, Y$ 

When the CSV is imported into Scribe, the dialog appears as shown in the picture to the right.

In this example, the job being submitted, is only a copy job, with a quanity of 2, job name is job2, verify is off, and Key on Discs is set to Y (yes). To launch the batch job, the user needs to click finish.

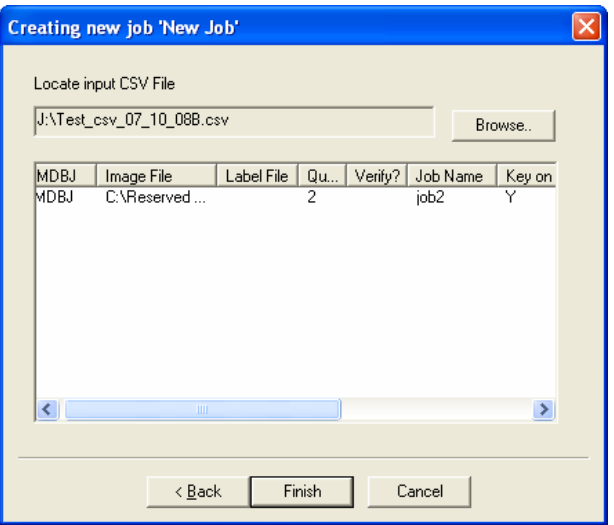

## *Scribe CSV Syntax*

*Note: If you are not familiar with the syntax of a CSV, Excel is recommended method of creating one.* 

In a CSV, each value is separated by a comma. We will use the example below to explain.

## *Sample line in a CSV:*

MDBJ,C:\Reserved for Tech Support\Test Files\Test Image Files\TEST DVD\UDF image 5MB.udf , C:\Reserved for Tech Support\Test Files\Test Print FIles\TEST PRNs\Teac P55\p55\_VMAX.prn, , v,job4,Y

The table below illustrates how to read the example above.

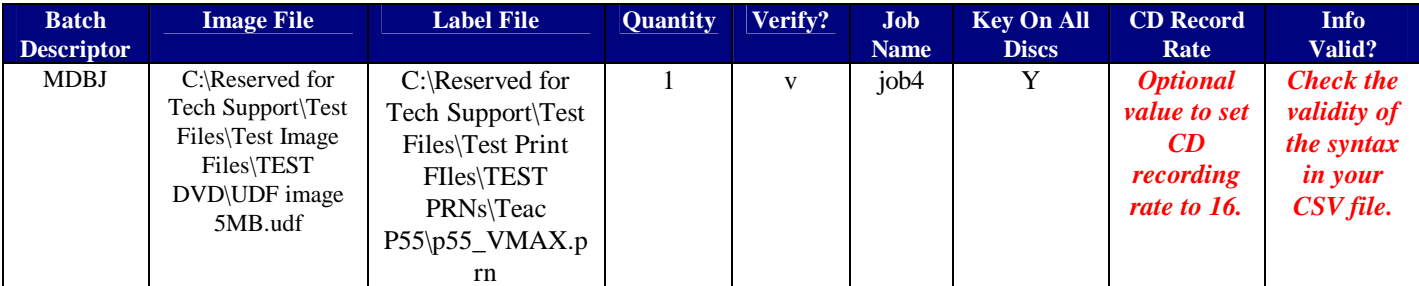

#### *Value Definitions*

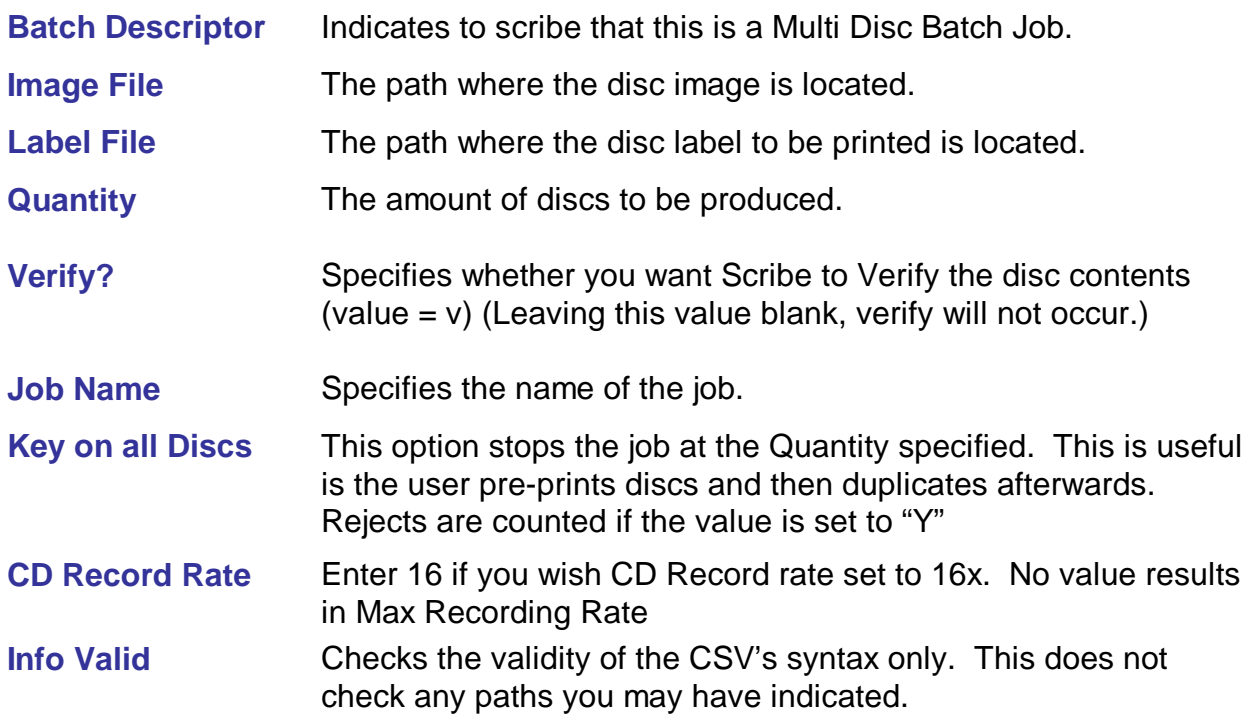